#### Home > Introduction to Arena Visual Designer

### **Introduction to Arena Visual Designer**

Visual Designer is the visualization aplication inside Arena for quickly and easily designed ashboards for advanced business graphic reporting and 3D animation in customizable display windows.<br>Dashboards allow the animatio model.

Arena Visual Designer offers:

- Intuitive drag-and-drop environment to build dashboards and animations quickly and easily
- Greater flexibility and visual control of your models
- Use of common charting controls to communicate your simulation results
- The ability to take advantage of charting with Microsoft .NET 4.0 framework
- Unlimited dashboard functionality

Dashboard controls that include Picture; Text Box; Level; Column, Bar and Pie charts; Histogram; Plot; and Scoreboard are available to construct visually appealing presentations that the simulation run will update dynamically.

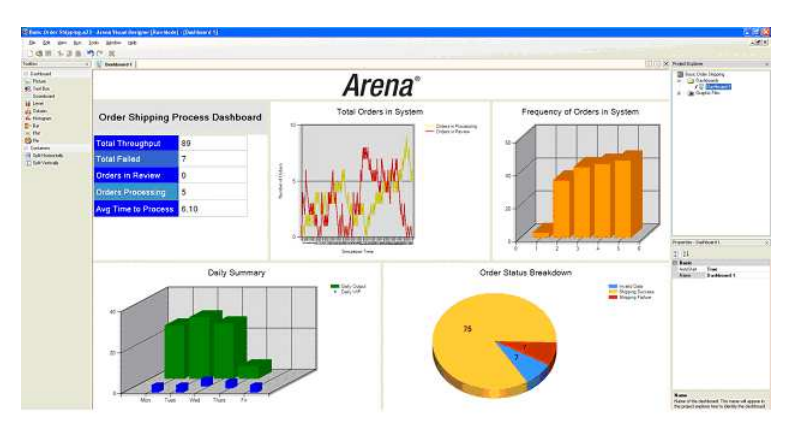

Arena 3D has been developed using a state-of-the-art gaming engine and delivers the most realstic animation for a discrete-event simulation tool on the market. Now you can easily import Google<br>SketchUp 3D Images, animated

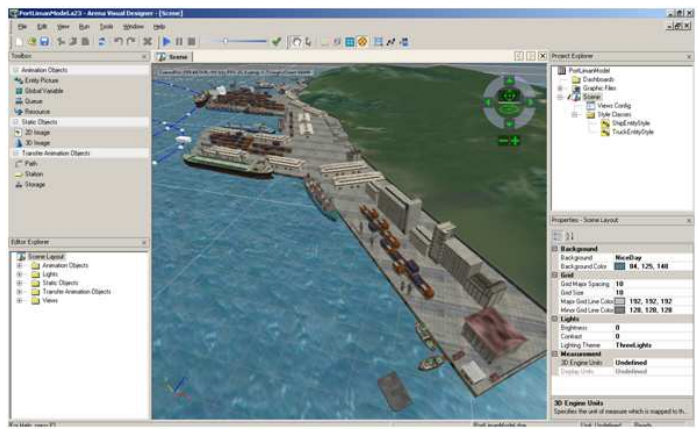

Arena Visual Designer also provides a sneak preview of the beginning migration of the new Arena user interface. These changes promise enhanced flexibility, ease of use and best-of-breed<br>visualization using the most advance For quick tutorials on getting started with Arena Visual Designer, please visit our website at www.ArenaSimulation

### **Related Topics**

Getting Started with Arena Visual Des

Home > Getting Started with Visual Designer > Dashbo

### **Dashboard - Learn how to create Dashboards!**

Learn more about how to create dynamic dashboard reporting of your Arena model. The series of How-To topics will guide you through many of the basic steps of designing dashboards for advanced business graphic reporting.

**Related Topics** Creating a Basic Dashboard Adding Containers Adding Dashboards Adjusting Containers Using a Dashboard to Another Model Project Deleting Containers Deleting Dashboards Dividing the Dashboard into Containers Editing an Existing Dashboard Manipulating Dashboard Windows During the Model Run Running Your Model and Dashboard Intime Animation Dashboard Controls

**Creating a Basic Dashboard**

Home > Getting Started with Visual Designer > Dashboard > Creating a Basic Dashboard

Arena Visual Designer's dashboards are customizable graphic display windows for presenting business information and statistics. Graphs, data, charts, text or images are placed in containers in the<br>workspace to present imp

With an existing Arena model open, go to Tools/Arena Visual Designer to start the application or click the Arena Visual Designer icon ( ).

en Arena Visual Designer opens, the application prompts you to name the project. Visualization projects are saved with an .a23 file extension. The default name is the name of the current Arena model<br>h the .a23 extension. T

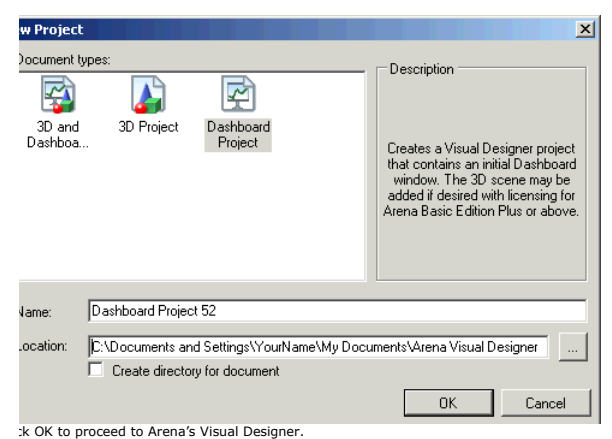

For new Visual Designer projects, the initial dashboard window (shown below) is displayed with "Drop Toolbox Control here" shown in the center of the dashboard. On the left are the Toolbox and<br>tor Explorer and on the right

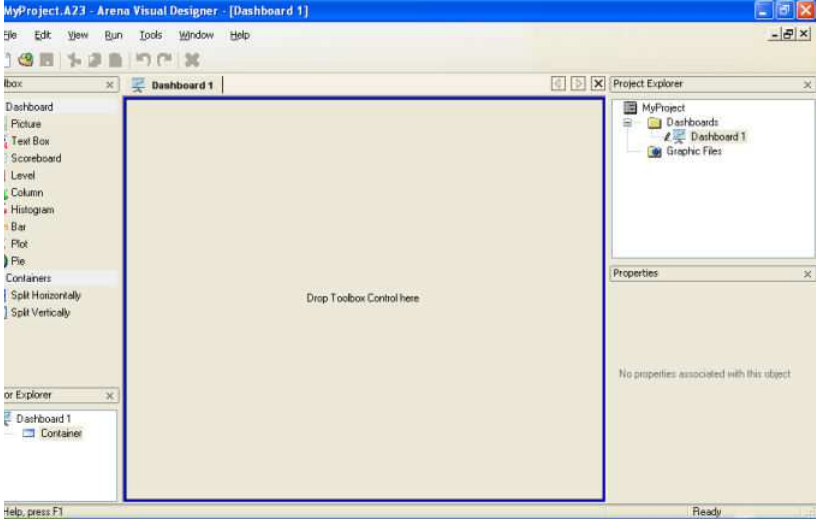

The dashboard may be segmented to hold multiple containers by dragging the Split Horizontally (一) or Split Vertically or Split Vertically or Split Vertically or Split Vertically or Split Vertically or Split Vertically or

4. To remove containers from a dashboard, place the mouse pointer in the dashboard container that should be removed. Right-click and select the Delete Container option.

Once the dashboard has been set up to an initial format, drag and drop controls from the Toolbox into the containers. When a Dashboard container is selected, it is highlighted by a blue line. Select a<br>Itrol from the Toolbo

Once a control is placed, the properties associated with it can be edited in the Properties window. Refer to the Related Topics below for more information on each dashboard control type. 7. To run a dashboard, save the project and select Go from the Visual Designer Run menu. To activate the animation of the dashboards, you must start the model run from within Visual Designer.

As the Arena model runs, the dashboard will update simultaneously.

9. Once the model run has been completed, or you select Stop from the Run menu, you may resume editing the dashboard.

Remember as with all applications, it is wise to save your work frequently.

### **Related Topics**

Adding Dashboards Deleting Dashboards Dividing Dashboards **Editing an Existing Dash** Using a Dashboard Project in Another Model Dashboard Controls - Bar Dashboard Controls - Colum Dashboard Controls - Histogram shboard Controls - Level Dashboard Controls - Picture Dashboard Controls - Pie d Controls Dashboard Controls - Scoreboard Dashboard Controls - Text Box

Home > Getting Started with Visual Designer > Dashboard > Adding Containers

# **Adding Containers**

The Containers tools are used to divide a dashboard into more than one container. By default, each dashboard opens with a single container. The (gray) text in the container states "Drop Toolbox Control here" to help guide the user to create a dashboard.

Dashboards can be divided into separate containers by dragging the Split Horizontally (二) or Split Vertically (山) controls from the Toolbox to the dashboard or by right-clicking in the dashboard and<br>select the option to sp

### **Related Topics**

Adjusting Conta Deleting Containers

# **Adding Dashboards**

Home > Getting Started with Visual Designer > Dashboard > Adding Dashboards

To add a dashboard:

1. Dashboards are added in the Project Explorer. If the Project Explorer is not visible, click View/Tool Windows/Project Explorer. 2. Right-click the Dashboard folder within the Project Explorer and select Insert Dashboard to add a new dashboard.

### **Related Topics**

Deleting Dashboards Dividing Dashboards **Editing an Existing Dashbor** Using a Dashboard Project with Another Model Dashboard Controls - Bar Dashboard Controls - Column Dashboard Controls - Histogram Dashboard Controls - Level Dashboard Controls - Picture Dashboard Controls - Pie Dashboard Controls - Plot Dashboard Controls - Scoreboard Dashboard Controls - Text Box

Home > Getting Started with Visual Designer > Dashboard > Adjusting Containers

### **Adjusting Containers**

Containers may be resized by dragging the splitter bar between containers. The overall height of one container split vertically is relative to the height of the adjacent vertical container. You cannot set<br>the overall heigh

The original container in the dashboard shown below was first split horizontally, then further divided with additional vertical and horizontal partitioning. You can see that the "top" row has been divided<br>into 3 containers

It is suggested that you add one more container to your dashboard during the design phase so that you have an empty container available in case you wish to change the placement of the dashboard<br>controls. Controls may be dr

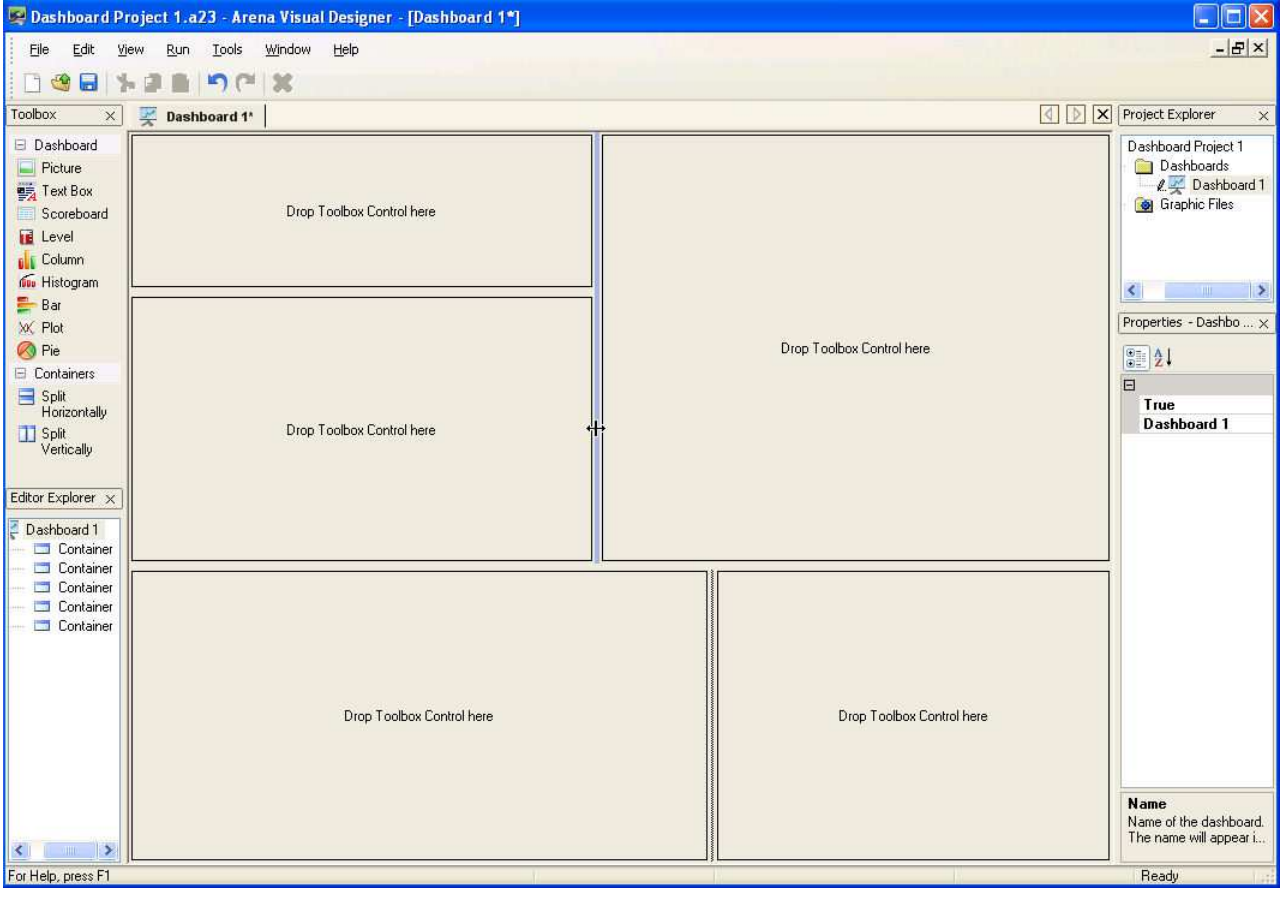

### **Related Topics** Adding Containers

Deleting Containers

Home > Getting Started with Visual Designer > Dashboard > Deleting Containers

### **Deleting Containers**

To remove containers from a dashboard, place the mouse pointer in the dashboard container that should be removed. Right-click and select the Delete Container option.

# **Related Topics**

Adding Containers Adjusting Containers

Home > Getting Started with Visual Designer > Dashboard > Deleting Dashboards

### **Deleting Dashboards**

1. Dashboards are removed in the Project Explorer. If the Project Explorer is not visible, click View/Tool Windows/Project Explorer.

Select the dashboard to be removed and right-click to select the Delete option.

Visual Designer will prompt with the question, "Are you sure you want to remove the node 'Name of Dashboard?" To permanently delete the dashboard, select Yes. To keep the dashboard, select No. ce dashboards are removed, they cannot be recovered unless earlier versions of the dashboard project were saved (and not overwritten).

### **Related Topics**

Adding Dashboards Dividing Dashboards Editing an Existing Dashboard Using a Dashboard Project with Another Model Dashboard Controls - Bar Dashboard Controls - Column Dashboard Controls - Histogram Dashboard Controls - Level Dashboard Controls - Picture Dashboard Controls - Pie Dashboard Controls - Plot Dashboard Controls - Scoreboard Dashboard Controls - Text Box

Home > Getting Started with Visual Designer > Dashboard > Dividing the Dashboard into Containers

### **Dividing the Dashboard into Containers**

Dashboards can be divided into separate containers by dragging the Split Horizontally ( $\Box$ ) or Split Vertically ( $\Box$ ) controls from the Toolbox to the dashboard or by right-clicking in the dashboard and selecting the option to split the container.

### **Related Topics**

Adding Dashboards Adjusting Containers Deleting Dashboards Editing an Existing Dashboard Using a Dashboard Project with Another Model Dashboard Controls - Bar Dashboard Controls - Colu Dashboard Controls - Histogram Dashboard Controls - Level Dashboard Controls - Picture Dashboard Controls - Pie Dashboard Controls - Plot Dashboard Controls - Scoreboard Dashboard Controls - Text Box

Home > Getting Started with Visual Designer > Dashboard > Editing an Existing Dashboard

### **Editing an Existing Dashboard**

Start Arena, open the desired model and then start Visual Designer. A Visual Designer project will open that will be associated with the model.

IMPORTANT: When editing an existing dashboard, it is recommended that the model file associated with the dashboard be opened first. Doing so makes it easier to reference the model when<br>updating expressions and information

If multiple dashboards exist, use the Project Explorer to navigate between the dashboards or select the tabs associated with the dashboard nodes.

The Editor Explorer can be used to navigate within a dashboard from one control to another or the controls can be selected directly to edit.

Only the containers that are highlighted, with or without controls, can be edited.

### **Related Topics**

Adding Dashboards Deleting Dashboards Dividing Dashboards Using a Dashboard Project with Another Model Dashboard Controls - Bar Dashboard Controls - Col Dashboard Controls - Histogram Dashboard Controls - Level Dashboard Controls - Picture Dashboard Controls - Pie Dashboard Controls - Plot Dashboard Controls - Scoreboard Dashboard Controls - Text Box

Home > Getting Started with Visual Designer > Dashboard > Manipulating Dashboard Windows During the Model Run

# **Manipulating Dashboard Windows During the Model Run**

When a model is running, the user can view information in the individual dashboards by clicking on the tabs within Visual Designer.

If using one monitor with a computer system, use Alt-Tab to switch between the Arena application and Visual Designer, or reduce the size of one of the applications to view information simultaneously.

If using two monitors, the Arena application or Visual Designer can be displayed separately on each monitor. To maximize the dashboard displays as the model runs, close the various Tool windows.

### **Related Topics**

Running Your Model and Dashboard

### **Using a Dashboard Project with Another Model**

Upon completion, a Dashboard visualization project can be used with another model. To copy a Dashboard project:

1. Open the Arena Visual Designer project (.a23 file).

2. Save the project under a new name by selecting File/Save As.

3. Select the new project name from the Project Explorer and then go to the Properties tool.

4. In the Properties tool, change the name of the file listed for the Arena File field.

5. Save the model with the new model association and proceed.

a. It may be necessary to adjust expressions and test the project with its new model association to ensure that the animation is updated correctly. For example, if Scoreboard animation is used,<br>be sure that all referenced

### **Related Topics** Adding Dashboards

Deleting Dashboards Dividing Dashboards Editing an Existing Da Toolbox

### **Scene - Learn how to create 3D animations!**

Home > Getting Started with Visual Designer > Sc

Home > Getting Started with Visual Designer > Dashboard > Using a Dashboard with Another Model Project

Learn more about how to create realistic 3D animations of your Arena model. The series of How-To topics will quide you through many of the basic steps of enhancing your simulation with 3D animation.

**Related Topics** Getting Oriented in the 3D Scene Navigating Around the 3DSc Using the Helper Object Animating Entities Animating Global Variables Animating Resources Animating a Queue Creating a Route Creating Views Custom Animation Defining a Background Image Importing 2D Static Objects Importing 3D Static Objects Setting Up a Views Config and Running Your Animation Scene Controls

### **Getting Oriented in the 3D Scene**

With an existing Arena model open, go to Tools/Arena Visual Designer to start the application or click the Arena Visual Designer icon ( ).

You will be prompted to select the project type from these three options:

- 3D and Dashboard Project
- 3D Project
- Dashboard Project

Select the 3D Project or 3D and Dashboard Project. The application prompts you to name the project. Visualization projects are saved with an .a23 file extension. The default name is the name of the current Arena model with the .a23 extension. The default directory is the same as the current directory of the saved Arena model. It is recommended that visualization projects be saved to the same<br>directory as the associat

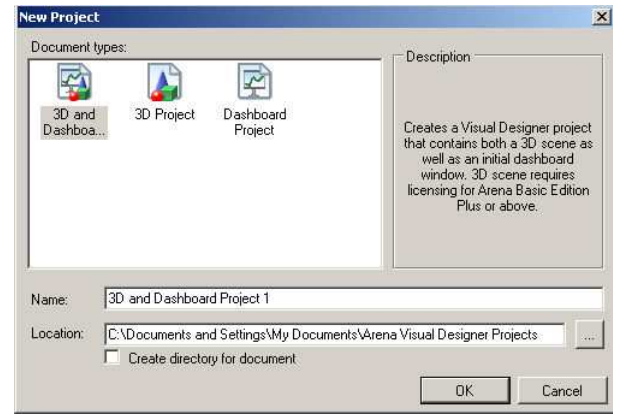

Home > Getting Started with Visual Designer > Scene > Getting Oriented in the 3D Scene

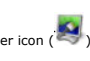

Click OK to proceed to Arena's Visual Designer.

1. For new 3D Visual Designer projects, the initial Scene window is displayed in perspective view. On the left are the Toolbox and Editor Explorer and on the right are the Project Explorer and Properties window.

2. Use the Toolbox to drag and drop generic instances of Animation Objects (Entity Pictures, Global Variables, Queues and Resources), Static Objects (2D and 3D Images), Transfer Animation Objects (Paths, Stations and Storages) into the Scene.

3. The Editor Explorer will provide a hierarchical listing of the current objects in your Arena model. For example, if you have defined resources in your project, select Animated Objects folder and then<br>expand the Resource

4. The 3D environment is drag and drop. You can drag controls from the Toolbox into the scene and then define them using the Properties. You can also drag objects from the Editor Explorer into the Scene and further define them using the Properties.

Note: Often there is more than one way to add, edit and move objects in your scene.

5. The toolbar at the top of the application allows you to change the view of the application as you design your scene. You can design in the Orthogonal view (top down), the Perspective view or a split<br>view. Refer to the t

# $\otimes$   $\boxdot$   $\boxdot$   $\otimes$

6. Use the hand icon (camera mode) to move around a scene in Ortho and Perspective views. Use the arrow icon (edit mode) to select objects and edit them in the scene.

# $\sqrt{\mathbb{Z}}$

7. You can also use the Helper Objects to move around the scene. Refer to the topic View Menu - Scene options for additional details on the Ortho and Perspective view Helper Objects.

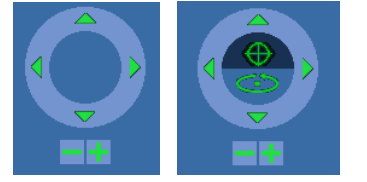

You now have a basic understanding of the 3D scene environment and how to navigate.

# **Related Topics**

For other Scene getting started tips, see the list in Scene - Learn how to create 3D animations!

Home > Getting Started with Visual Designer > Scene > Navigating Around the 3D Scene

### **Navigating Around the 3D Scene**

Moving around the scene is easy. You can use the helper object embedded in the scene or the mouse to navigate in the Perspective, Ortho and Split views.

When in Perspective view ( $\bigotimes$ ), use the helper object below to move around the scene.

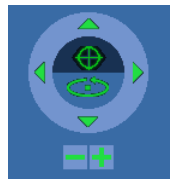

1. With move mode highlighted  $\left(\bigoplus\right)$  use the arrows to move up, down, left and right in the scene.

- 2. Now select the rotate mode ( $\circled{2}$ ). Use the arrows to rotate the scene up, down, left and right.
- 3. Zoom in and out using the  $(-)$  and  $(+)$  icons.
- 4. You can also move around the scene by simply using your mouse. Be sure you are in Camera Mode ( ). To change from Edit mode to Camera mode (or vice-versa), double left-click the mouse. 5. Holding the left button, move the mouse forward, backward, left and right to move around the scene.
- 6. Holding the scroll wheel, move the mouse forward and backward to rotate the scene down and up. Move the mouse left and right to rotate the scene right and left.
- 7. Zoom in and out with your mouse using the scroll wheel. To zoom in on a specific object in the scene, simply hover the hand over the object and advance the scroll wheel forward.

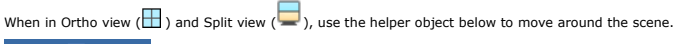

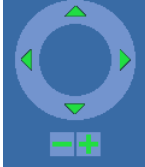

- 1. Select the up, down, left and right arrows to move in the respective directions in the orthogonal view.
- 2. Similar to perspective view, zoom in and out using the (-) and (+) icons.
- 3. You can also move around the scene by simply using your mouse. Change to Camera Mode.
- 4. Holding the left button, move the mouse forward, backward, left and right to move around the scene.
- 5. Similar to perspective view, zoom in and out with your mouse using the scroll wheel. To zoom in on a specific object in the scene, simply hover the hand over the object and advance the scroll wheel forward

Home > Getting Started with Visual Designer > Scene > Using the Helper Object

### **Using the Helper Object**

Helper objects in Visual Designer are used to navigate in the scene and to edit objects in the scene. There are two main categories of helper objects: Scene and Edit Object. Scene Helper Object

This widget is used to navigate and move throughout the 3D scene. It is located in the top right of the Scene when in Edit mode. Depending on the current view, the Scene Helper **Object will vary slightly.**

When in Perspective view ( $\bigotimes$ ), use the helper object below to move around the scene.

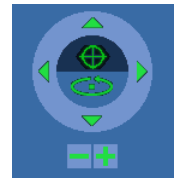

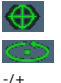

Indicates Move mode in Perspective view. You can use the arrows to move up, down, left and right in the scene

Indicates Rotation mode in Perspective view. Use the arrows to rotate the scene up,

down, left and right. Zoom in and out or use your mouse scroll wheel

Perspective view mouse movements:

- Holding the left button, move the mouse forward, backward, left and right to move around the scene.
- Holding the scroll wheel, move the mouse forward and backward to rotate the scene down and up. Move the mouse left and right to rotate the scene right and left.
- Zoom in and out with your mouse using the scroll wheel. To zoom in on a specific object in the scene, simply hover the hand over the object and advance the scroll wheel forward.

When in Ortho view ( $\Box$ ) and Split view ( $\Box$ ), use the helper object below to move around the scene.

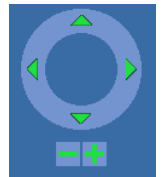

arrows Use the arrows to move up, down, left and right in the scene Zoom in and out or use your mouse scroll wheel

Ortho view mouse movements:

- Holding the left button, move the mouse forward, backward, left and right to move around the scene.
- Similar to perspective view, zoom in and out with your mouse using the scroll wheel. To zoom in on a specific object in the scene, simply hover the hand over the object and advance the scroll wheel forward

### **Edit Helper Object**

This widget is used to edit objects (animated objects, static objects, transfer animation objects) in the scene. The Edit Helper Object will vary slightly depending on the type of object being edited. When in Edit Mode ( $\mathbb{Q}$ ) and you select an object in the scene, the Edit Helper Object will appear, overlaying the object, similar to the example below:

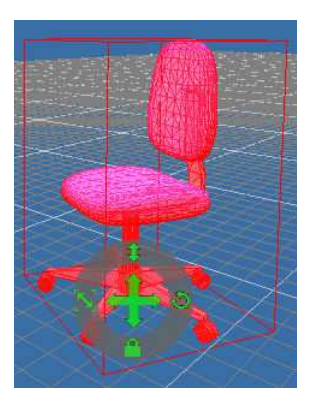

### Helper Object edit controls include:

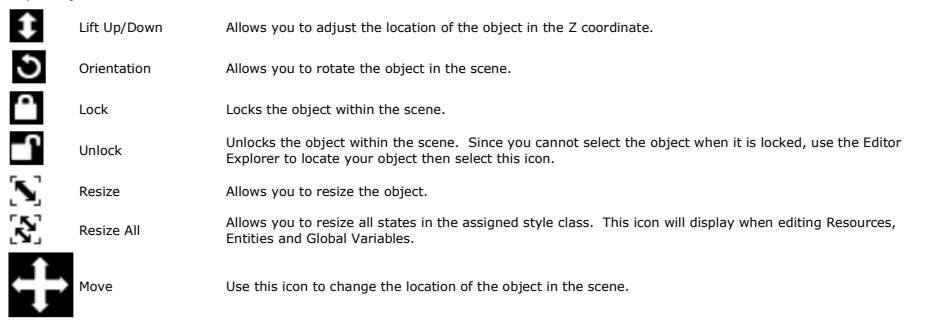

**Related Topics**

Navigating Around the 3D Scene

### **Defining Your Scene Scale**

Home > Getting Started with Visual Designer > Scene > Defining Your Scene Scale

The Scene Layout includes properties for defining the scale of the 3D model. Adjusting the measurement settings allows you to design your model to an exact scale or simply to have a visual reference to approximate object size relationships.

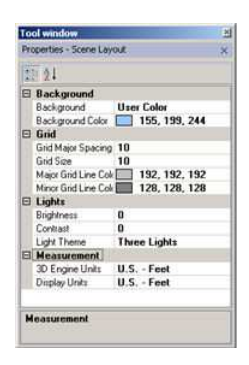

Measurement properties include 3D Engine Units, Display Units, Grid Major Spacing and Grid Size.

3D Engine Units specifies the unit of measure that is mapped to the base graphic units of the application's 3D engine.

The Display Units item specifies the display units used for all measurement properties related to the scene. Changing this property converts all current measurement properties to the newly specified units.

Grid Size relates the size of each grid cell to the specified Display Unit size. This value is not updated when the Display Units size is changed, only the relationship to the unit of measure changes. Grid Major Spacing is the number of grid cells between the major grid lines.

By default the Grid Size is specified as 10 and in this case since US Feet are defined as the Display Units, each grid represents a 10 foot x 10 foot square area.

For ease in scaling the 3D animation, it is recommended that the project's base units of measure and grid spacing be defined before building your scene.

### **Scaling objects:**

The size of Visual Designer 2D and 3D objects from the Toolbox can be defined. As seen below, in the Properties of a 3D object, you can specify the X, Y and Z size of the object. The object will not be<br>distorted, so if you

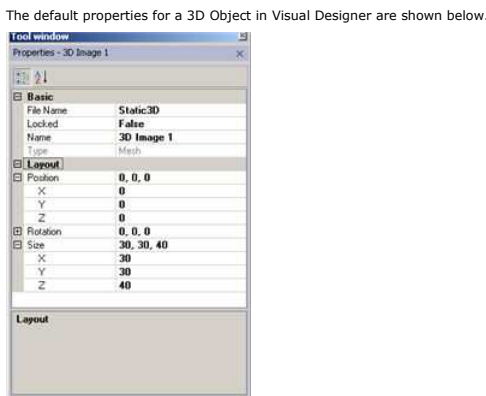

When a 3D image is imported, a dialog box will appear initially that allows the object to be scaled before it is dropped into the scene. For example, if a 3D object is dragged into the scene and a 3D<br>file of an office chai

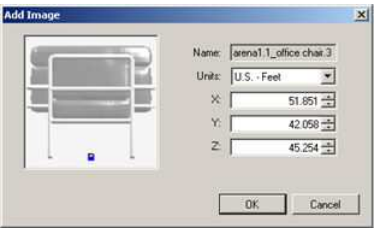

The units for the chair are define as feet, however, a review of the size indicates this is one very large chair for the scene. It may be best to define the Z component as perhaps 3 in order to have the<br>object imported at

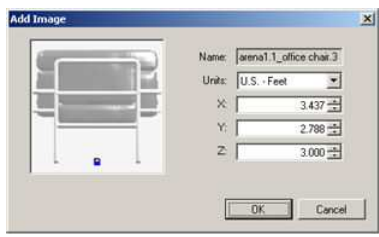

When you want to use the same 3D object repeatedly, it is wise to scale the object to suit the 3D animation needs before placing the first instance. That object can then be used as a baseline and<br>copies of it can be dragge

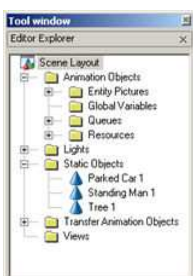

# **Scaling Arena Animation Objects and Arena Transfer Objects**

# **Arena Animation Objects**

The size of Arena Entity Pictures, Global Variables, and Resources cannot be changed from the Properties tool. The Preview Size is only available for you to view in order to have the object sized<br>accordingly; it is recomme

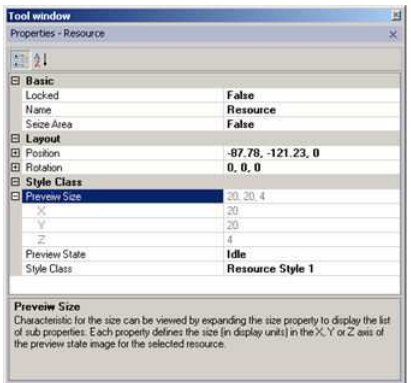

A Queue size is determined by the starting and ending points. Attention to the area around the queue and the entities that will be held in the queue should be taken into consideration in order to<br>ensure that the queue and

### **Arena Transfer Objects**

Queues, Paths, Stations and Storages are referenced by position. The grid lines can be used to specify the location of the stations and storages as well as to make sure that the paths are an appropriate length.

The grid lines can be used to help adjust the width of the paths when line patterns are defined.

#### **Related Topics**

Importing 2D Static Objects

Importing 3D Static Objects

### **Improving 3D Graphic Performance**

Home > Getting Started with Visual Designer > Scene > Improving 3D Graphic Performa

#### **What key factors affect animation?**

There are many things that can affect how your animation is rendered.

First, the level of complexity in the animation view combined with the polygon count of the 3D objects can slow down the animation. This is a common issue with all 3D engines. It is advised that<br>when purchasing images or c

What is the polygon count? When a 3D image is created, it is normally composed of triangles or other polygons. Generally, the frame of the object is created first and then a skin/texture is placed over them. See the image below for a glimpse at the polygons used to create the shape of a man.

Your images may not always appear exactly as you see them rendered in a 3D modeling application such as 3D Max Studio or Maya. Many of these professional tools have advanced computer graphic<br>effects such as shaders and an

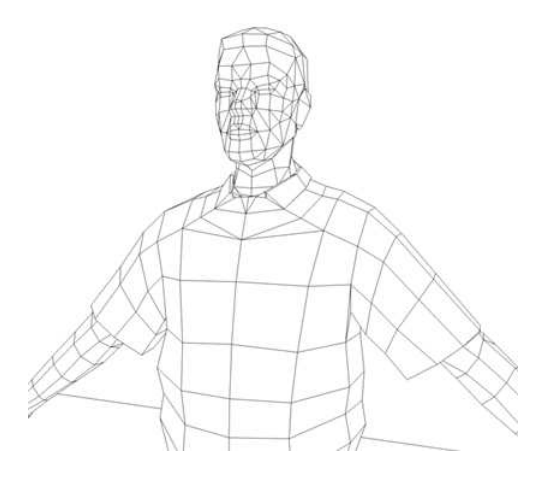

When creating any images, it is important to keep the number of shape polygons to a minimum because the animation can be slowed down considerably if you have many animated objects that each have a high polygon count.

Arena Visual Designer contains a tool that tracks the total polygon count of the model scene during edit mode. The Polygon Count marker is displayed in the upper left-hand corner of either the<br>orthogonal or perspective.

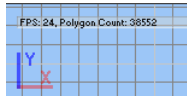

#### Tips and advice for best 3D graphics performance

1. Frames Per Second (FPS). Pay attention to the FPS (displayed in the top left comer of the scene). For smooth animation during the simulation run, the FPS should not drop much lower than 15.<br>The animation frame delay in

2. Polygon Count. Keep the polygon count (displayed in the top left corner of the scene) as low as possible. You will see better graphic performance when the entire scene polygon count is less than 2 million. In run mode your polygon count will vary depending on how many entities are in the system at a given point in the simulation.

3. Graphics Card. Your computer's graphics card plays a key role in 3D animation performance. As a general rule of thumb, the better the graphics card is for gaming, the better it will be for Visual<br>Designer. See <u>System R</u>

\*FPS and polygon count are dependent variables that also depend on your computer's hardware.

### Tips for keeping the polygon count low

1. Repeating 3D objects, such as resources and entities, should have polygon counts of 5,000 polygons or less. For example, you may have a manufacturing facility with 20 machines and hundreds of

widgets moving throughout. If your machine object is detailed with 50,000 polygons, it quickly adds up when you use this image 20 times in the scene - 1,000,000 polygons total! One entity with a high polygon count might perform fine when the Visual Designer is running. Add hundreds of entities moving through the simulation and you will experience performance issues.

2. Create one large 3D object that contains the scene detail rather than many individual static objects. This does require access to 3rd party 3D drawing tools such as Google SketchUp or 3ds Max. Port Model.a23 in the Examples folder is uses this technique. If you select the PortLiman static object in the Editor Explorer you will see that the port it one big object. All detail of the land, piers,<br>containers and mor

3. Apply detail methodically. If you attempt to model every aspect of your scene to the smallest level of detail, you will pay the price in speed and simulation performance. Objects that the viewer<br>will see from a far shou 4. Use 2D images to make an impact. 2D images have very low polygon counts and can make a huge impact in your scene. For Example, instead of placing 3D trees in your scene, explore using a 2D image.

5. Use 2D images in combination with Google SketchUp to create custom, low polygon objects. You may not have a 3D object of a in ten you want to animate, but you do have a 2D picture. Create a<br>simple box in Google SketchUp the scene. See also **Custom Animati** 

6. When building a large scene always keep in mind that simpler is better.

7. Be creative and have fun!

### **Animating Queues**

Home > Getting Started with Visual Designer > Scene > Animating Queues

1. The queues defined in your model can be found in the Editor Explorer when you browse Animation Objects>Queues. Drag and drop the queue you want to animate from the Editor Explorer into the scene.

Note: You can also drag a Queue from the Toolbox into the scene and use the Properties to define the specific queue you want to animate.

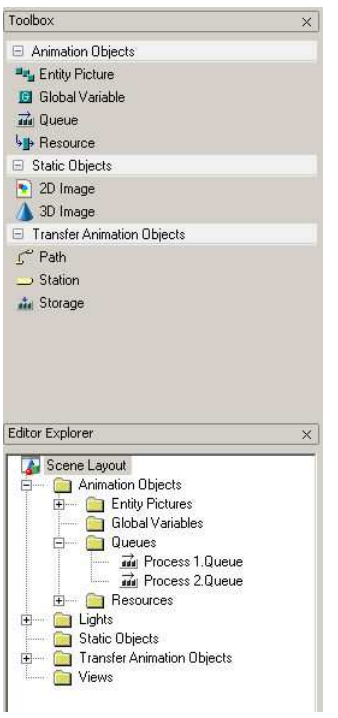

2. With the Queue selected, use the Properties window to adjust Queue characteristics. Queue changes can include making a Line-type queue into a Point-type queue, adjust positioning of queue,<br>modify the animation speed as

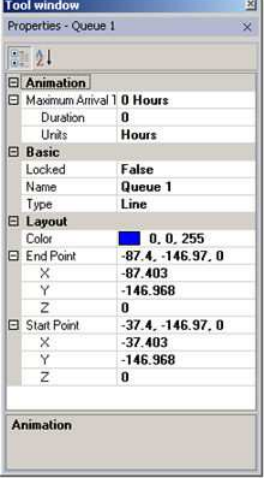

3. You can select and move individual points on the queue by holding the Ctrl key and selecting the point in edit mode. With the point selected, you can move the point to a new position in the scene.

**Related Topics** Animation Object Animation Objects Scene - Learn how to create 3D animations! Scene Window Overview Setting Up a Views Config and Running Your Animation Toolbox

Home > Getting Started with Visual Designer > Scene > Animating Entities

### **Animating Entities**

1. The first step in animating your entity is to create a style class that will store your entity pictures. In the Project Explorer, right-click on Style Classes and select Insert Entity Picture Style Class. What are Visual Designer Style Classes and why are they necessary?

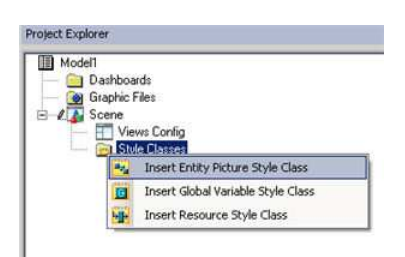

2. You can assign a picture using the Thumbnails Tool Window (View>Tool Windows>Thumbnails) or using Properties and pointing to a specific File. If you open the Thumbnails and browse to a folder<br>with 3D objects, you will b

3. For more advanced entity animation, you can assign different images depending on the state of the entity. For example, you may want a person to appear as if they are walking along a route (in<br>Transfer state). Another i

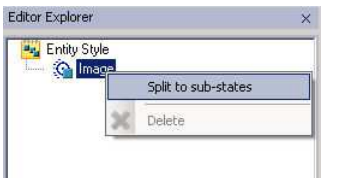

4. You can now choose a specific sub-state (in Transfer, in Seize Area, in Storage and in Queue) and assign a unique image. Arena Visual Designer supports animated meshes to allow for realistic<br>entity animation by state.

5. You may want to rename your style class to provide a more meaningful identification in the Properties window

6. Once you have assigned your entity picture(s), you can close out of the style class by selecting the "X" in the top-right of the style class window. You can re-open your style class at any time by<br>navigating the Project

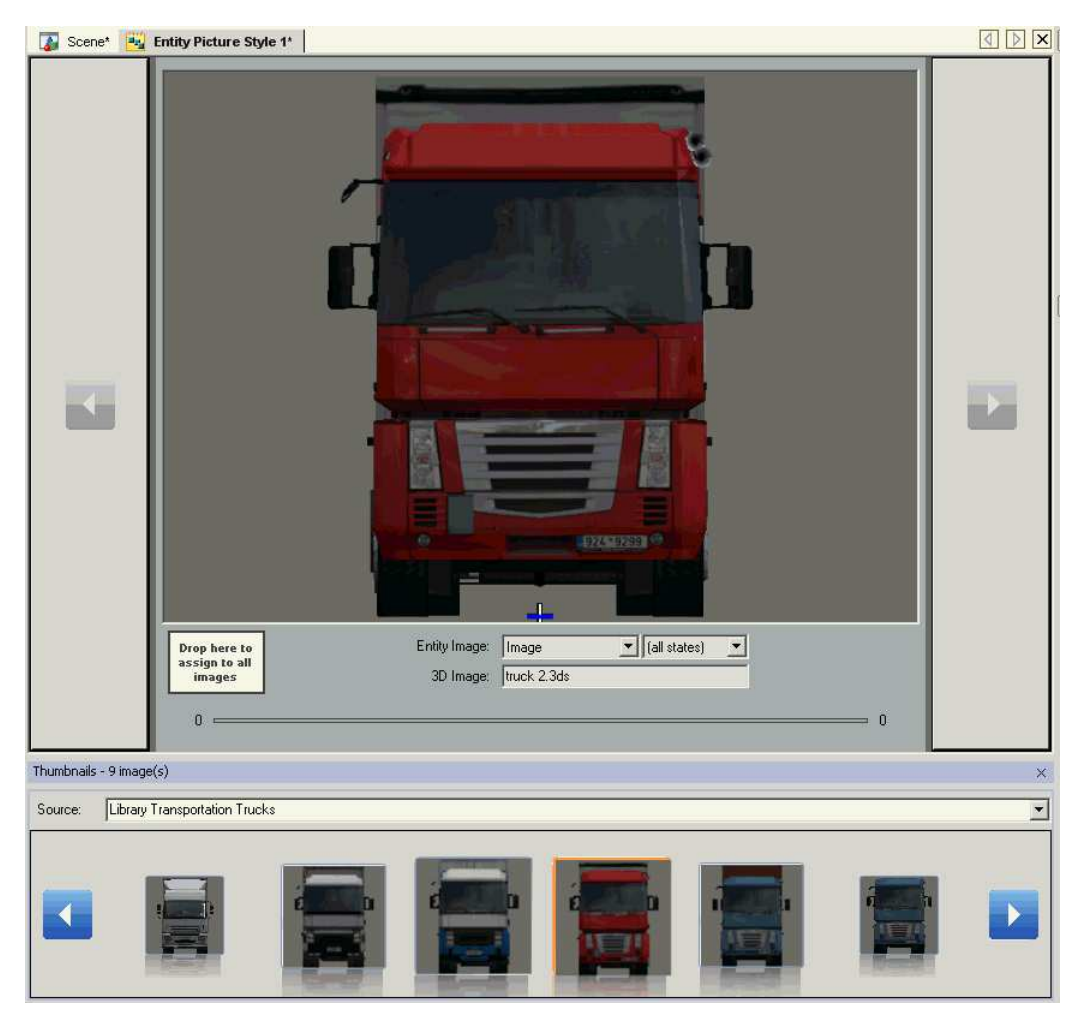

7. In the Scene, drag and drop your entity picture from the Editor Explorer. Entity pictures in your project will be listed under Animated Objects>Entity Pictures.

Note: There are multiple ways to do the same thing when creating your 3D Scene. You also could drag and drop the entity picture from the Toolbox into the scene. If you create your entity this way,<br>you will need to make sur

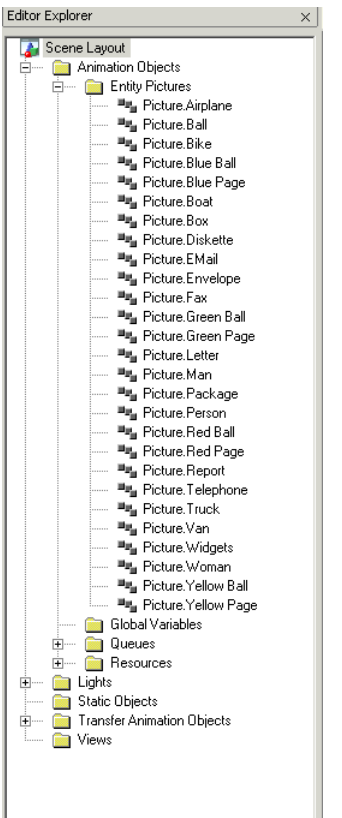

8. In edit mode ( $\frac{1}{N_0}$ ) select the entity picture. Use the properties to assign the entity picture to the style class you just created.

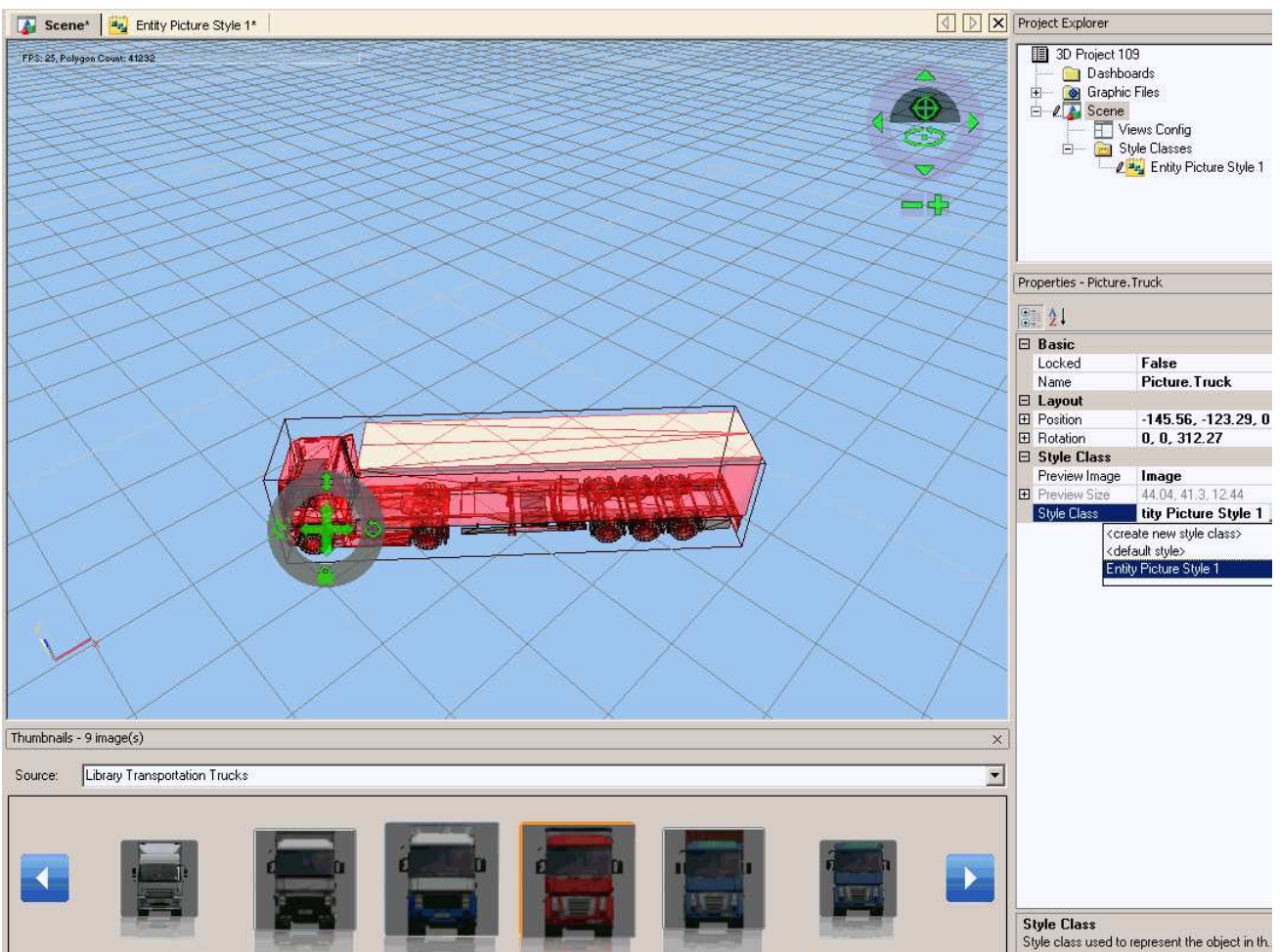

9. You have now assigned an image to your entity picture.

Note: You will need to create a Views Config before you can run your model and see animation.

**Related Topics** Animation Objects - Entity Picture Style Class Properties mation Objects Scene - Learn how to create 3D animations! Scene Window Overview Setting Up a Views Config and Running Your Animation Toolbox

**Animating Resources**

Home > Getting Started with Visual Designer > Scene > Animating Resources

1. The first step in animating your resource is to create a style class that will store your resource pictures. In the Project Explorer, right-click on Style Classes and select Insert Resource Style Class. What are Visual Designer Style Classes and why are they necessary?

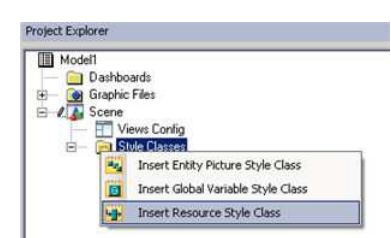

2. You can assign a picture using the Thumbnails Tool Window (View>Tool Windows>Thumbnails) or using Properties and pointing to a File. If you open the Thumbnails and browse to a folder with 3D<br>objects, you will be able to

3. There are several ways to change the resource state you are assigning. Use the arrows on the left and right in the resource view to change the state, or use the State drop-down. You can also<br>select the state using the E

4. You may want to rename your resource style class to provide a more meaningful identification. You can change the name using the Properties Window.

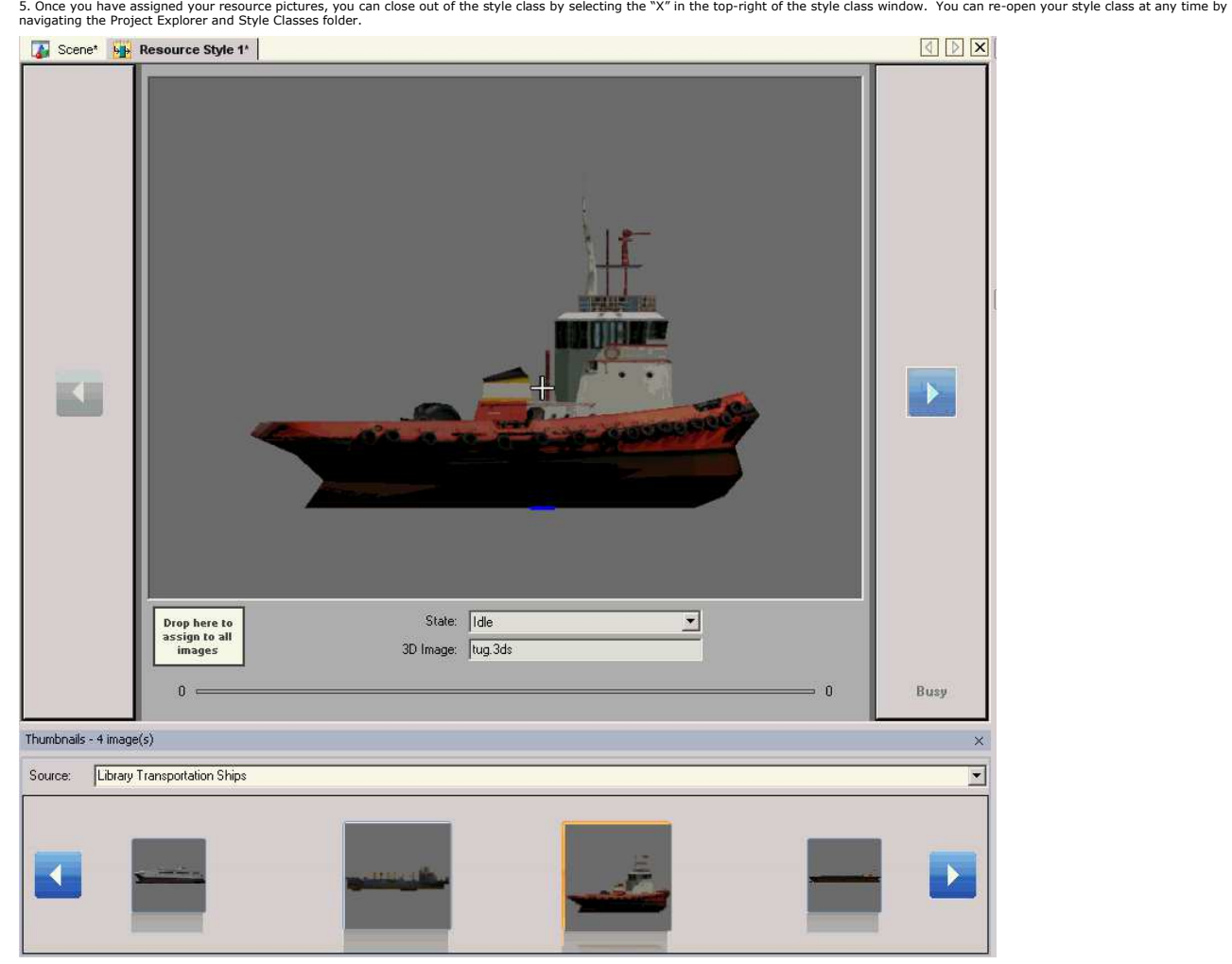

6. In the Scene, drag and drop your resource from the Editor Explorer. Resources in your project will be listed under Animated Objects>Resources.

Note: There are multiple ways to do the same thing when creating your 3D Scene. You also could drag and drop the Resource from the Toolbox into the scene. If you create your resource this<br>way, you will need to make sure yo

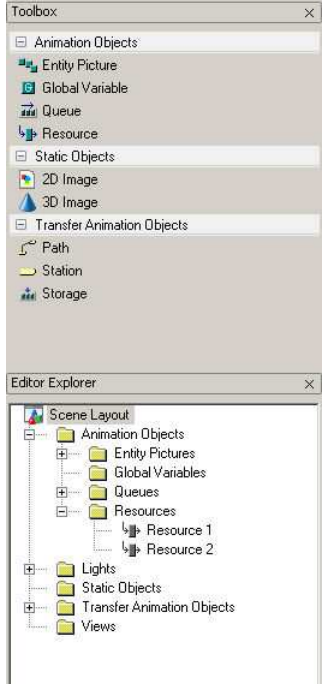

7. In edit mode  $(\overrightarrow{k})$ , select the Resource. Use the Properties to assign the resource to the style class you just created.

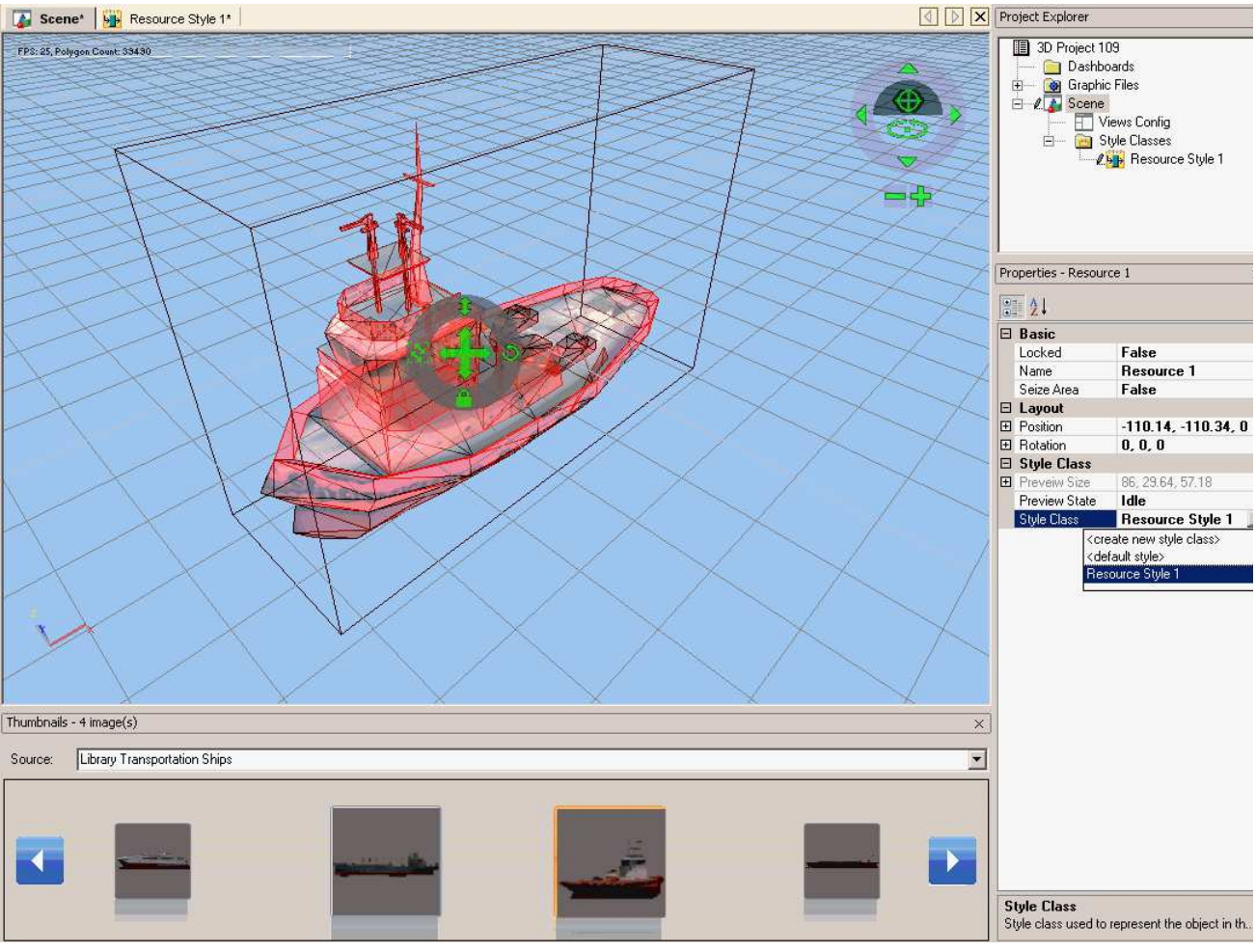

8. You have now assigned a picture to your Resource.

# **Related Topics**

Animation Objects - Resource Style Class Properties Animation Objects ne - Learn how to create 3D animations **Schellw Overview** 

Setting Up a Views Config and Running Your Animation **Toolbox** 

### **Animating Global Variables**

Home > Getting Started with Visual Designer > Scene > Animating Global Variables

Arena uses Global Variables to animate an object based on the vary even be an object to animate is a stope lig<br>animated to be Red, Yellow, or Green. The instructions below step through animating a Global Varading Global Va What are Visual Designer Style Classes and why are they necessary?

1. Begin animating a Global Variable, by dragging a Global Variable from the Toolbox into the scene or by defining the Style Class for the Global Variable. For this example, the Style Class is defined first.

From the Project Explorer, right click on the Style Classes listing and select Insert Global Variable Style Class to open the Global Variable Style editor to automatically open the Global Variable Style editor.

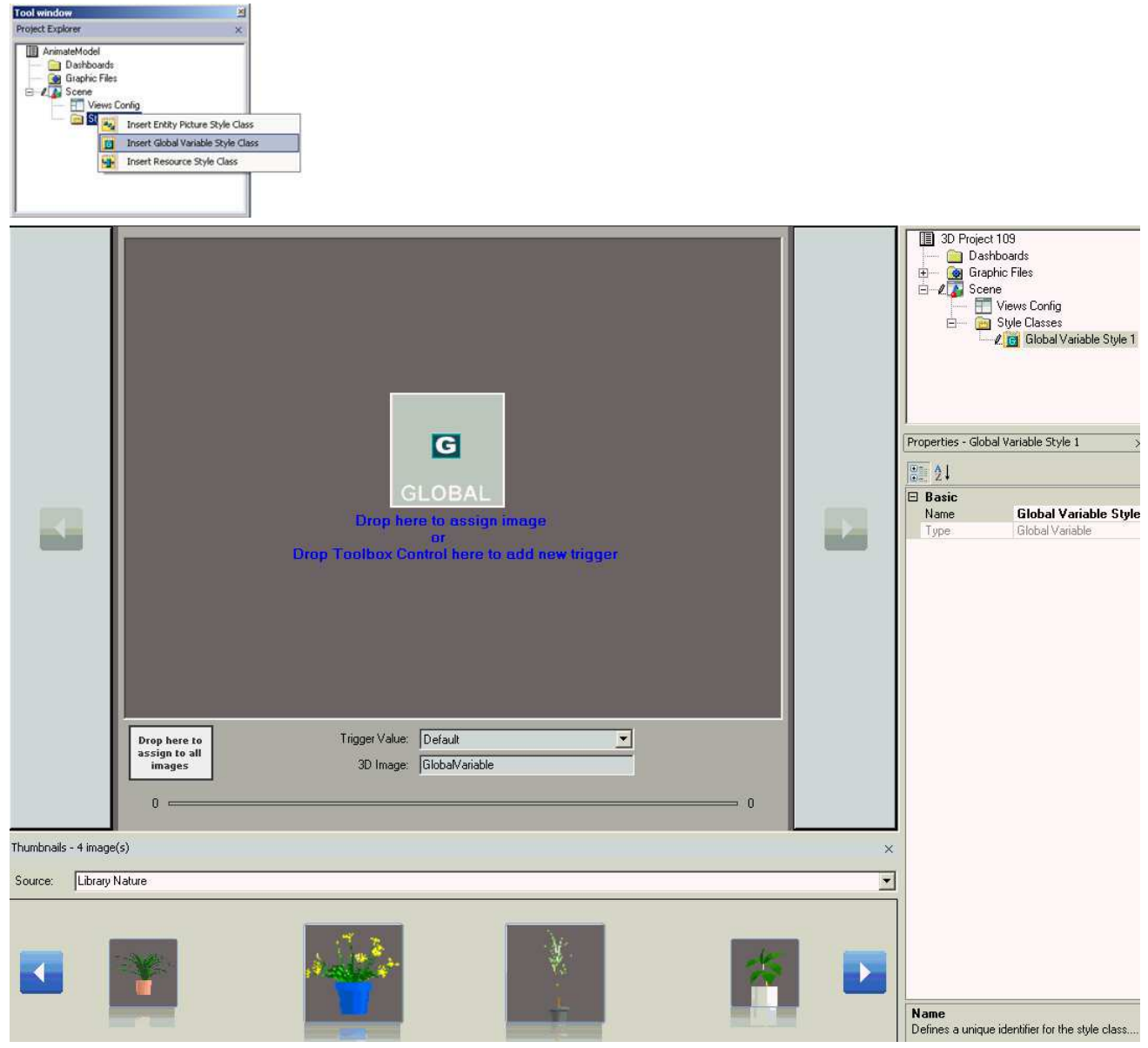

2. By default, only a default trigger value is defined. That value can be changed using the Properties toolbar when each Trigger Value is in view. The example below shows how the trigger values are<br>assigned using the Prop

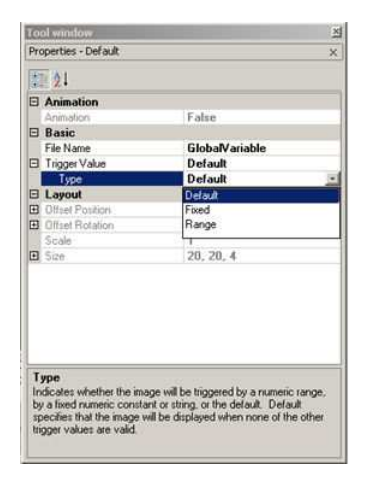

The following properties can be assigned for each Trigger Value using the Properties tool window.

File Name – The name of the image file associated with the style class member selected.

Trigger Value – Characteristic for the trigger value can be changed by expanding the property to display the list of sub- properties, visible when the style class Type is Global Variable.

Type – This can be defined as Default, Fixed or Range. Type indicates whether the image will be triggered by a numeric range, by a fixed numeric constant or string or the default. Default specifies<br>that the images will be

3. To add more trigger values, drag and drop a Trigger control from the Toolbox.  $\times$ 

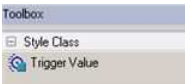

Drag an instance of Trigger Value into the Global Style Class window to add triggers. 4. As each trigger is added, the Editor Explorer will reflect the additional triggers.

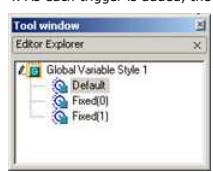

5. Pictures can be assigned to each trigger value using the Thumbnails tool window (View>Tool Windows>Thumbnails) to display images for selection or using Properties and pointing to a specific file.<br>The images can then be

6. To navigate from one trigger to another for a Global Variable, click on the left or right arrows, use the Trigger Value drop-down list, or select the triggers using the Editor Explorer.

7. The Global Variable style class name can be changed using the Properties toolbar.

8. Once you are finished editing a Global Variable Style class, you can close the editor window by selecting the "x" in the top right of the style class window. Re-open a style class at any time by<br>navigating to the Proje

9. Drag and drop a Global Variable from the Toolbox into the Scene. From the Properties toolbar, define the Style Class and the Expression that will return the values to trigger the different animation. See the example below:

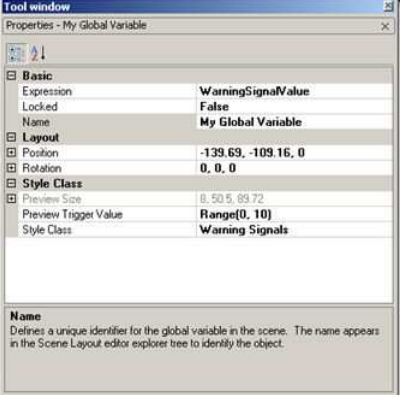

10. Once a style class is defined, it can be used with multiple Global Variables that are animated within Visual Designer. Any necessary changes or updates can be made simply to the Global Variable Style Class for them to be reflected in all Global Variables that reference that Style Class.

**Related Topics** Animation Objects - Global Variable Style Class Properties Animation Objects Scene - Learn how to create 3D animations! Scene Window Overview Setting Up a Views Config and Running Your Animation Toolbox

**Creating a Path**

Home > Getting Started with Visual Designer > Scene > Creating a Path

1. The first step in creating a path is to drag and drop your start station and end station in your scene. The stations you defined in your Arena project will be listed in the Editor Explorer, Transfer Animation Objects>Statio

Note: You can also drag and drop your stations from the Toolbox. Remember to use the Properties to define your station.

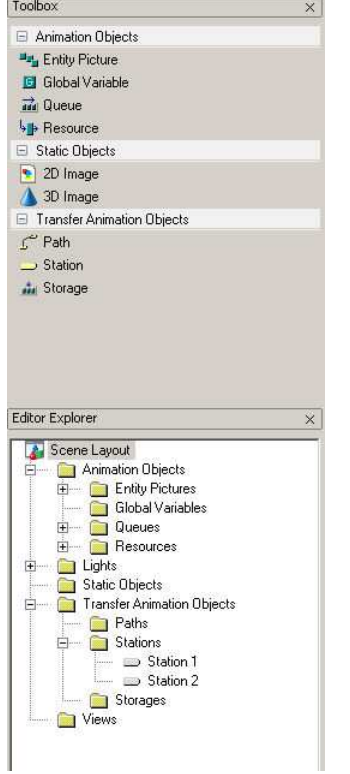

2. Once you have placed your stations in the Scene, select the Path from the Toolbox. A crosshair icon will appear. Click on the station that will start the path. Move the mouse outside the starting<br>location to a desired p

3. In edit mode, you can select the path and use the Properties window to change characteristics. To move individual points on a path, hold the Ctrl key and select the point in edit mode. With the<br>point selected, you can m

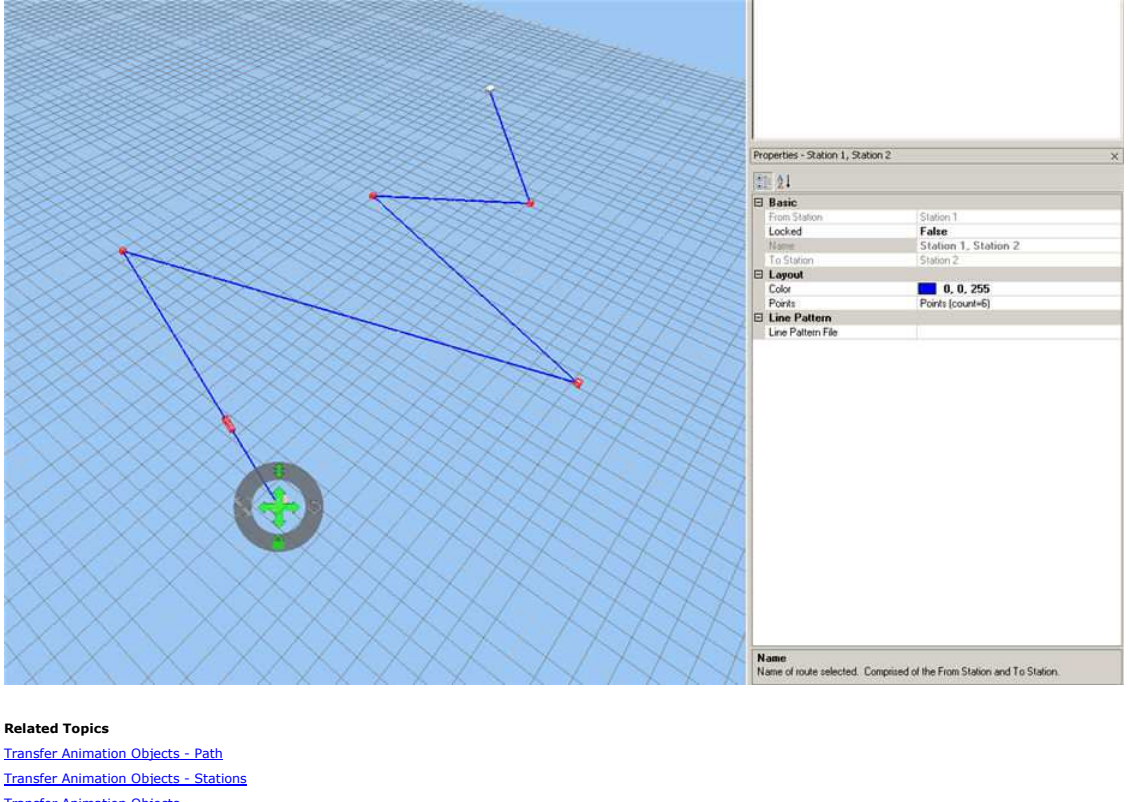

Transfer Animation Objects Scene Window Overview Setting Up a Views Config and Running Your Animation **Toolbox** 

**Creating Views**

Home > Getting Started with Visual Designer > Scene > Creating Views

Views are saved camera snapshots taken for quick reference in your scene and for creating your animation. The <u>"Save View"</u> View ( "---" ) is used to save the current camera position view displayed<br>for the Scene window.

1. Move around the scene to a desired view that you would like to save for later reference.

2. To save this view, select the Save View icon. The dialog box show blelow vill appear and contain a list of all existing view names as well as the option to Create the Set of oreate the<br>new view. If you are currently in

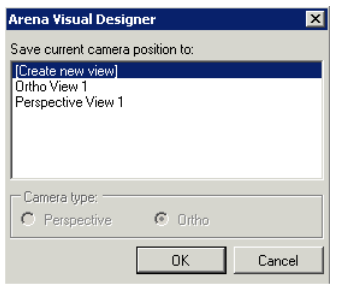

# 3. You will be prompted to name your view.

4. Your view will be listed in the Editor Explorer under Views. Icons help distinguish views captured in the Ortho view ( $\overline{\text{CD}}$ ) vs. Perspective view ( $\overline{\text{CD}}$ )

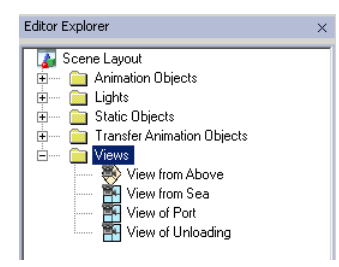

5. Double-click on a desired view and the scene will adjust to that saved camera view.

### **Related Topics**

Views Setting Up a Views Config and Running Your Animation Views Config Window Overview

Home > Getting Started with Visual Designer > Scene > Lights

### **Lights**

The Lights folder contains all the lighting sources used in the scene. The amount and type of lighting is defined by the scene's "Light Theme" property. There are three lights heme choices: three in the mediation of the li using the Properties tool window.

### **Light Property Descriptions:**

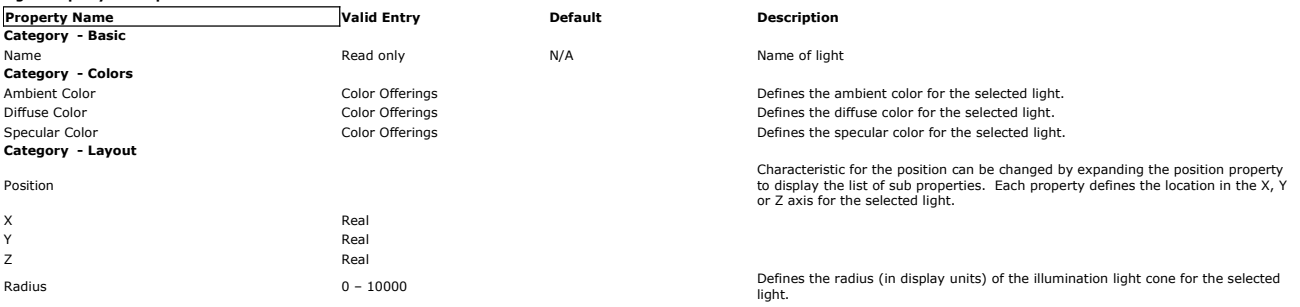

NOTE: Unlike the camera, there is no mesh representing the light in the scene. Therefore you cannot "Find Object in Scene."

### **Related Topics**

**Animation Objects** Static Objects Transfer Animation Objects Views

### **Custom Animation**

Home > Getting Started with Visual Designer > Scene > Custom Animation

The Arena Visual Designer application does not include 2D or 3D design tools. It supports the import of graphic files in both animated 3D .x, .3ds and .skp file formats as well as 2D .bmp and .jpg file formats.

### **Where can I find images?**

Some images are provided with the application, but in those cases where you need custom animation in addition to the images included with Arena Visual Designer, you can find suitable images on<br>web sites such as those liste

Google Warehouse The 3D Studio **TurboSquid** 

While some of these sites may provide free images, be sure to read their end user licensing agreements in order to ensure that you are using the images legally within your model.

### **Creating your own images**

For those individuals who wish to create their own images, there are a number of different applications available that allow you to create images that you can use within Arena Visual Designer. Before<br>downloading any new s

# **Creating 2D images**

A camera! Yes, you can use a camera to take pictures that can be used in Visual Designer. The image must be in a .jpg format, but that image can be used either for 2D image imports or as a background image.

Microsoft Paint and Adobe PhotoShop are two mainstream applications that can also be used to create customized 2D images.

### **Creating 3D images**

Google SketchUp may be one of the easier tools for a 3D animation builder. You may choose a free downloadable version or purchase a more complex tool for those who need more from their drawing<br>package. Arena Visual Design AutoDesk and SolidWorks provide 3D design tools that can also be used to create 3D objects that can be saved in .3ds format.

If you are interested in using another application, be certain that the 3D design tool can write out a version of the file in .3ds format.

#### **Related Topics**

For other Scene getting started tips, see the list in **Scene - Learn how to create 3D animations!** 

Home > Getting Started with Visual Designer > Scene > Defining a Background In

### **Defining a Background Image**

Arena Visual Designer provides the ability to attach a background image for the simulation to create more realistic 3D animation. Depending upon the environment being simulated, a background<br>image can help the scene look

Outlined below are the steps for defining the background for the 3D animation.

1. In the Editor Explorer, click Scene Layout or double-click within the scene to view the Scene Layout Properties in the Properties tool.

Shown below is the default scene background with only the Editor Explorer and Properties toolbar visible:

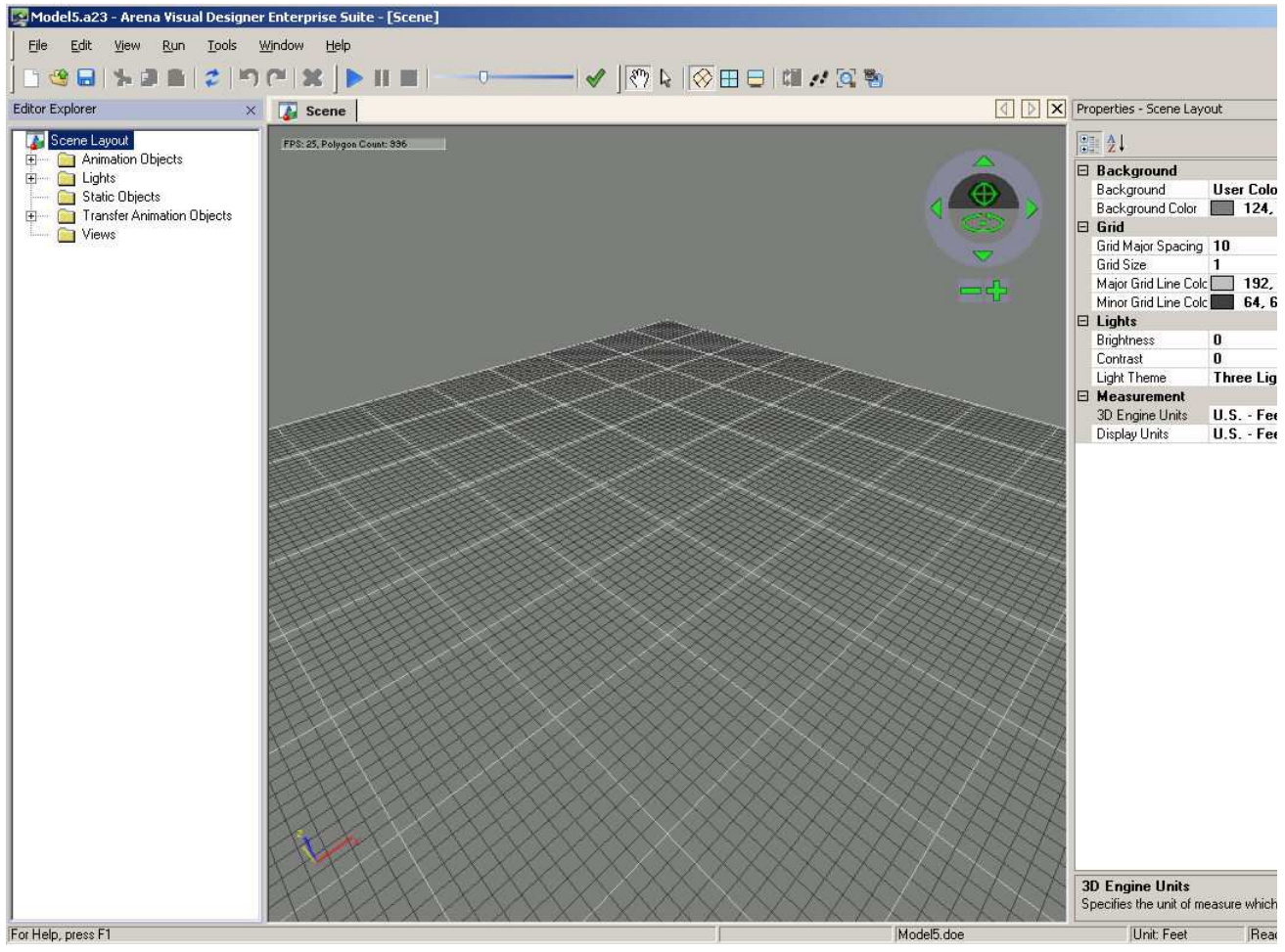

2. Within the Properies - Scene Layout editor, the Background options include two predefined images, Nice Day or Sunset, and Use of Dolor and User Texture, which allow you to define the exting will be applied to the entire background.

The image below shows the scene with the Nice Day background selected. When using the Nice Day and Sunset options, you may need to adjust your view to see the horizon. To adjust the view, click on the Scene Helper Object in the upper corner of the scene window. Select Rotate mode (300) and then use the arrows to rotate the scene.

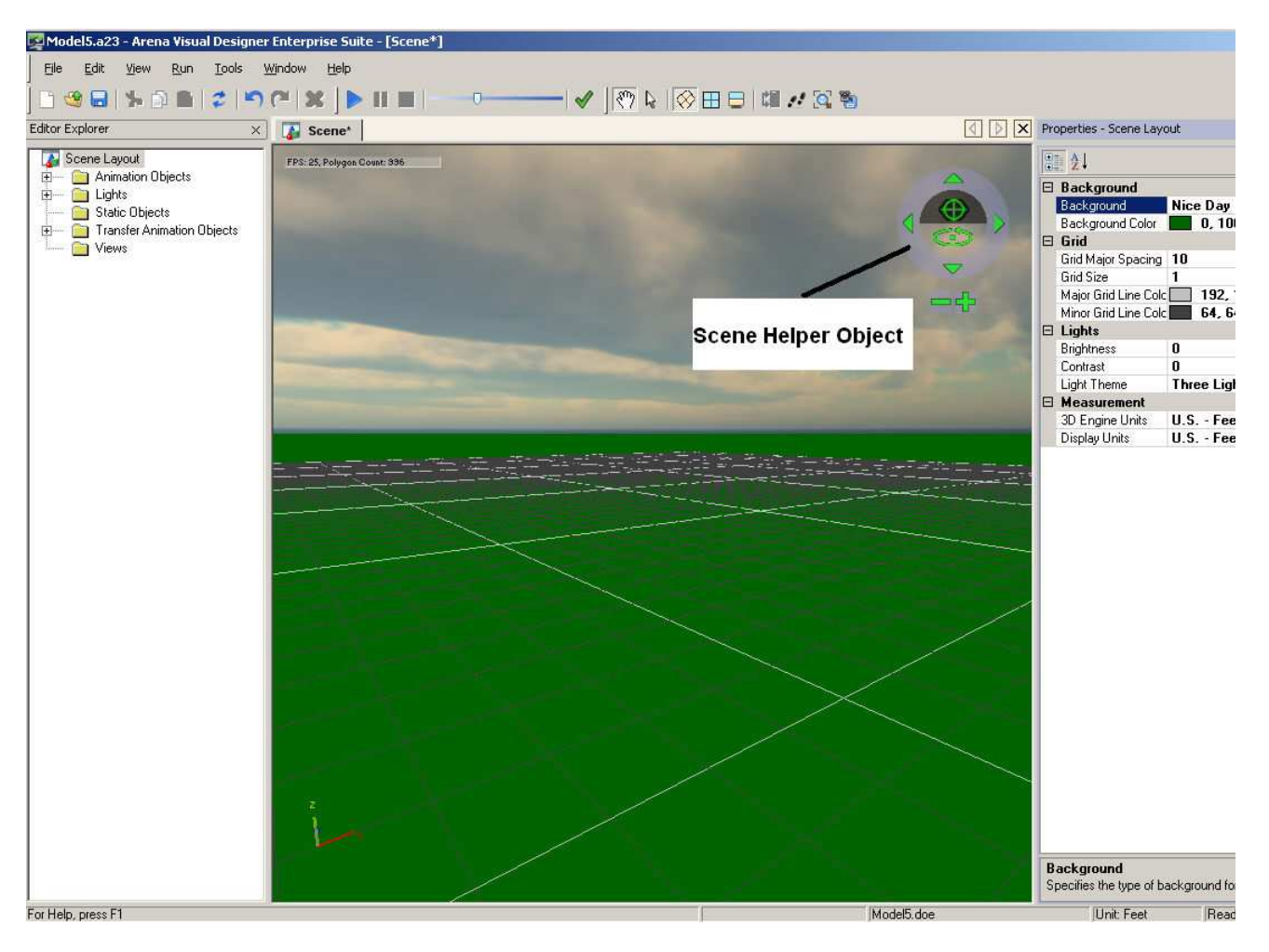

3. For a custom background, select User Texture to insert a graphic image (for example, a jog image of a factory wall or an outdoor scene). When User Texture is selected, these additional properties<br>will be displayed: Back

In the example below, a .jpg image, valleyscene.jpg, has been defined as the Background Image File. The Background Sphere Percent is defined at 76%, which means that from the very top (North<br>Pole) of the animated world spa

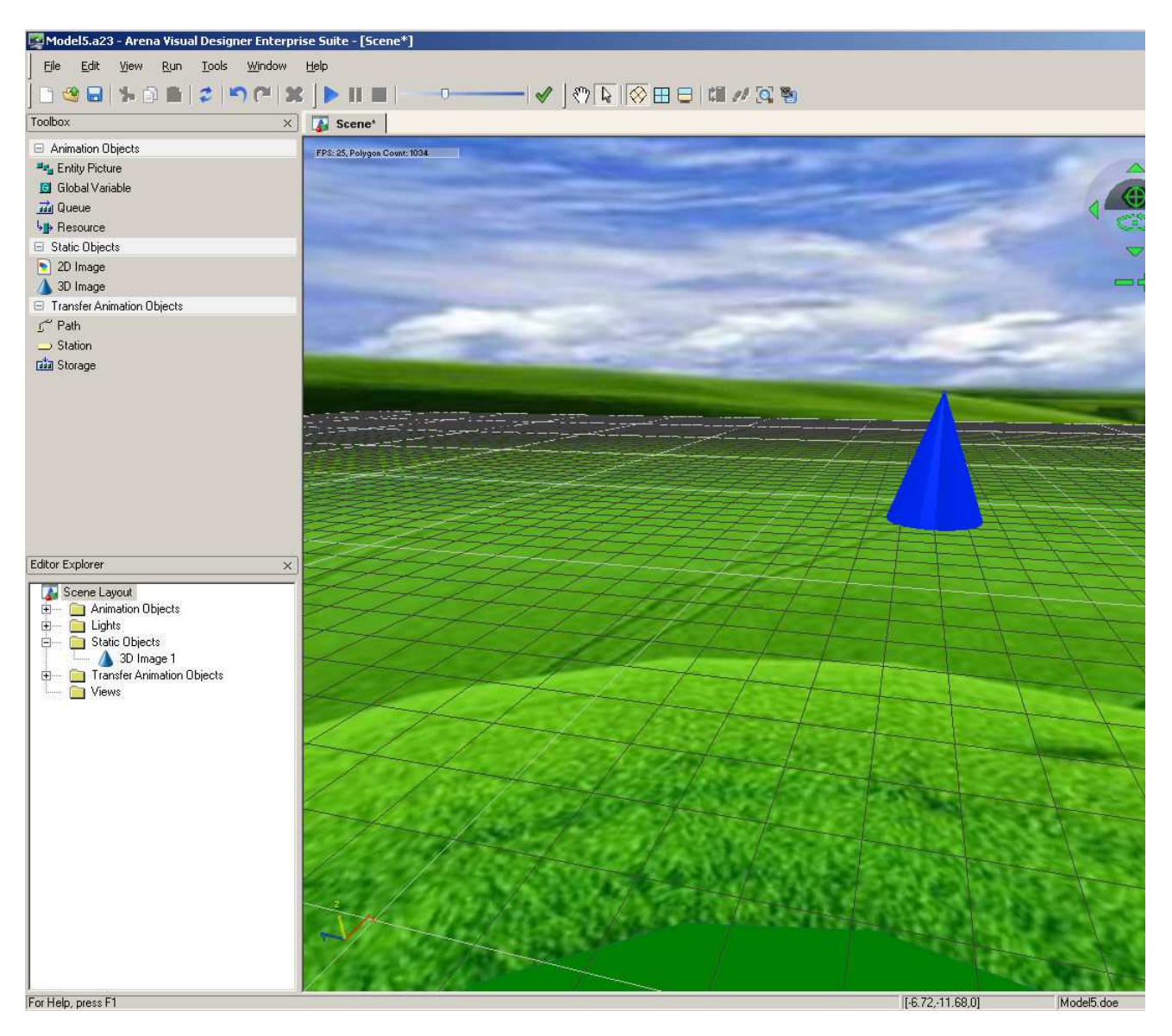

The Arena Image Library contains a folder called Library Background Spheres, where users can find additional sky backgrounds. From the Properties Select User Texture and in the Background Image<br>field select Browse Library…

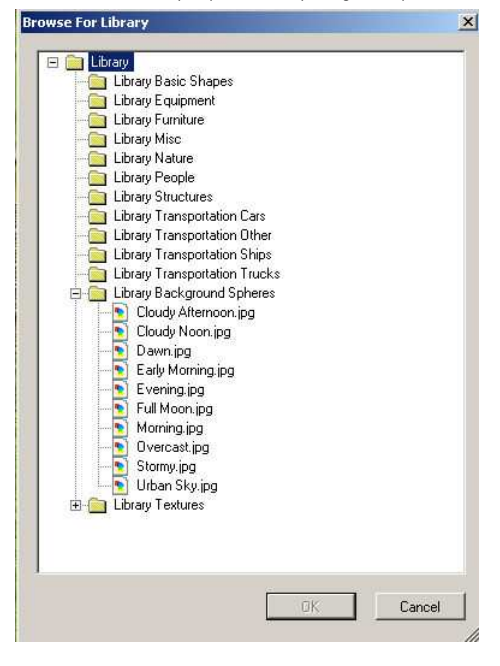

### **Related Topics**

For other Scene getting started tips, see the list in Scene

Home > Getting Started with Visual Designer > Scene > Importing 2D Static Objects

# **Importing 2D Static Objects**

Follow these steps to import static 2D static objects into your Arena Visual Designer Scene.

1. From the Toolbox, drag the 2D Image onto either the orthogonal or perspective view. By default a basic image will be placed on the grid within the scene.

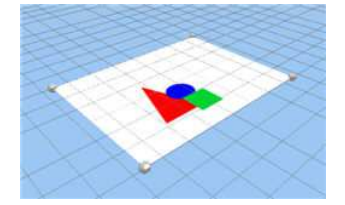

2. To import an image to replace the default, you must first select the default image to display the Properties tool for the object. In the Properties tool window, select the File Name description (i.e.,<br>Static 2D) to open

Note: You can also add a 2D object from the Thumbnails Tool Window (View>Tool Windows>Thumbnails). Select the Thumbnails "Source:" drop-down and "(Browse Folder…)" and open the folder<br>where your 2D image resides. Predefine scene.

The first screen will allow you to redefine the way the image is being imported and even the default units. See below:

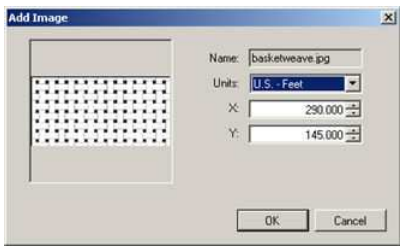

Once the dialog box is complete, click OK to import the image. The new image will replace the default and the new characteristics of the object will be displayed in the Properties tool window, as shown below.

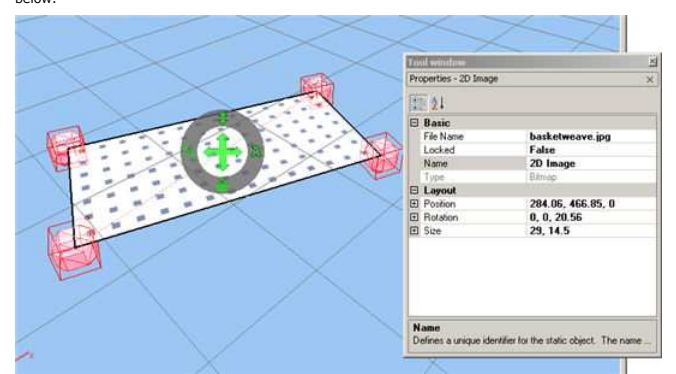

3. The basic properties of 2D objects include:

File Name - The options available are the ability to type in the name and location of the file, Browse a Library or Browse a Folder on the disk to search for images.

Locked – This field is either True or False and determines whether an object can be selected within the Scene. Locking objects in the scene will prevent them from being moved accidentally. If an<br>image is locked, it must be

Name – This is a unique identifier for the object, it is recommended that you type in an appropriate name for the object. This name will be visible on the Editor Explorer.

4. The object can be resized using the Properties window or, when the object is selected, the Helper Object can be used to resize, adjust placement, rotate and lock the object. Below is an example of<br>the options available

Helper Object controls include:

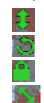

allows you to adjust the location of the object in the Z coordinate.

- allows you to rotate the object in the scene.
	- locks the object within the scene.
	- allows you to resize the object.

5. In the case where a 2D static object may be used more than once in a scene (for example, when placing anti-slip mats in a work area), the static object that has already been defined can be<br>selected from the Editor Explo

### **Order of Animation**

In orthogonal view, 2D static objects located on the zero Z plane are rendered first. Then any paths with line patterns are drawn over the 2D static object. If this is not desired, alter the 2 coordinate<br>of the 2D static o

2D static images placed on top of an image point (3D objects used to define animation objects in the scene such as a station or route path midpoint) will go on the bottom of the image point unless it<br>hits another object (e

In perspective view under certain camera angles, any 2D plane (whether a 2D static object on a 2D plane of a 3D object) located on the same plane coordinate as another 2D plane my incur flickering<br>in the areas where the pl

### **Related Topics** Static Objects - 2D Image

For other Scene getting started tips, see the list in Scene - Learn how to create 3D animations!

**Importing 3D Static Objects**

Home > Getting Started with Visual Designer > Scene > Importing 3D Static Objects

3D static objects can be imported into your scene by following the steps outlined below.

1. From the Toolbox, drag a 3D Image control onto either the orthogonal or perspective view. By default, a cone will be placed.

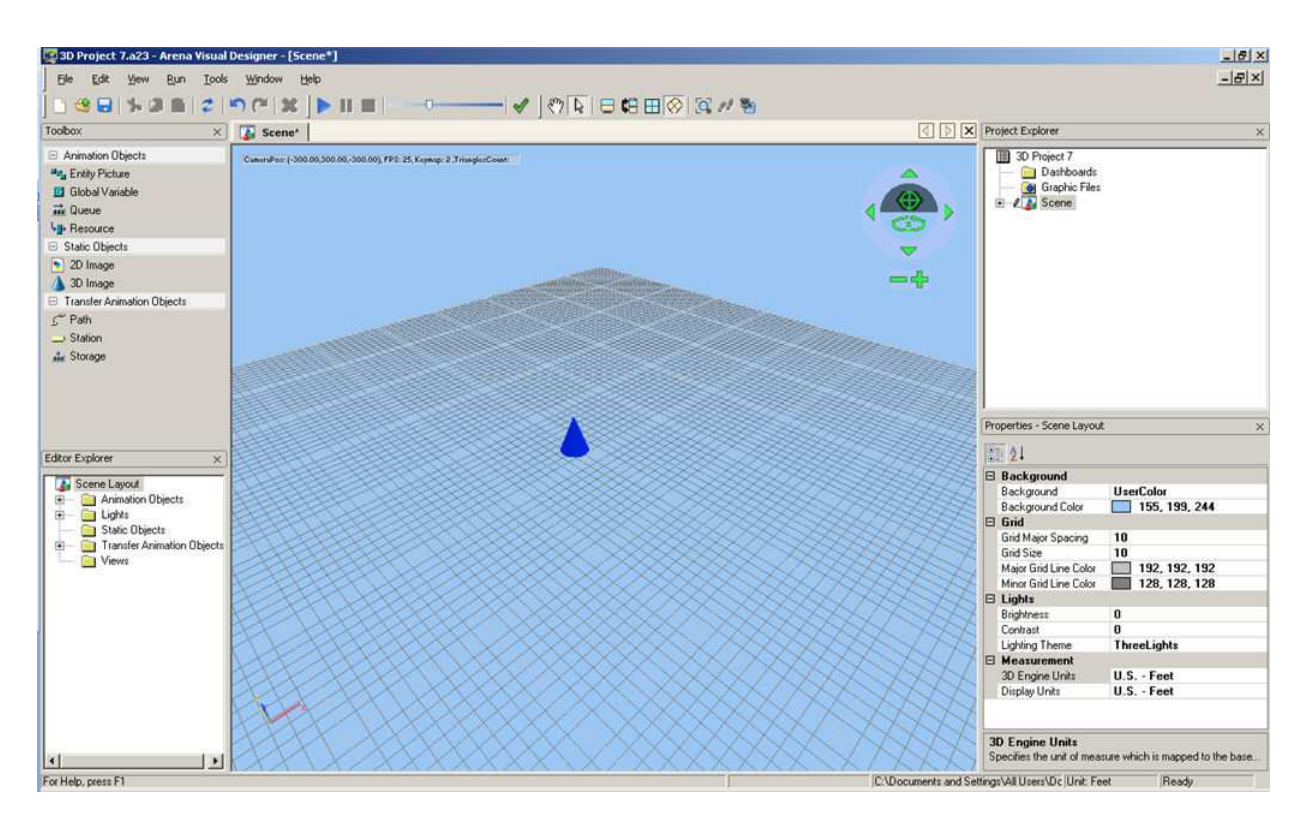

2. To replace the default image, click on the object in the scene to display it's Properties where you can modify the object. Using the File Name drop-down box, you can select from a computer folder. Note the Properties To Window has been moved for image clarity.

Note: You can also add a 3D object from the Thumbnails Tool Window (View>Tool Windows>Thumbnails). Select the Thumbnails "Source:" drop-down and "(Browse Folder…)" and open the folder<br>where your 3D image resides. Predefine

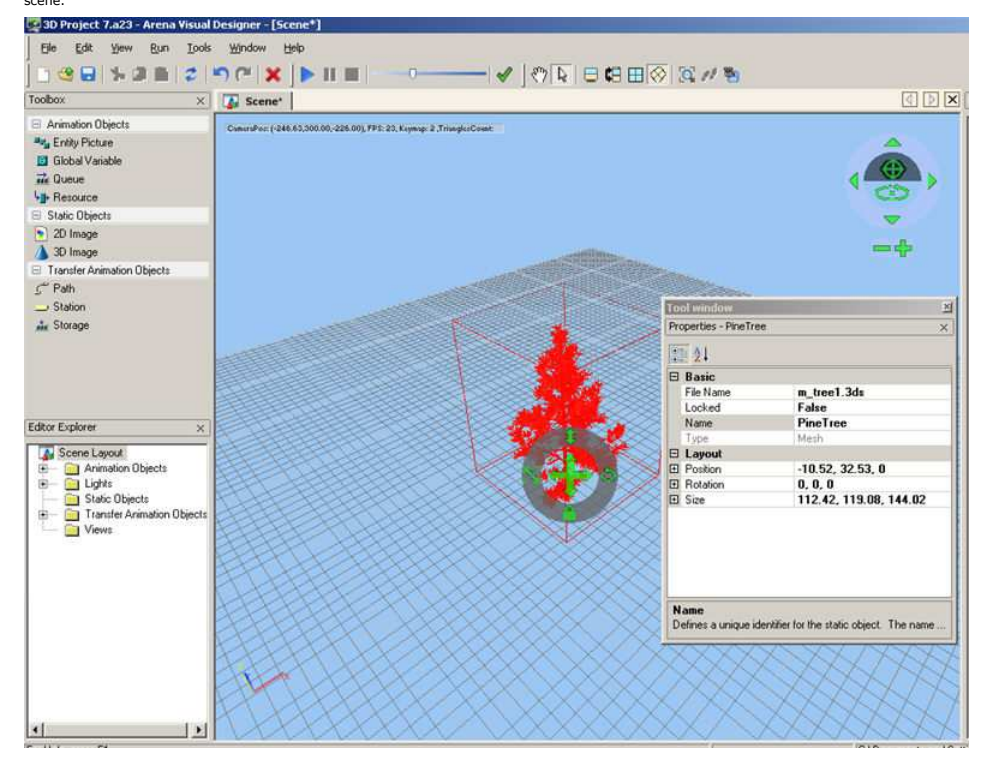

3. The basic properties of 3D objects include:

File Name - Displays the name of the selected image file associated with the object. You can select from the list of already defined objects, type in the name and location of the file, browse a picture library or browse a folder on the disk to search for images.

Locked – This field is either True or False and determines if an object can be selected within the scene. Locking an object prevents it from be moved accidentally. Once an image is locked, it must be selected from the Editor Explorer in order to unlock it.

Name – This is a unique identifier for the object, it is recommended that you type in an identifiable name for the object.

Once an object is imported and defined, it will appear in the Editor Explorer's list of static objects, as with the abovementioned "Pine Tree" object.

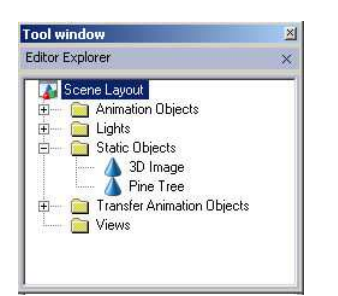

4. When an object is selected, it can be resized using the Properties box, or the Helper Object can be used to resize, adjust placement, rotate and lock the object. Below is an example showing the<br>Helper Object for the se

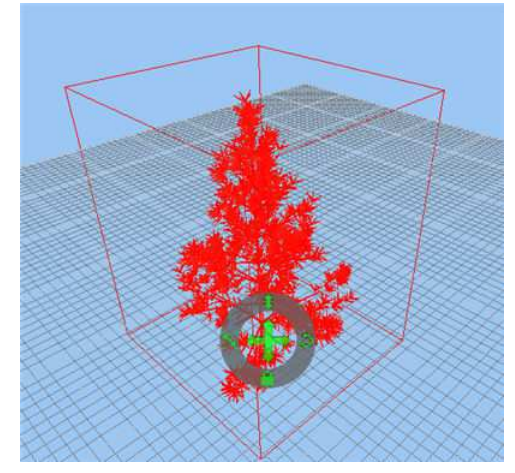

# Helper Object controls include:

Û Y.

allows you to adjust the location of the object in the Z coordinate.

- allows you to rotate the object in the scene.
- locks the object within the scene.
- allows you to resize the object.

5. A 3D static object that has already been defined can be selected from the Editor Explorer and draged and dropped into the Scene for multiple placements, such as trees in a landscape, cars in a<br>parking lot, or chairs in The example below shows how the original tree image was dragged into the scene multiple times. You will also notice that even the default 3D image can be used in the same manner.

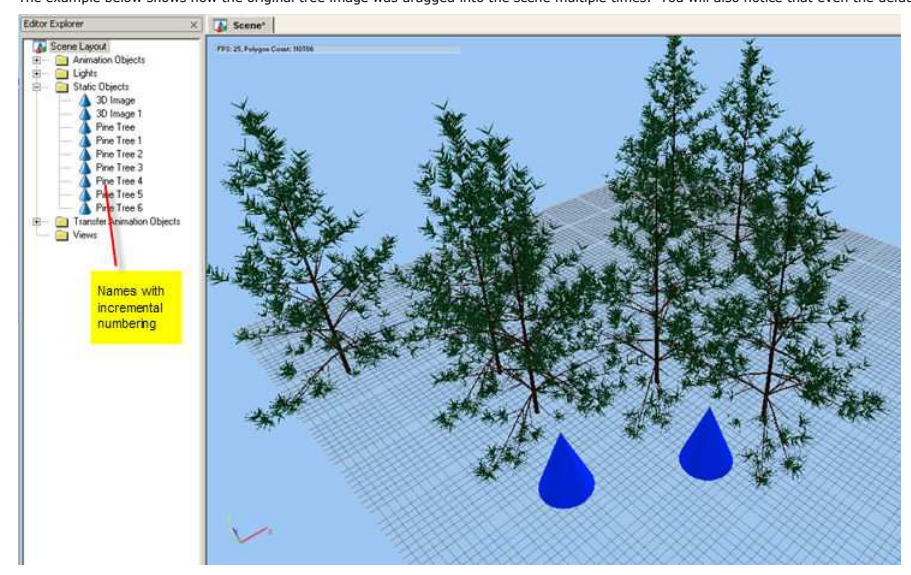

### **Related Topics**

### **Static Objects - 3D Image**

For other Scene getting started tips, see the list in **Scene - Learn how to create 3D animations** 

# **Setting Up a Views Config and Running Your Animation**

Home > Getting Started with Visual Designer > Scene > Setting Up a Views Config and Running Your Animation

Before you can run your animation, you need to establish a Views Config.

1. In the Project Explorer, double click on the Views Config to open the editor.

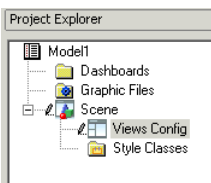

2. The Views Config Editor will look similar to the image below. In the Views Config, you will drag and drop your pre-defined views from your scene. When you run your animation, you will see your<br>model animating in each v

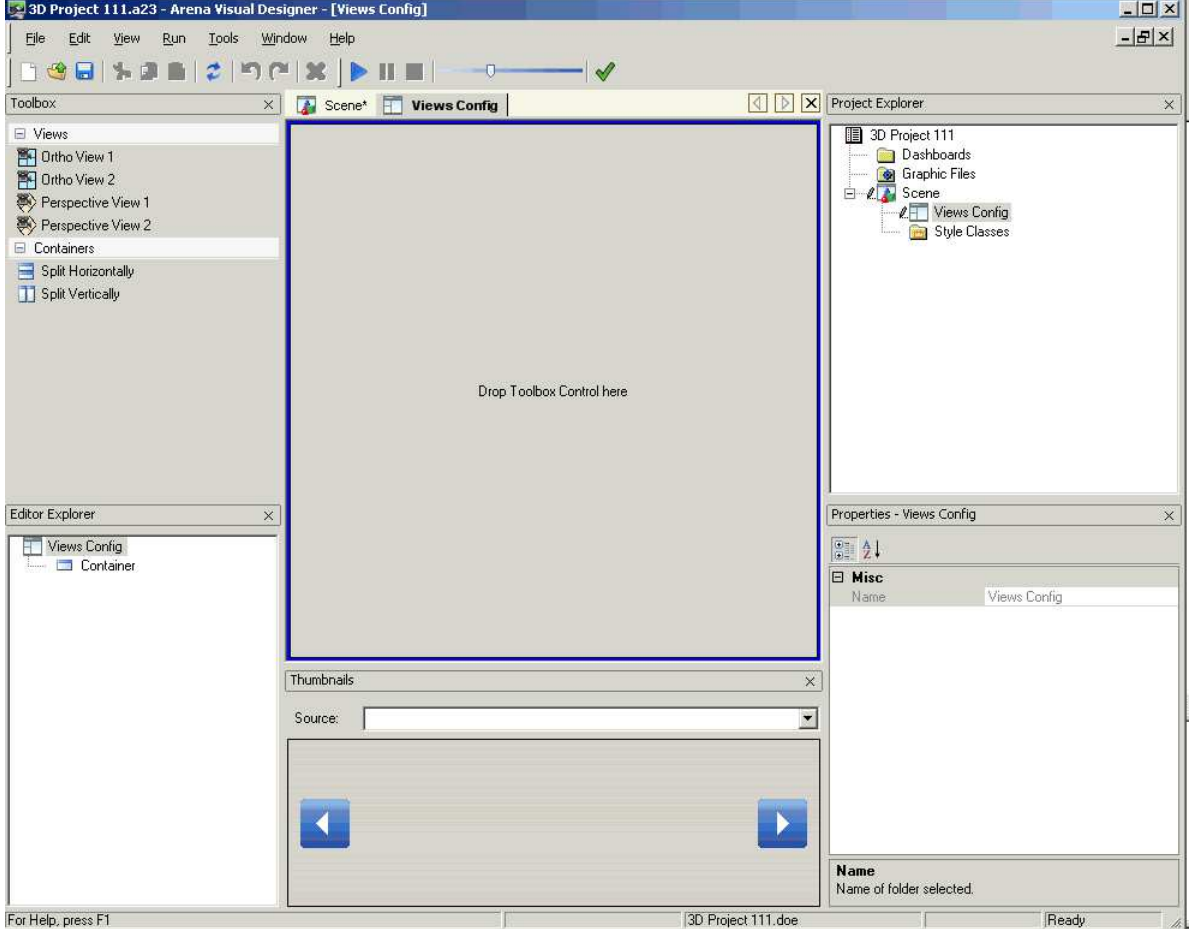

3. From the Toolbox, you can drag and drop the Split Horizontally and Split Vertically tools to create containers. This behavior is similar to the Dashboard. Once you have your empty containers in<br>place, simply drag and

4. Below is an example of three views placed in the Views Config. When the model runs, each container will show the animation from its unique view.

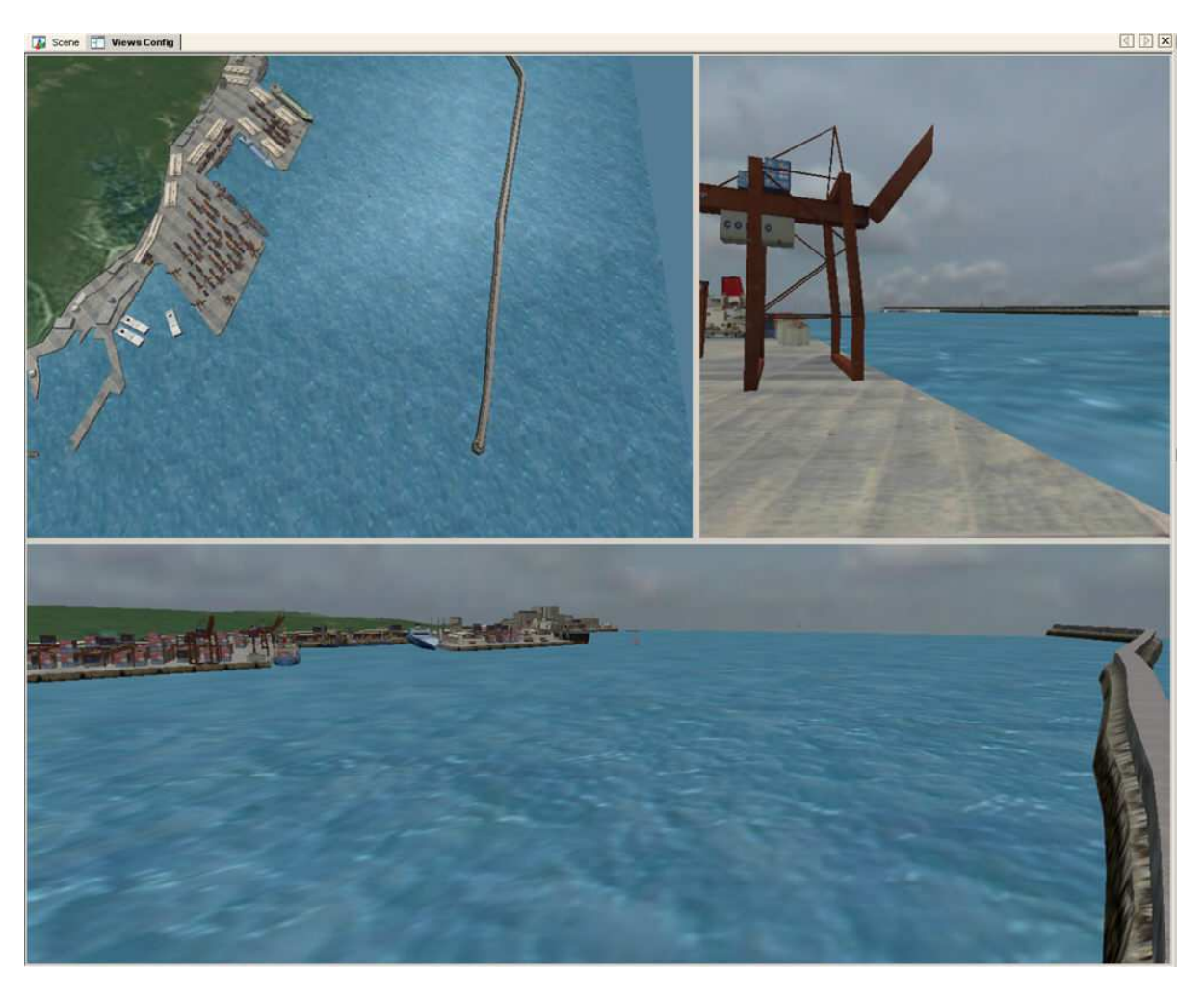

5. When your Views Config is set, you are ready to start your 3D animation by selecting the Play button from the toolbar.

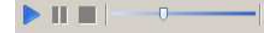

### **Related Topics**

Views Config Controls Views Config Window Over Creating Views Runtime Animation

#### Home > Getting Started with Visual Designer > Running Your Model and Visualization

### **Running Your Model and Visualization**

When running a model from Arena, only the animation within the main Arena application will animate. The dashboard(s) and scene window within Visual Designer will not be animated. To animate<br>the dashboard(s) and scene wit

To run a model from within Visual Designer select Run/Go or press F5. The dashboard(s) and scene will be updated during the model run. When a model is running, it can be paused or the model run<br>can be ended within Visual

After the visualization is started from within Visual Designer, the Go, Step, Fast-Forward, Pause, Start Over and End options can be activated from the Arena application. If Go is selected, 2D animation in Arena will be enabled along with the Visual Designer visualization. If Fast-Forward is selected, 2D animation in Arena will be suspended however animation in Visual Designer will<br>continue. The Go and Fast-For

Models that are designated to run in Batch model will not animate in either Arena or Visual Designer.

### **Arena Warning messages**

Arena models that generate runtime warning messages can only be animated in Visual Designer when the "Pause After Warnings" option is disabled in the Run Control tab of the Run Setup dialog of<br>Arena. If this option is enab

### **User Input**

Arena models that require user input during runtime can be animated using Visual Designer. However, the focus stays with the Visual Designer application. Any interface used to obtain user input<br>during runtime may not app

### **Related Topics**

Adding Dashboards Deleting Dashboards Dividing Dashboards **Editing an Existing Dash** ng Dashboard Win Using a Dashboard Project with Another Model

### **Runtime Animation**

Home > Getting Started with Visual Designer > Runtime Animation

Visual Designer is a separate application from Arena. The running of the Visual Designer animation is dependent upon running the Arena model at the same time. Below are some details of running a

Visual Designer animation.

### **Starting Visual Designer When Arena is Not Open**

Arena Visual Designer can be opened separate from Arena either by double-clicking the project file or by right-clicking and selecting Open from the context menu. Visual Designer can also be opened<br>by double-clicking on th

#### **Running an Animation from Visual Designer When Arena is Not Open**

It is possible to start animating an Arena Visual Designer project without having Arena and the associated model file open. If Visual Designer detects that Arena is not running and the associated<br>model is not open, it will

### **Closing a Visual Designer Project When in Run (animation) Mode**

The Close/File menu option and the Close Project button are both enabled during run mode. Clicking the Close Project button or selecting File/Close during runtime opens a dialog box displaying the<br>question, "Do you wish to

When a Visual Designer animation is running, the status bar at the bottom of the application displays:

- The name of the associated model file
- The current simulation time

• The current application status (Run Mode, while model is running; End of Run, when simulation has ended)

#### **Related Topics**

Running Your Model and Visualization

### **Visual Designer Windows**

Home > Visual Designer Windows

There are four key active editor windows and six tool windows that you should be familiar with in Visual Designer.

In the image below, the <u>Scene window</u> is the active editor. You can make a <u>Dashboard, Style Classes</u> or <u>Views Config</u> the active editor by selecting the appropriate tab or selecting the desired node in<br>the Project Explo

The following tool windows are also visible below: Toolbox, Editor Explorer, Task List, Thumbnails, Project Explorer and Properties. The Toolbox, Editor Explorer and Properties windows are context<br>sensitive. Their content

You can close visible tool windows by selecting the "x" in the upper-right corner of the window. You can add tool windows from the View/Tool Windows menu. You can also change the location of tool<br>windows by dragging and dr

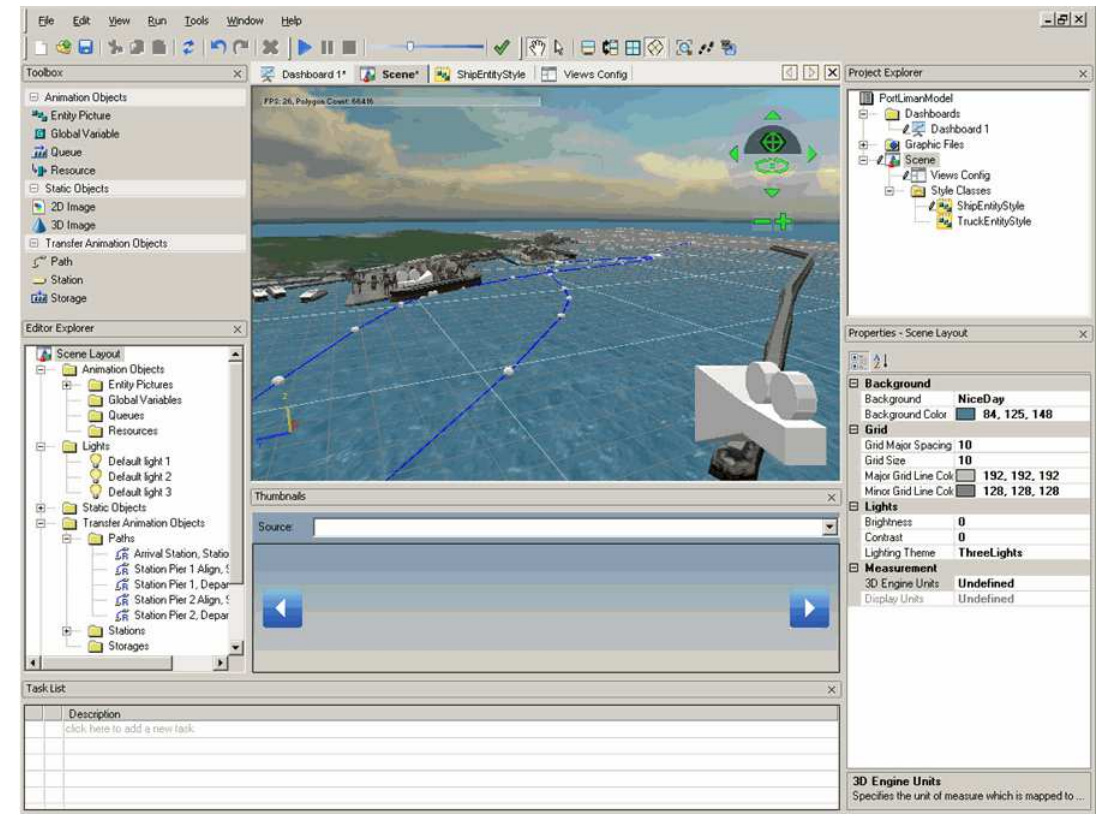

### **Related Topics**

Dashboard - Learn how to create Dashboards! Scene - Learn how to create 3D animations!

### **Dashboard Window Overview**

Home > Visual Designer Windows > Editor Windows > Dashboard Window Overview

The Dashboard window is used to design each dashboard. Initially, the Dashboard window contains one view, the dashboard and the starting container, which is the partition space used for building<br>the display. The Dashboard When a dashboard is the active editor displayed, there are two categories of tools available in the Toolbox window: "Dashboard" and "Containers."

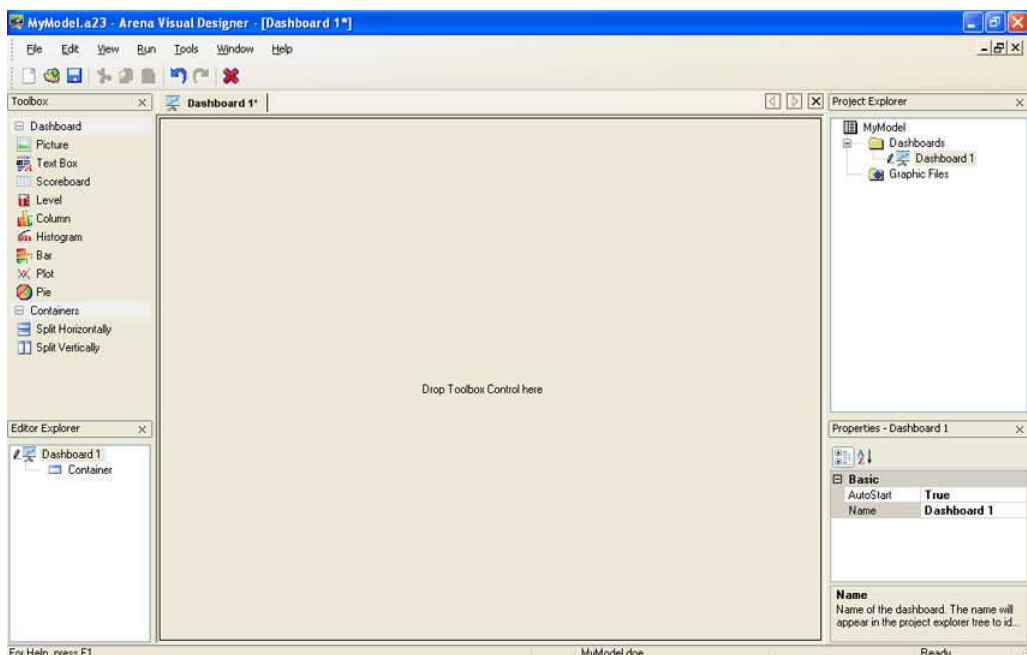

### **Related Topics**

Dashboard Details Dashboard Controls Dashboard - Learn how to create Dashboards!

Home > Visual Designer Windows > Editor Windows > Scene Window Overview

### **Scene Window Overview**

The Scene window is an editor that allows you to view and edit the 3D Scene for a project. If you specify a new project to include a 3D Scene, a Scene node will be added to the evisy of the window bar or by double-click on node in the Project Explorer list.

You can begin creating a scene by dragging and dropping element items from the <u>Editor Explorer</u> into the scene. The Editor Explorer contains a list of all element items that may be animated in the<br>scene. Items placed usin

You can also drag and drop generic instances on animation objects from the Toolbox into the scene. They can then further define the objects using the Properties window.

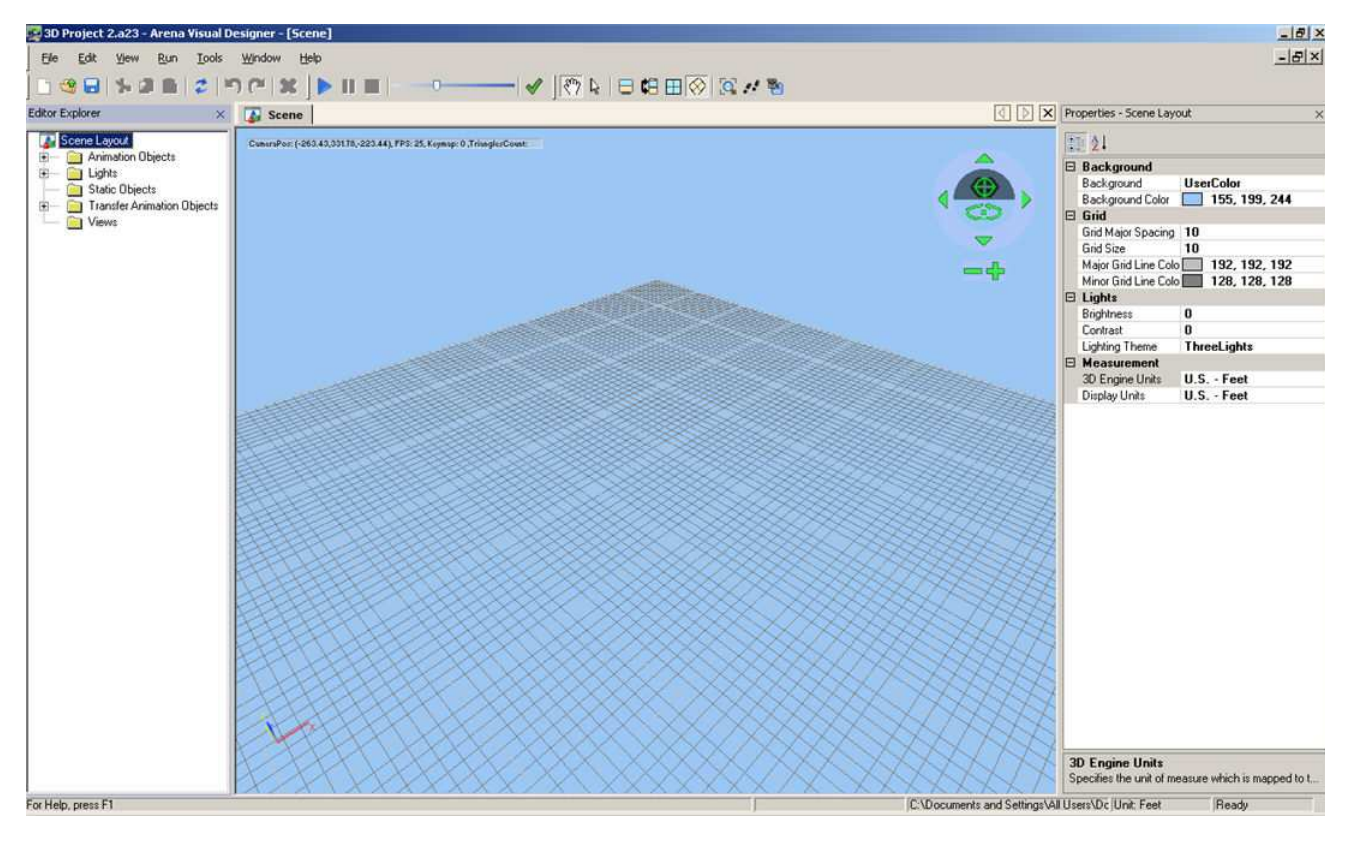

**Related Topics** Scene Controls cene - Learn how to create 3D animat

# Home > Visual Designer Windows > Editor Windows > Style Class Window Overview

# **Style Class Window Overview**

Several scene objects require a style class to be associated with them to define how the object will appear in the animation. For each object type there is an associated style class type. A style class is<br>a generic represe

The Style Class window is an editor that allows you to view and edit a style class for a resource, global variable or entity picture. In the future, you will also be able to create style classes for<br>transporters. The style

Style Classes are intended to save you time when animating. For example, in the case of a resource style class, if a manufacturing floor has 20 injection mold machines that are exactly alike, then only<br>one style class need

The Style Class editor also contains four unique view icons in the toolbar and from the View menu. These icons allow you to change the view of the 3D image in the editor. In the order they appear<br>on the toolbar you can sel

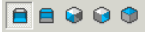

### Example of Resource Style Class:

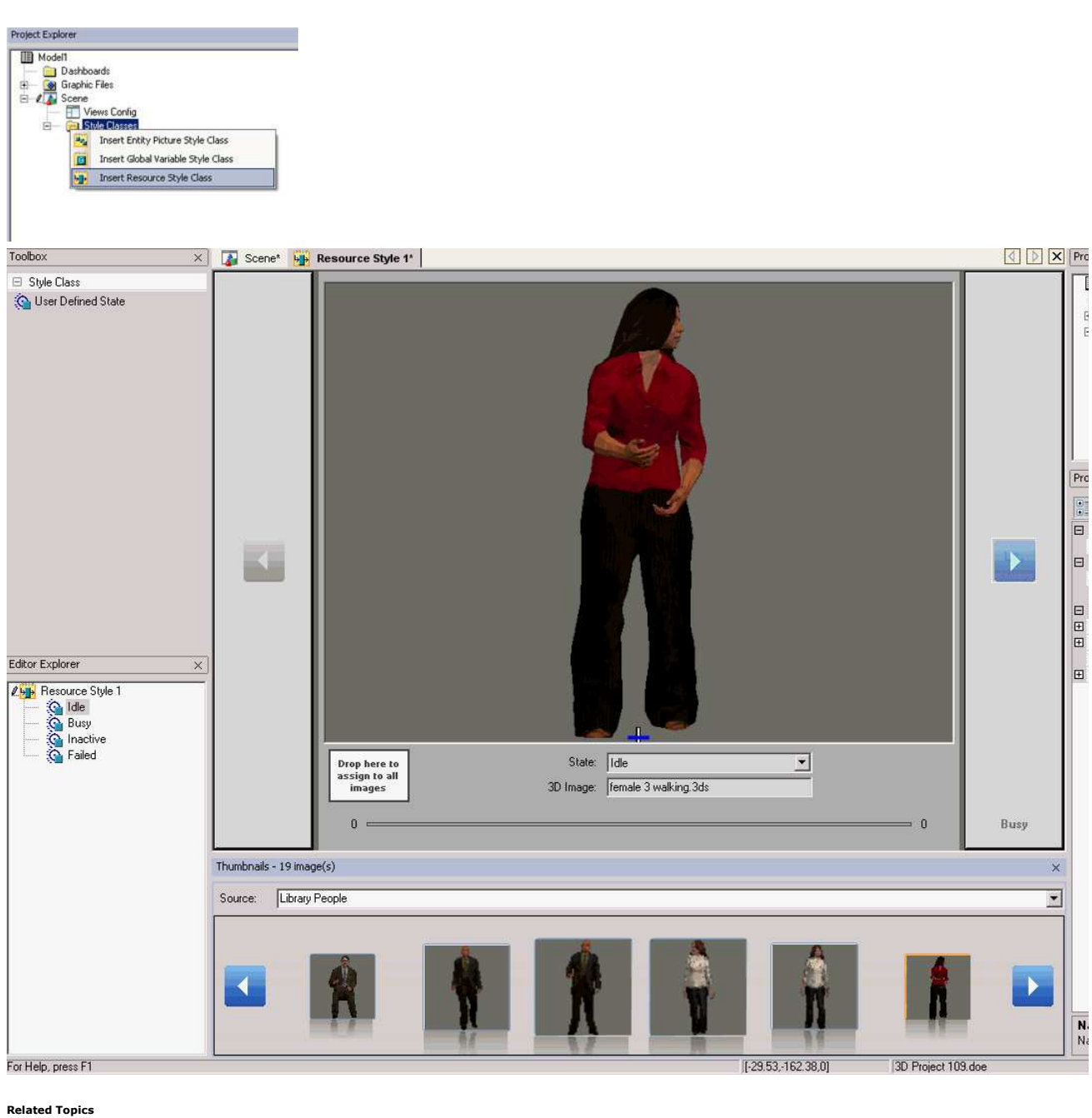

Style Class Controls Style Class Properties

Animation Objects

Home > Visual Designer Windows > Editor Windows > Views Config Window Overview

**Views Config Window Overview**

The Views Config(uration) window is an editor that allows you to specify which <u>camera</u> views will be displayed for the 3D animation when the visualization is in run mode. When a new project is<br>initiated, if you specify i

When the Views Config is the active editor displayed, there are two categories of tools shown: Views and Containers.

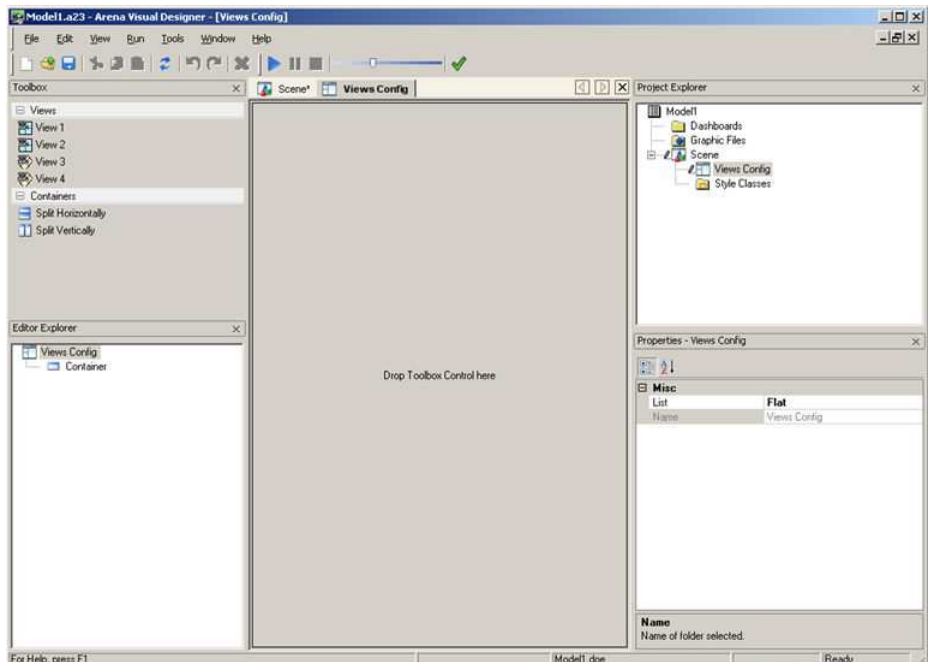

Just like the Dashboard control, the Containers tools are used to divide a Views Config into more than one container. By default, the Views Config has one container. When the Views Config editor is empty, the (gray) text in the container states "Drop Toolbox Control here" to help guide you to create a view configuration. The Views tools are used to select a saved view to place into one or more of the containers on the Views Config window.

A container with an existing saved view may be redefined with another named view by dragging and dropping another view into the container. Note that the Camera View property is read only, so you can only change the view displayed in a container by dragging another view from the Toolbox.

### **Related Topics**

Creating Views Setting Up a Views Config and Running Your Animation Views Config Controls Views Config Properties

Home > Visual Designer Windows > Tool Windows > Project Explore

### **Project Explorer**

The Project Explorer tool window provides a hierarchical listing (using a tree view control) of the project file's content. It can be used for opening or adding new Dashboard or Scene windows and for<br>controlling the curren

When a "Dashboard Project" type is opened, the Scene area will not be displayed.

Dashboard instances, graphic files and scene objects for each project are managed from the Project Explorer tool window and are listed in alphabetical order within each section.

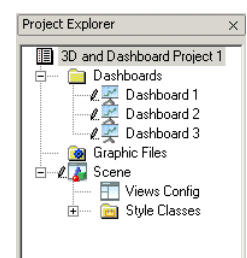

#### **Related Topics**

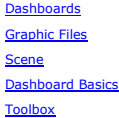

Home > Visual Designer Windows > Tool Windows > Editor Explore

### **Editor Explorer**

The Editor Explorer tool window provides a hierarchical listing (using the tree view control) of the active window's content. This window is context-sensitive based on the current active window. There<br>are four main types

If there is no editor open and active for a project, the Editor Explorer displays a gray text message, "There is currently no data to display."

### **Dashboard Editor Explorer**

A project may have more than one dashboard, but only the dashboard that has the active focus will be displayed in the Editor Explorer. Below is a view of the Editor Explorer with some example content.

- In this example:
- Dashboard 1 is the active window
- Five containers have been defined with controls
- The items are listed in alphabetic order based on the name assigned in the Name field under the Basic header of the Properties for each control.

• Selecting a control from the Editor, in this case Plot 1, indicates that it is active for editing and its Properties will be displayed in the Properties window. A blue box will surround it in the dashboard

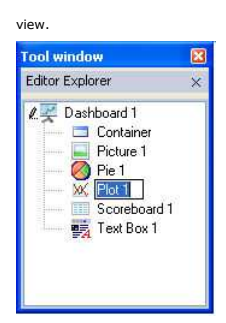

If there is no Dashboard window open and active for a project, this Tool window displays the message "There is currently no data to display." The Project Explorer tree will show whether other dashboards are available.

In the example below, the Plot control has been selected in the Editor Explorer with the right-click and the context-sensitive functions are shown. The functions listed can be performed on any<br>container with a control; how

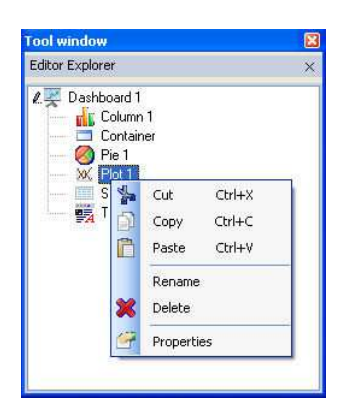

### **Scene Editor Explorer**

When Scene is the active editor, the Editor Explorer displays the tree structure shown below. All folders listed are system folder and cannot be deleted from the tree structure. When the root (Scene<br>object) is selected in

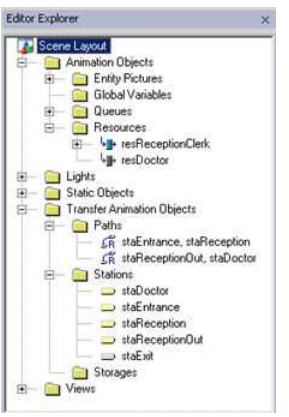

# **Related Scene Topics:**

**Scene Layout**

- **Animation Objects** 
	- **Entity Pictures**
	- Global Variables • Oueues
- Lights
- Static Objects
- Transfer Animation Objects
	- $\bullet$  Paths
	- Storages
- Stations
- **•** Views

### **Style Class Editor Explorer**

When a Style Class is the active editor, the Editor Explorer displays a tree structure listing the various states of the entity, resource or global picture in the active Style Class (example below). Select<br>the various stat

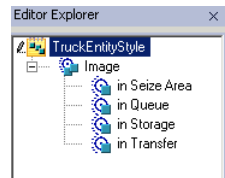

# **Views Config Editor Explorer**

When the Views Config is the active editor, the Editor Explorer displays a tree structure listing the views in the configuration. Select the view from the Editor Explorer and that view in the Views Config<br>window will be ou

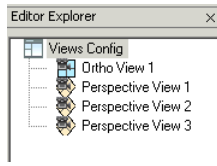

**Properties** 

Home > Visual Designer Windows > Tool Windows > Properties

The Properties tool window provides a listing of properties for selected objects in the project. The Properties tool window has two buttons at the top, Categorized and Alphabetical (『\*-』\*\*\*). These<br>buttons control the lis

When a specific property is selected, a description of that property appears at the bottom of the tool window.

### **Dashboard properties**

Click the name of the dashboard in the Editor Explorer or Project Explorer for its properties to become visible in the Properties tool.

When an object is selected that does not have associated properties, the properties window displays the message: "No properties associated with this object."

Individual dashboard windows, controls (e.g., plots, levels), and the project itself are examples of objects that have properties associated with them that can be customized.

An undefined container is an example of an object that does not have any properties associated with it.

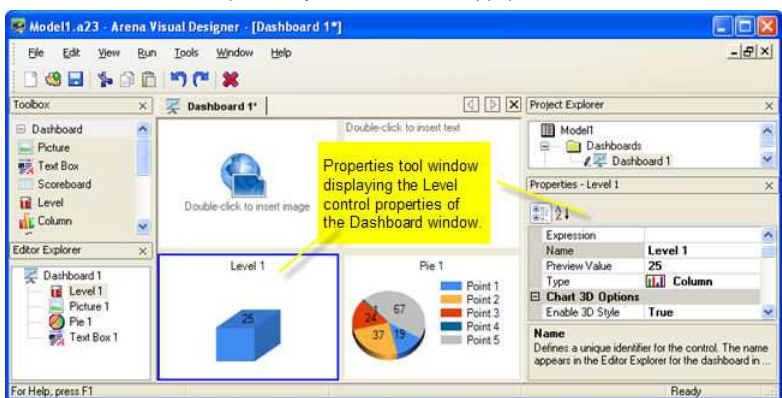

#### **Scene properties**

Click the Scene Layout object in the Editor Explorer for its properties to become visible in the Properties tol window. The Scene Properties can be used to adjust the background color or add a user-<br>defined texture such as

Characteristics of objects in the scene can be customized by altering the properties that are associated with the selected objects.

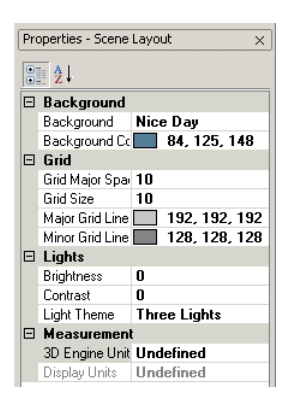

### **Related Topics**

Data - Points Editor Data - Series Editor Data Spreadsheet Dashboard Controls Expression ne Contr

### **Task List**

Home > Visual Designer Windows > Tool Windows > Task List

The Task List tool window provides a list of application errors and warnings to be addressed by the user. In addition, user-specified activities can also be added to aid in project organization and task<br>sharing. The Task L

**Column Heading Tool Tip Purpose** 1 Category Indicates the type of task/error

A ◬ €

2 Find Indicates whether the task item can be located for editing<br>
Rescription Task Error or Warning description Task, Error or Warning description

There can be three different symbols displayed in column 1. When the user hovers over the symbol, a tool tip will appear describing the type of task (error, warning, user-defined).

If the symbol is a red exclamation it indicates an error. Errors must be rectified before the animation can begin.

A yellow triangle indicates a warning. These tasks are optional and the animation will still run.

This icon indicates a user-defined task. Like a warning, the animation will still run with these tasks.

The second column will appear with a navigation symbol or be left empty. If a task has the navigate is move the issue, or right-click and select `Find'<br>from the menu. There may be some warnings or errors that are not navig User-defined tasks are not removed from the list until the user removes them. This can be done by selecting the task, then clicking on the Delete key or by selecting the task, then selecting Delete from the right-click menu

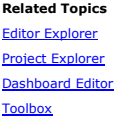

Home > Visual Designer Windows > Tool Windows > Thumbnails

### **Thumbnails**

The Thumbnails tool window is useful for viewing 3D images that can then be dragged into the Scene or a Style Class.

The example below shows the thumbnail images of furniture from the Library Furniture folder being reviewed for definition of resource states.

To attach the Thumbnails go to View/Tool Windows and select Thumbnails. Initially, no images will appear. Select the Source drop-down to open an existing library or browse to a folder where you<br>have your own images stored.

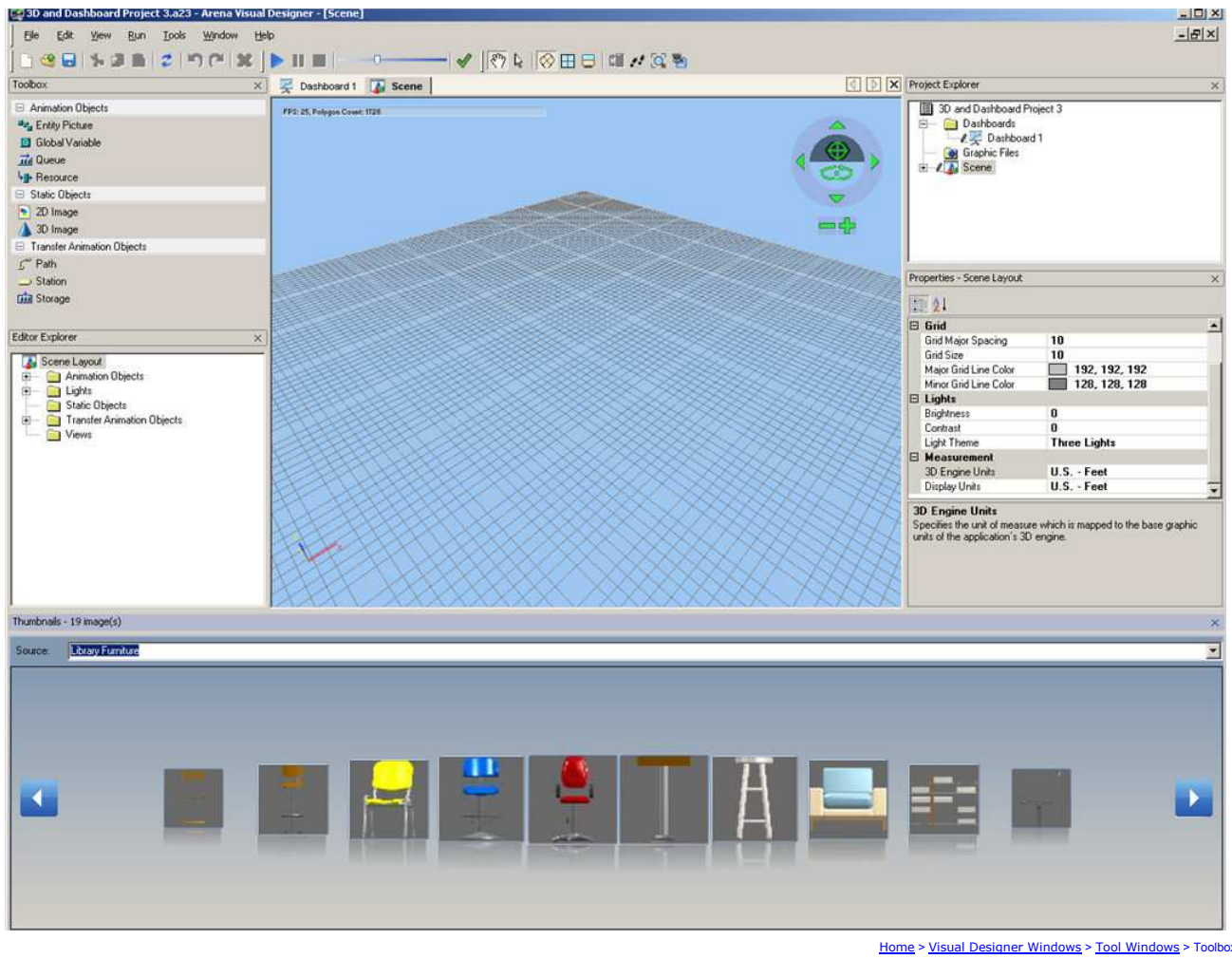

### **Toolbox**

The Toolbox is a context-sensitive tool window that provides a listing (using tree view control) of objects and controls used for inserting graphical objects into the current active edit window (either a<br><u>Dashboard</u>, the <u></u>

If there is no editor window open and active for a project, this window displays this message in the tool window: "There are no suitable items available."

# **Related Topics**

Dashboard Controls Scene Controls Style Class Control Views Config Controls

### Home > Visual Designer Windows > Tool Windows > Toolbox > Dashboard Controls

### **Dashboard Controls**

When a Dashboard is the active editor displayed, there are two categories of tool controls shown in the toolbox: Dashboard and Containers. The following paragraphs describe each tool category in further detail.

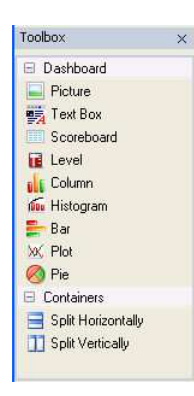

The Containers tools are used to divide a dashboard into more than one container. By default, each dashboard opens with a single container. The (gray) text in the container states "Drop Toolbox Control here" to help guide you to create a dashboard.

As the user drag and drops the Containers tools onto the editor, the workspace will be further divided into multiple containers. The tools available are:

- Split Horizontally
- Split Vertically

The Dashboard controls in the Toolbox window are selected to be placed into one or more of the containers on a dashboard.

When a specific control is dragged and dropped into the dashboard, a default value for the property name is provided for the control instance. For example, if the user places two plots in the sume pare places two plots in the instance will be named "Column 1." If a Bar Chart is dropped, the instance will be named "Bar 1."

An existing control maybe redefined as another control then then to the then to the bene has control from the sender and its properties defined, the control type can be changed by dragging and dropping a new<br>control over t

To place a new control without inheriting any of the previously defined properties, press the Shift key while dragging and dropping the new control on top of the existing one. This action is equivalent<br>to deleting the old

# **Example 1:**

- 1. A Column chart is placed on a dashboard.
- 2. The following properties of the control are then edited.
	- a. Arena expressions are defined for the points in the data series within the Data properties, under the Basic header of the Properties toolbar.
	- b. The Enable 3D Style is set to False, under the Chart 3D Options.

3. If a Bar chart control is dragged overtop of the Column control, the Data property, including the Arena expressions defined, as well as the Enable 3D style property will be inherited.

#### **Example 2:**

- 1. A Column chart is placed on a dashboard.
- 2. The following properties of the control are then edited.
	- a. Arena expressions are defined for the points in the data series within the Data properties, under the Basic header of the Properties toolbar.
	- b. The Inclination is changed to 45, under the Chart 3D Options.

3. A Histogram control is then dropped on top of the Column control. The Data property information, including the defined Arena expressions, will NOT be inherited since a histogram expects a single<br>expression value versus

### **Example 3:**

- 1. A Pie chart is placed on a dashboard.
- 2. The following properties of the control are then edited.
	- a. Arena expressions are defined for the points in the data series within the Data properties, under the Basic header of the Properties toolbar.
- b. The Title property under the Chart Title header of the Properties toolbar is changed.
- 3. If a Plot control is dropped on top of the Pie control while the Shift key is pressed, NO property information will be inherited. It behaves as if a new control was placed.

#### **Related Topics**

Dashboard Basics Dashboard Controls - Column Dashboard Controls - Histogram Dashboard Controls - Levels Dashboard Controls - Picture Dashboard Controls - Pie Dashboard Controls - Plot Dashboard Controls - Scoreboard Dashboard Controls - Text Box

Home > Visual Designer Windows > Tool Windows > Toolbox > Dashboard Controls > Bar

# **Dashboard Controls - Bar**

### **Bar Control**

The Bar ( $\Box$ ) control is used to display one or more series of model data (variables and expressions) in a bar chart.

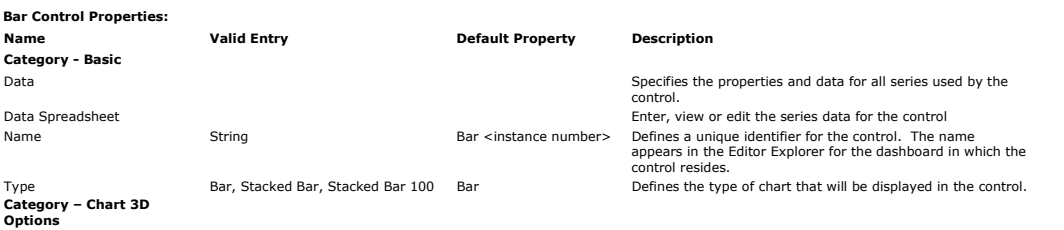

# Introduction to Arena Visual Designer Pagina 35 di 61

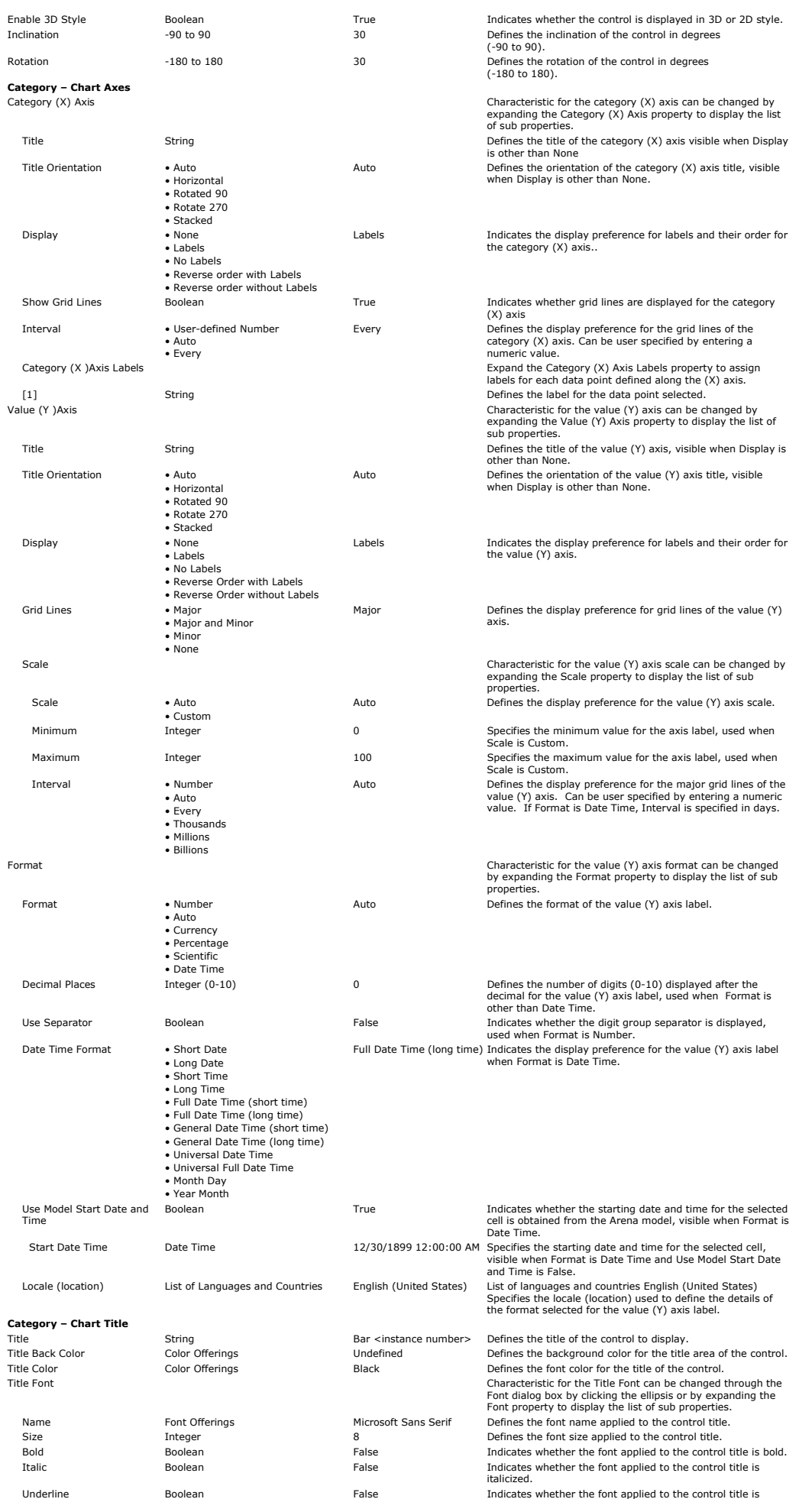

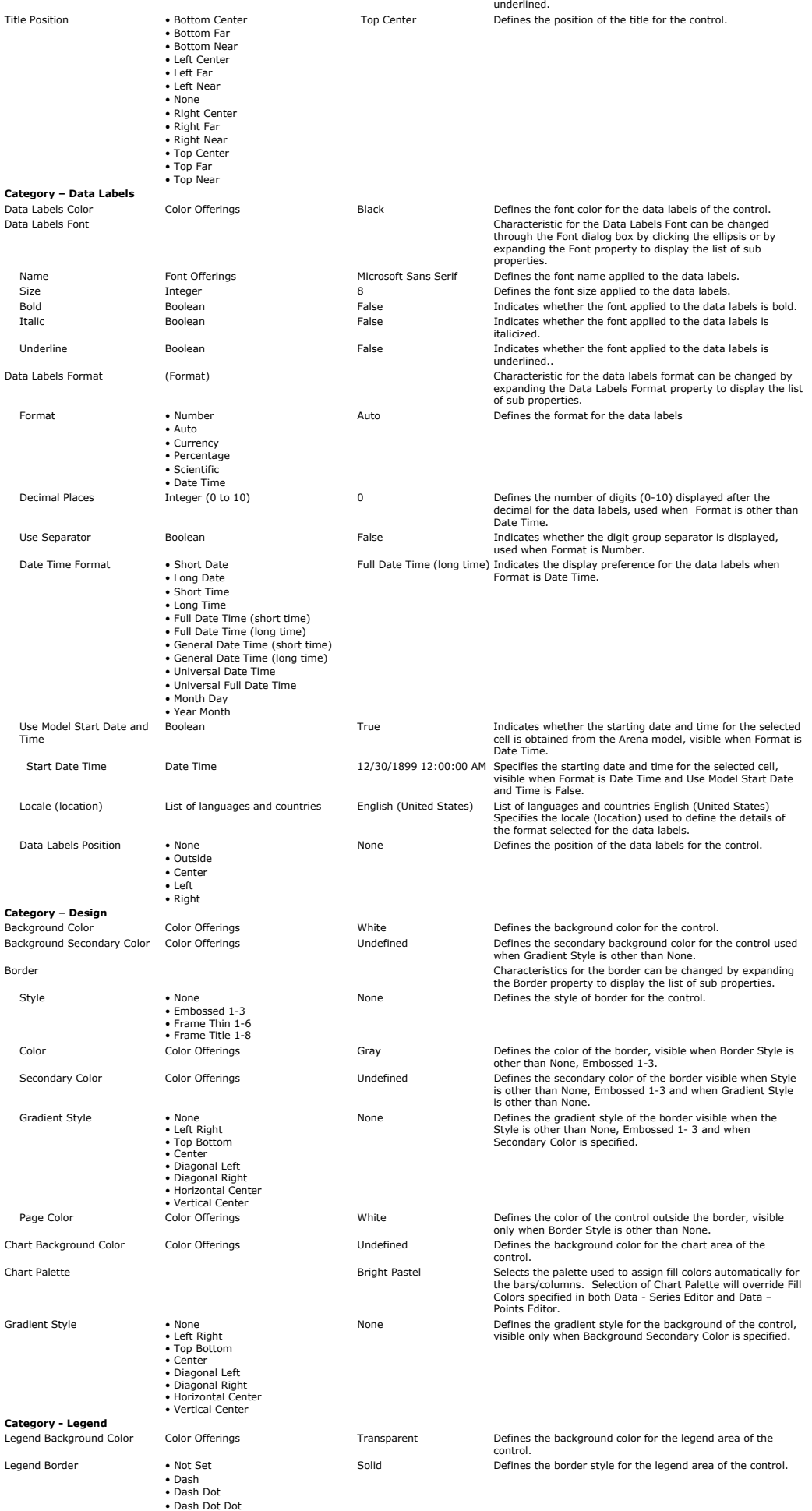

# Introduction to Arena Visual Designer Pagina 37 di 61

• Bottom Far • Right Near • Right Center • Right Far

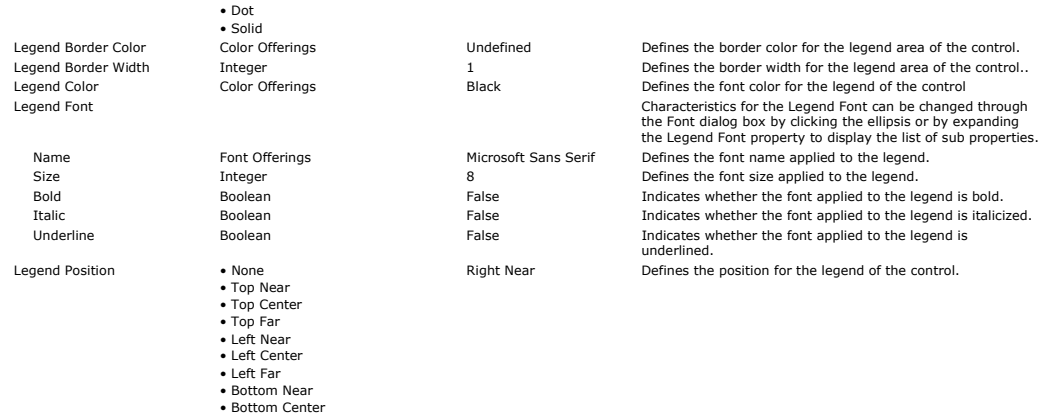

#### **Data - Series Editor**

When the ellipsis is selected for the Data property, the Data – Series Editor dialog is displayed. The dialog box displays a list of all the series used by the control on the list. Series can be added or<br>removed using the **Data - Series Dialog Properties:**

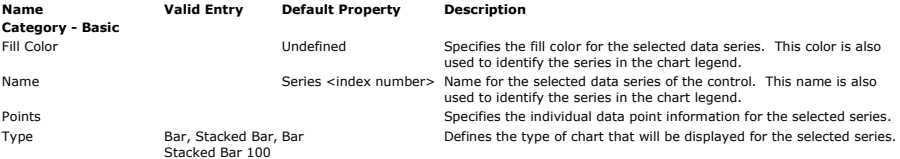

### **Data - Points Editor**

When the ellipsis is selected for the Points property of the Data – Series Editor, the Data - Points Editor dialog box is displayed. The dialog displays a list of all the points in the selected series. Points<br>can be added **Data - Points Dialog Properties:**

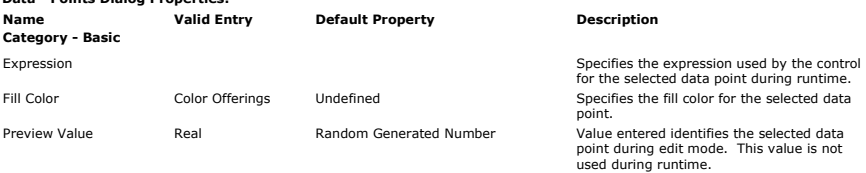

### **Related Topics**

Data - Points Editor Data - Series Editor Data Spreadsheet - Series Values **Toolbox** 

Home > Visual Designer Windows > Tool Windows > Toolbox > Dashboard Controls > Column

### **Dashboard Controls - Column**

# **Column Control**

The Column ( $\hat{\mathbf{u}}$ ) control is used to display one or more series of model data (variables and expressions) in a column chart.

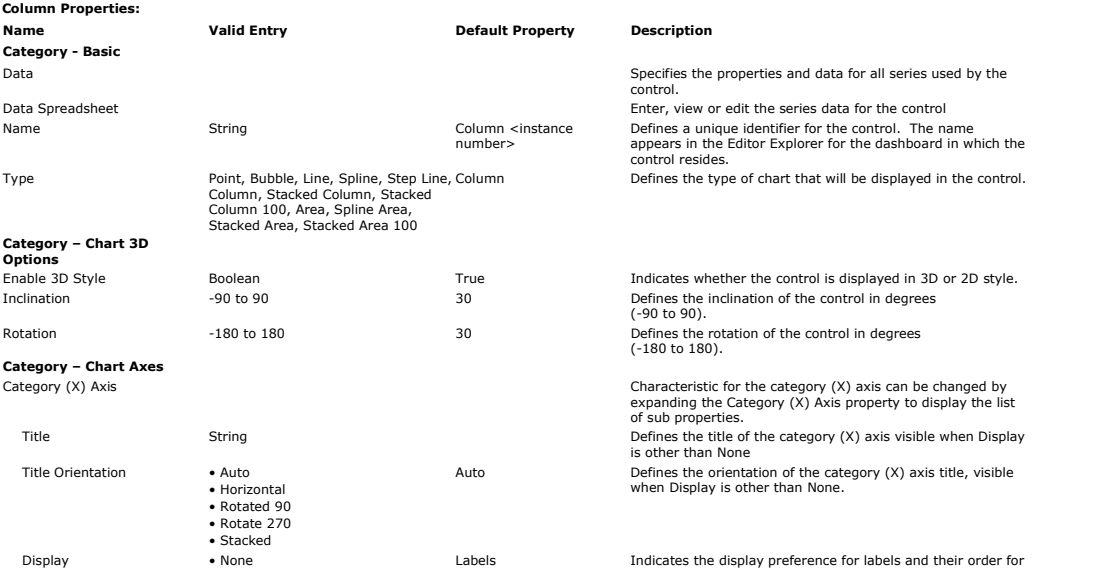

# Introduction to Arena Visual Designer Pagina 38 di 61

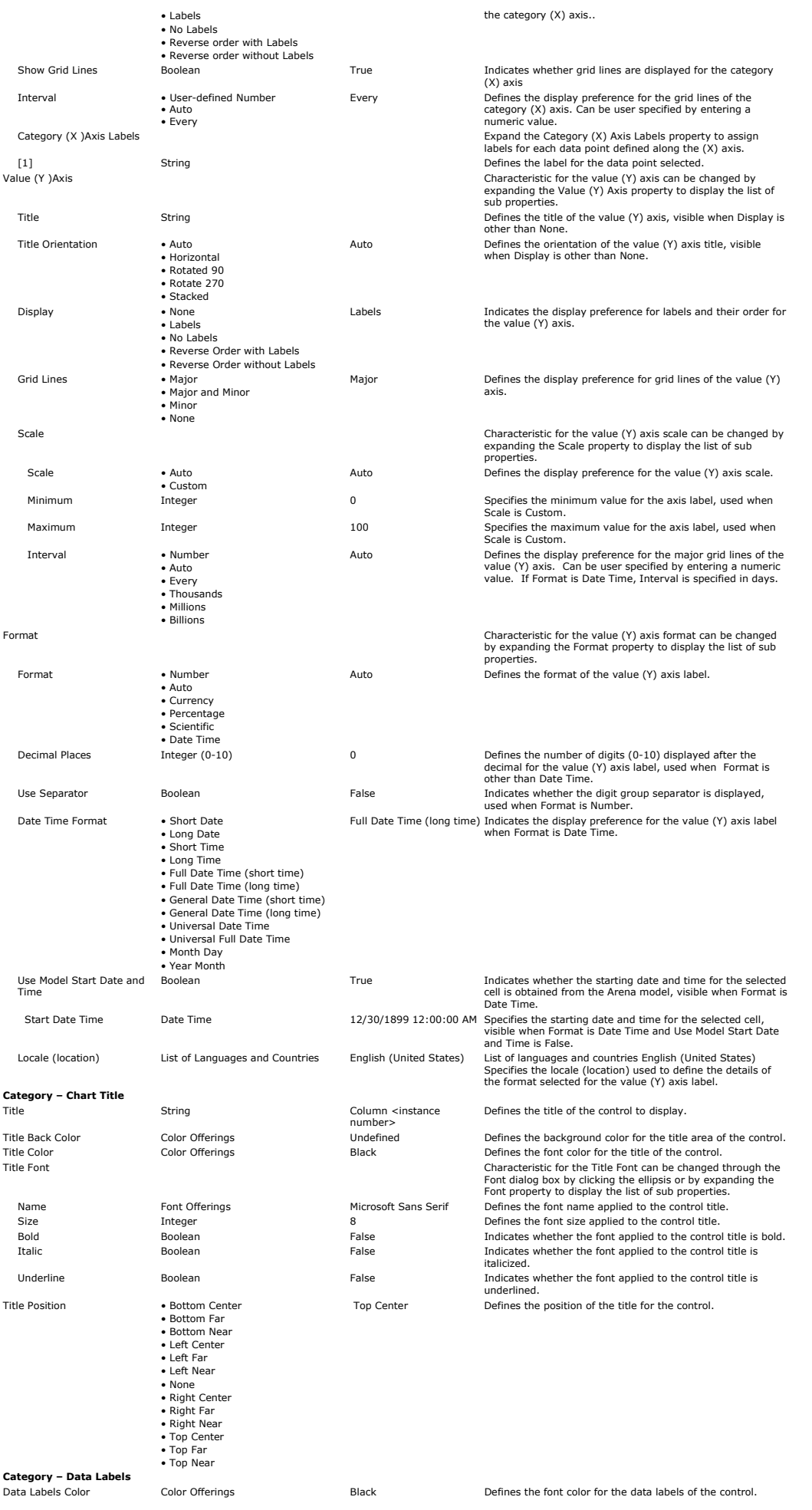

# Introduction to Arena Visual Designer Pagina 39 di 61

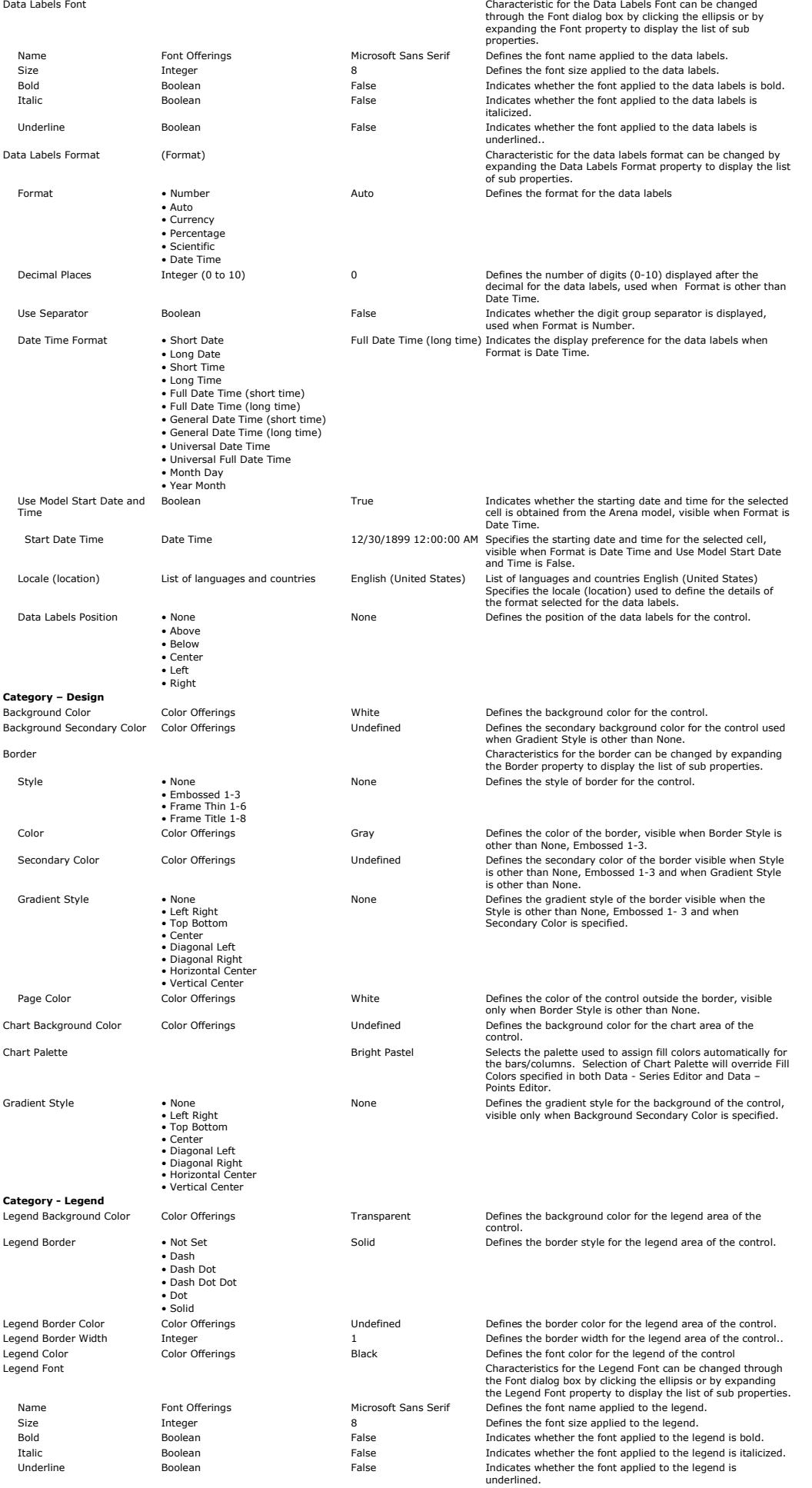

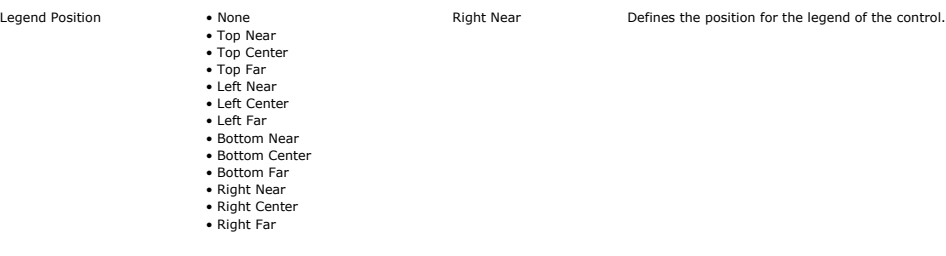

### **Data - Series Editor**

When the ellipsis is selected for the Data property, the Data – Series Editor dialog box is played. The dialog box displays a list of all the series used by the control on the list. Series can be added or<br>removed using the **Data - Series Dialog Properties:**

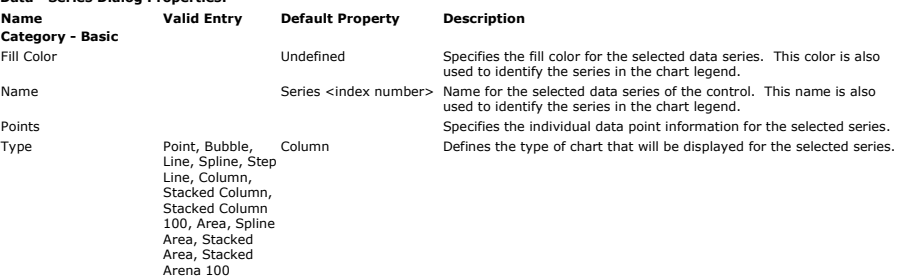

### **Data - Points Editor**

When the ellipsis is selected for the Points property of the Data – Series Editor, the Data - Points Editor dialog box is displayed. The dialog box displays a list of all the points in the selected series.<br>Points can be ad

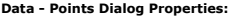

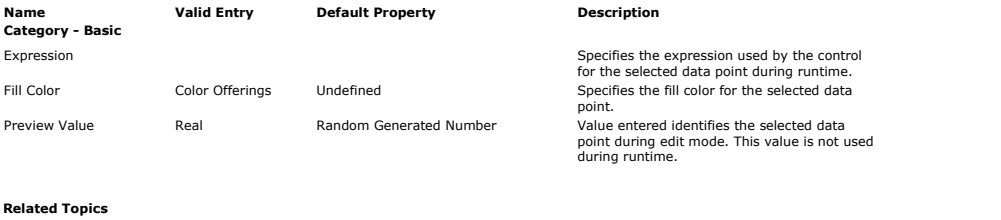

Data - Points Editor Data - Series Editor Data Spreadsheet - Series Values Toolbox

### **Dashboard Controls - Histogram**

Home > Visual Designer Windows > Tool Windows > Toolbox > Dashboard Controls > Histogram

Control is used to assess the probability distribution of a given variable by depicting the frequencies of observations occurring in certain ranges of values.

The histogram provided with Visual Designer is based on observational data values; the histogram available in Arena is based on observations, but those observations are time weighted. If looking at the number in queue, the histogram in Visual Designer will graph just the individual observation values. In Arena, the histogram will time weight the observed values, which means that<br>the longer an expression

For example, if the observed values for the number in queue range from 0 through 8, the Visual Designer histogram will update the bins with the number of instances at the observed value. In the forevers are a greater and t precedence and be weighted accordingly.

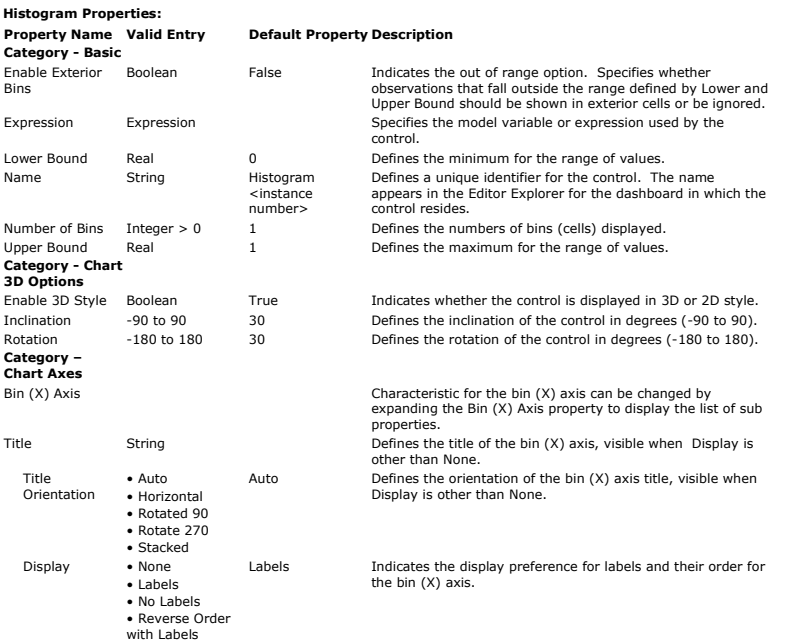

# Introduction to Arena Visual Designer Pagina 41 di 61

• Reverse Order

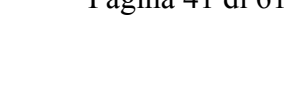

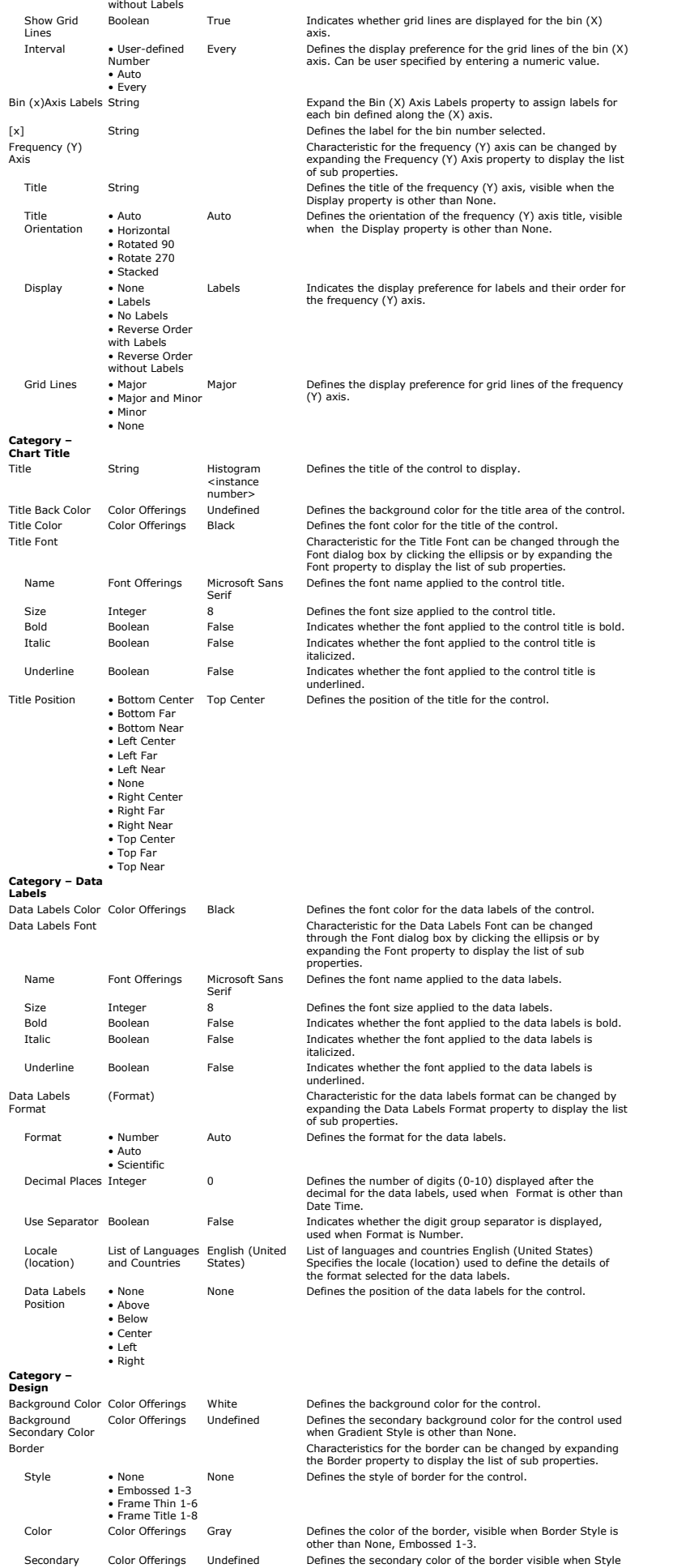

Home > Visual Designer Windows > Tool Windows > Toolbox > Dashboard Controls > Level

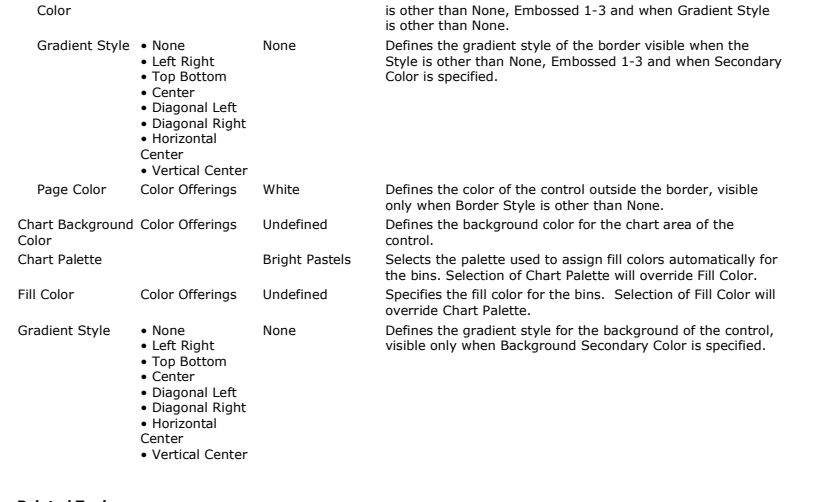

# **Related Topics**

**Expression** Expression Builder Toolbox

# **Dashboard Controls - Level**

### **Level Control**

The Level  $(\mathbf{E})$  control is used to display a single model variable or expression as a column or bar.

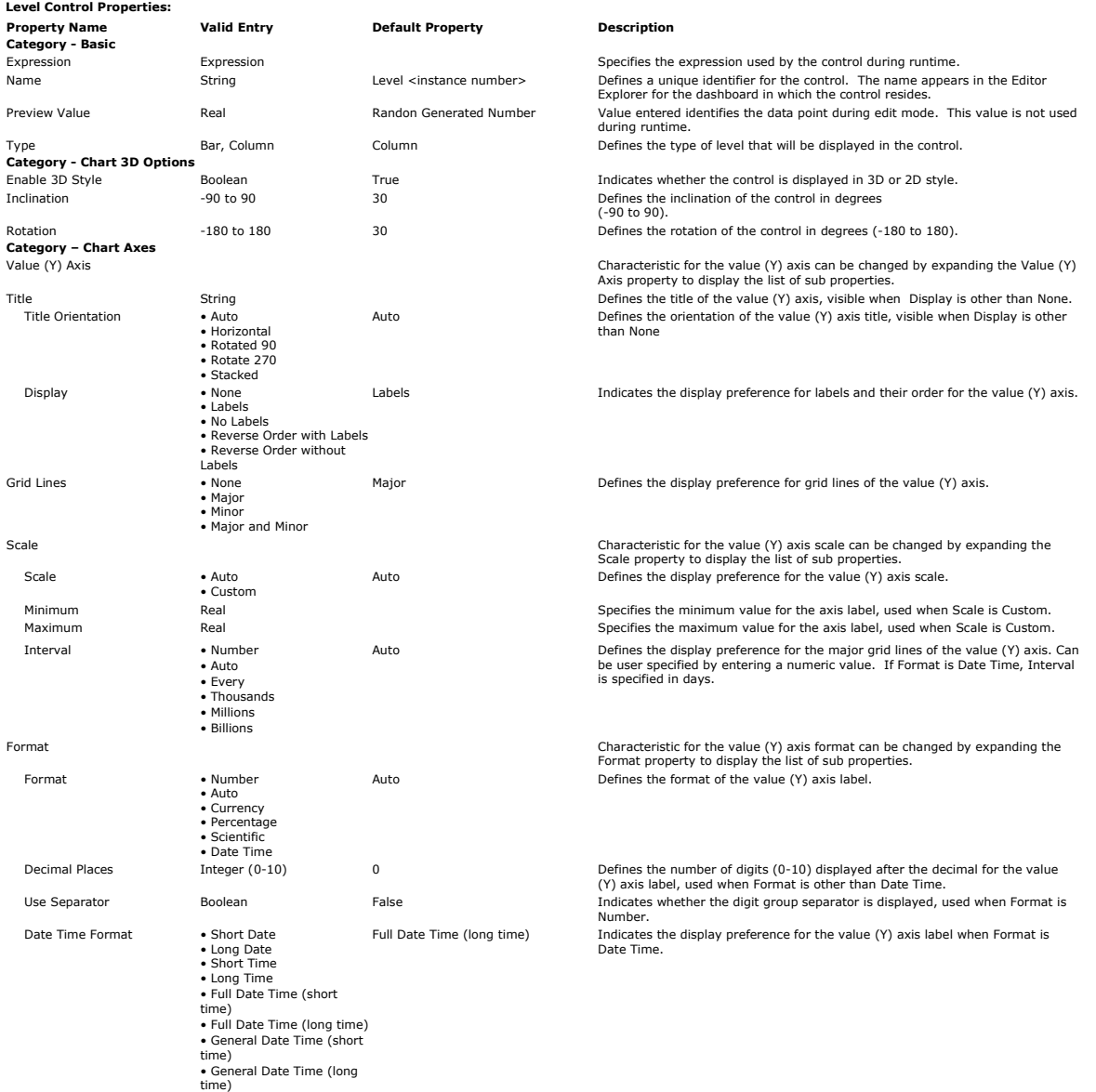

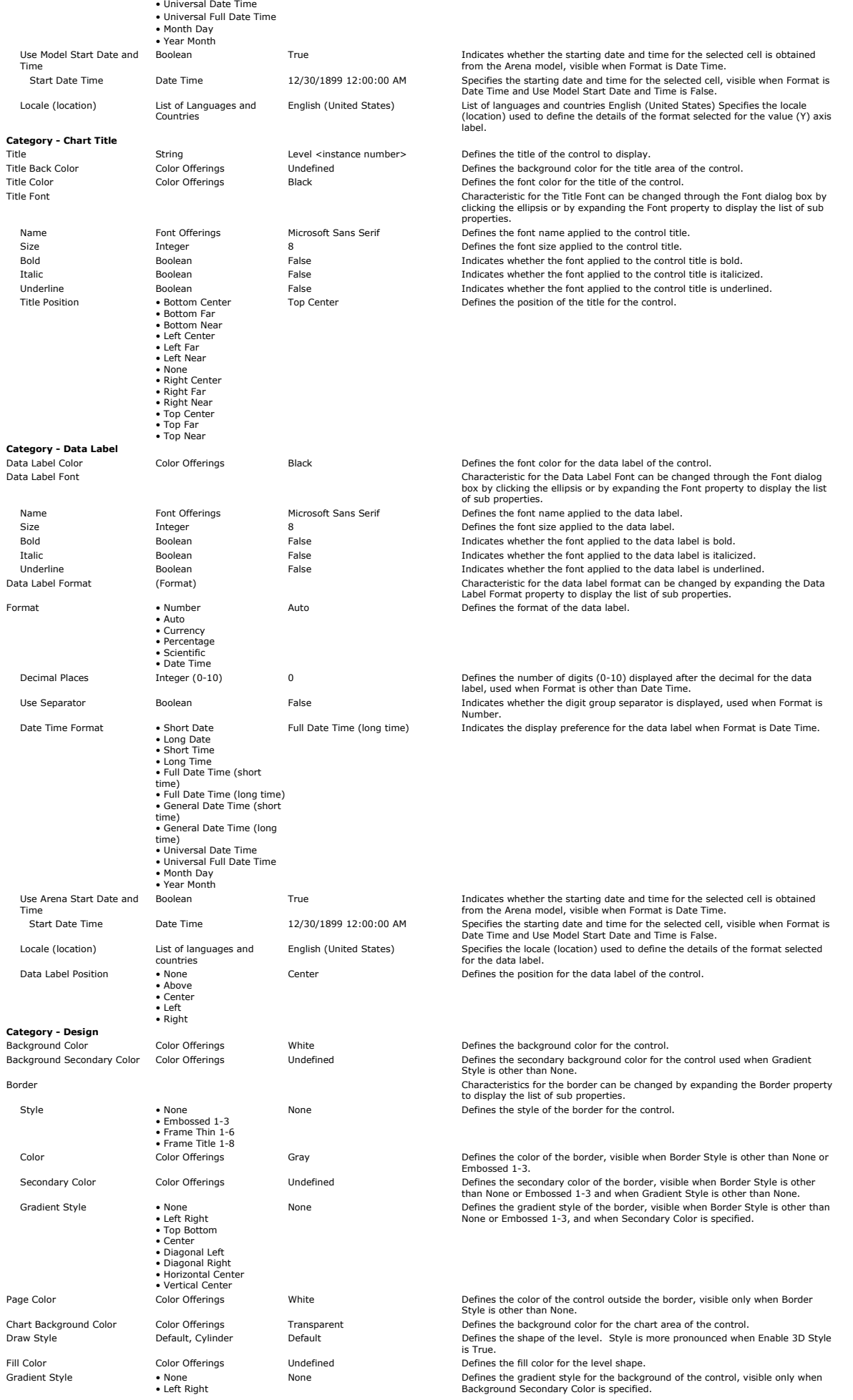

- Top Bottom • Center
- Diagonal Left Horizontal Center • Vertical Center
- 

**Related Topics Expression** 

Expression Builder

Toolbox

# **Dashboard Controls - Picture**

### **Picture Control**

The Picture  $(\Box)$  control is used to display a graphic image inside a dashboard. The following types of image files are supported:

- Bit mapped picture (.bmp)
- $\bullet$  Graphics interchange format ( $\alpha$ if)
- Joint photographic Experts group (.jpg, .jpeg)
- Portable network graphics (.png)
- Icon graphics file format (.ico)
- Extended (Enhanced) Windows Metafile Format (.emf)
- Windows metafile (.wmf)

# **Picture Control Properties:**

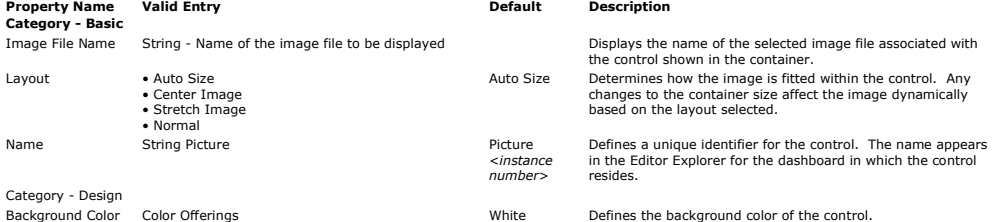

When a Picture control is first dropped into a container on a dashboard, a default image is displayed. This picture is a larger version of the toolbox icon and displays the text "Double-click to insert<br>image."

The Image File Name property consists of a pull-down list displaying all graphic files associated with the project (as shown in the Project Explorer under the Graphic Files folder), as well as a "Browse folders…" option.

The Layout property has the following options:

• Auto Size – This option resizes and centers the image to display the entire picture within the allotted space of the container.

- Center Image This option centers the original sized image in the center of the allotted space of the container. The size of the container can limit the amount of the image displayed.
- Normal This option places the original sized image in the upper left corner of the container. The size of the container can limit the amount of the image displayed.
- Stretch Image This option forces the image to fill the entire container space and will alter the image aspect ratio accordingly.

### **Related Topics**

T<sub>c</sub>

### **Dashboard Controls - Pie**

Home > Visual Designer Windows > Tool Windows > Toolbox > Dashboard Controls > Pie

Home > Visual Designer Windows > Tool Windows > Toolbox > Dashboard Controls > Picture

# **Pie Control**

The Pie  $\circled{\bullet}$ ) control is used to display a series of model variables and expressions in a pie chart.

| <b>Pie Control Properties:</b>        |                                                                                         |                                           |                                                                                                    |
|---------------------------------------|-----------------------------------------------------------------------------------------|-------------------------------------------|----------------------------------------------------------------------------------------------------|
| <b>Name</b>                           | <b>Valid Entry</b>                                                                      | <b>Default Property Description</b>       |                                                                                                    |
| Category - Basic                      |                                                                                         |                                           |                                                                                                    |
| Data                                  |                                                                                         |                                           | Data Specifies the properties and data of the chart used by the<br>control.                                                                                                    |
| Data Spreadsheet                      |                                                                                         |                                           | Enter, view or edit the series data for the control.                                                                                                    |
| Name                                  | String                                                                                  | Pie <instance<br>number&gt;</instance<br> | Defines a unique identifier for the control. The name appears in<br>the Editor Explorer for the dashboard in which the control resides.                                              |
| Category - Chart 3D<br><b>Options</b> |                                                                                         |                                           |                                                                                                    |
| Enable 3D Style                       | <b>Boolean</b>                                                                          | True                                      | Indicates whether the control is displayed in 3D or 2D style.                                                                                                    |
| Inclination                           | $-90$ to 90                                                                             | 30                                        | Defines the inclination of the control in degrees (-90 to 90).                                                                                                    |
| Rotation                              | $-180$ to $180$                                                                         | 30                                        | Defines the rotation of the control in degrees (-180 to 180).                                                                                                    |
| Category - Chart<br>Title             |                                                                                         |                                           |                                                                                                    |
| Title                                 | String                                                                                  | Pie <instance<br>number&gt;</instance<br> | Defines the title of the control to display.                                                                                                    |
| <b>Title Back Color</b>               | Color Offerings                                                                         | Undefined                                 | Defines the background color for the title area of the control.                                                                                                    |
| Title Color                           | Color Offerings                                                                         | Black                                     | Defines the font color for the title of the control.                                                                                                    |
| <b>Title Font</b>                     |                                                                                         |                                           | Characteristic for the Title Font can be changed through the Font<br>dialog box by clicking the ellipsis or by expanding the Font<br>property to display the list of sub properties. |
| Name                                  | Font Offerings                                                                          | Microsoft Sans<br>Serif                   | Defines the font name applied to the control title.                                                                                                    |
| Size                                  | Integer                                                                                 | 8                                         | Defines the font size applied to the control title.                                                                                                    |
| <b>Bold</b>                           | Boolean                                                                                 | False                                     | Indicates whether the font applied to the control title is bold.                                                                                                    |
| <b>Italic</b>                         | Boolean                                                                                 | False                                     | Indicates whether the font applied to the control title is italicized.                                                                                                    |
| Underline                             | <b>Boolean</b>                                                                          | False                                     | Indicates whether the font applied to the control title is<br>underlined.                                                                                                    |
| <b>Title Position</b>                 | • Bottom Center<br>• Bottom Far<br>• Bottom Near<br>• Left Center<br>$\bullet$ Left Far | <b>Top Center</b>                         | Defines the position of the title for the control.                                                                                                    |

<sup>•</sup> Left Near • None

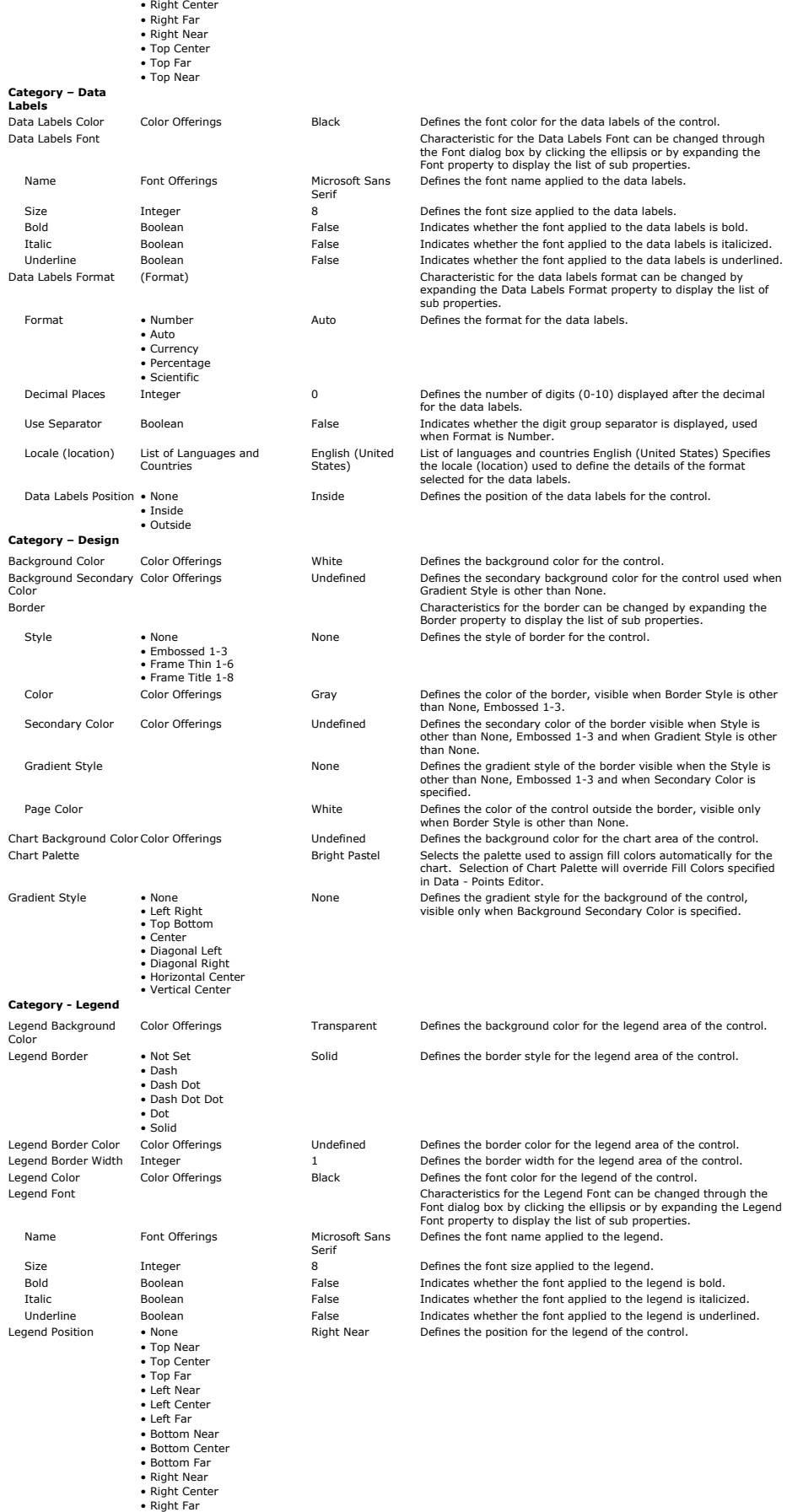

### **Data - Points Editor**

When the ellipsis is selected for the Points property of the Data – Series Editor, the Data - Points Editor dialog is displayed. The dialog displays a list of all the points in the selected series. Points can<br>be added or r

**Data - Points Dialog Properties:**

Home > Visual Designer Windows > Tool Windows > Toolbox > Dashboard Controls > Plot

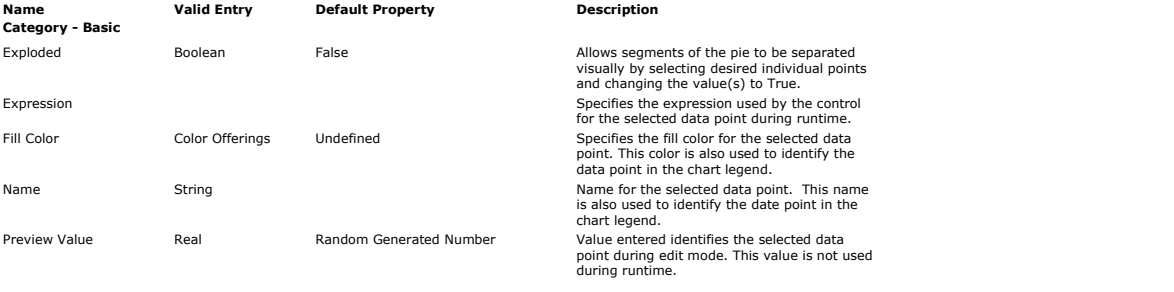

### **Related Topics**

Data - Points Editor Data - Series Editor Data Spreadsheet - Series Values **Toolbox** 

# **Dashboard Controls - Plot**

# **Plot Control**

The Plot  $(\mathbb{M})$  control is used to monitor and plot one or more model variable(s) or expression(s). The independent (X-axis) variable plotted is simulated time.

Note: When the number of values in a plot increases, the visual representation of the control will appear to flatten out so a 3D plot may start to look more like a 2D plot.

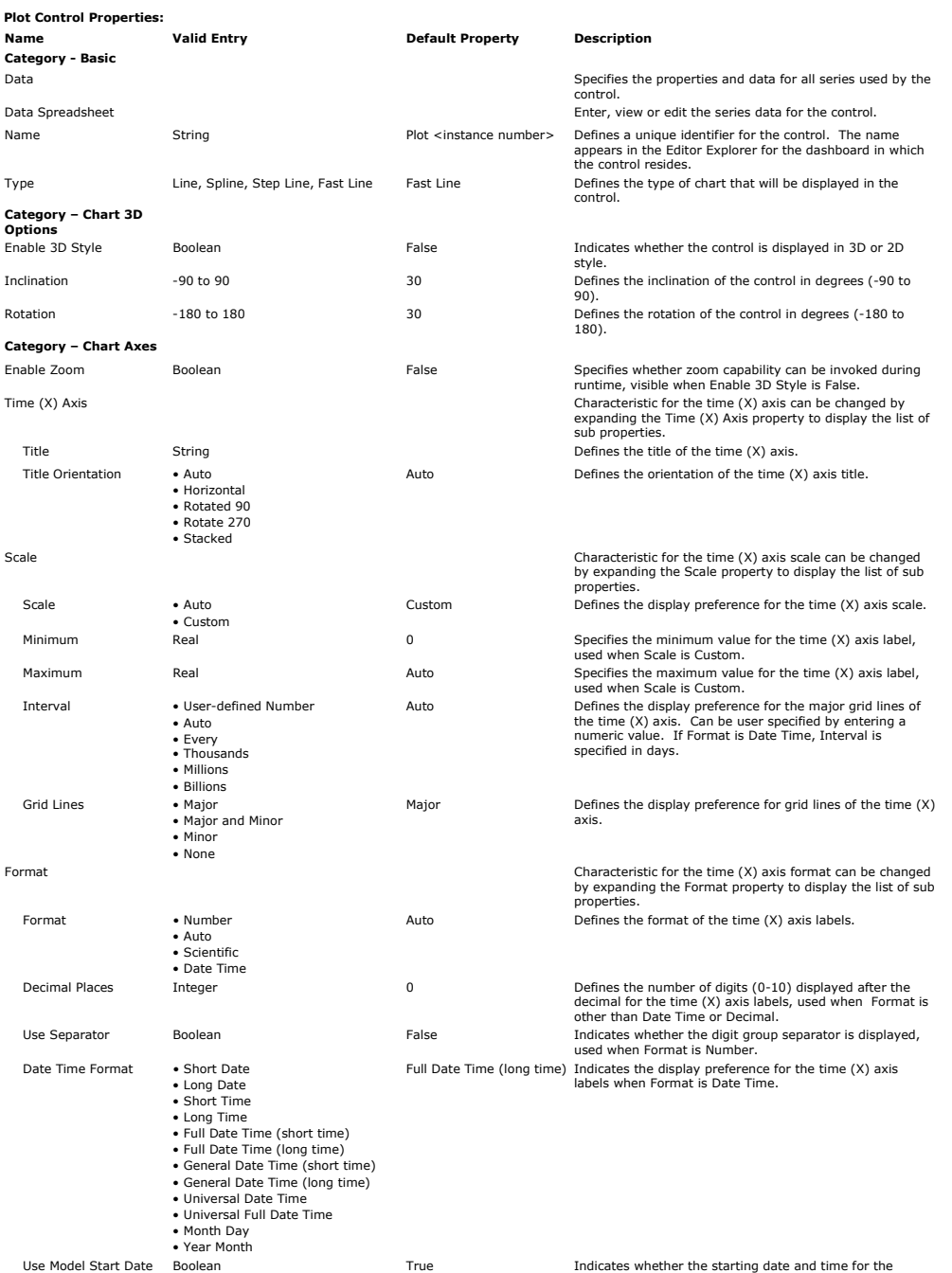

# Introduction to Arena Visual Designer Pagina 47 di 61

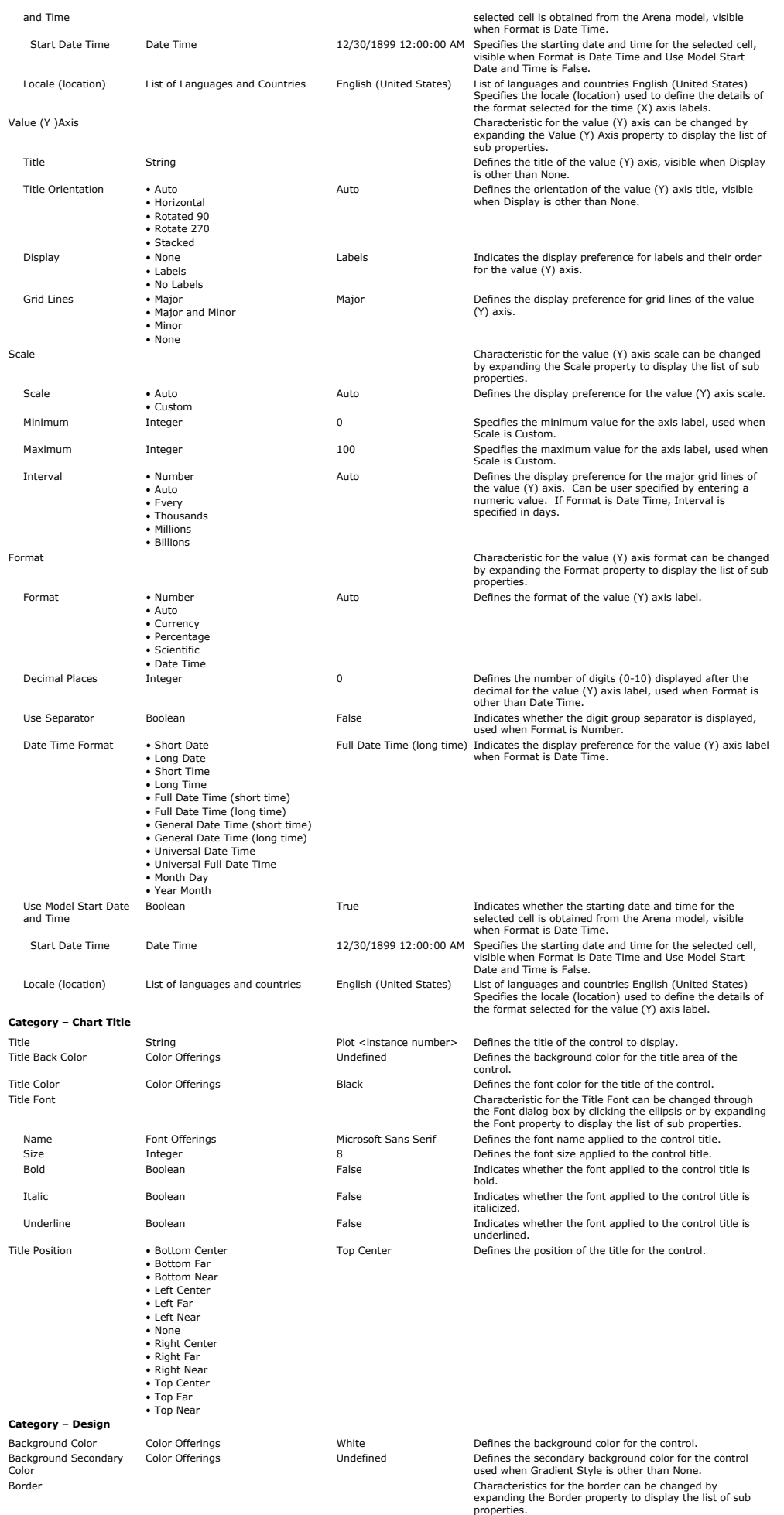

# Introduction to Arena Visual Designer Pagina 48 di 61

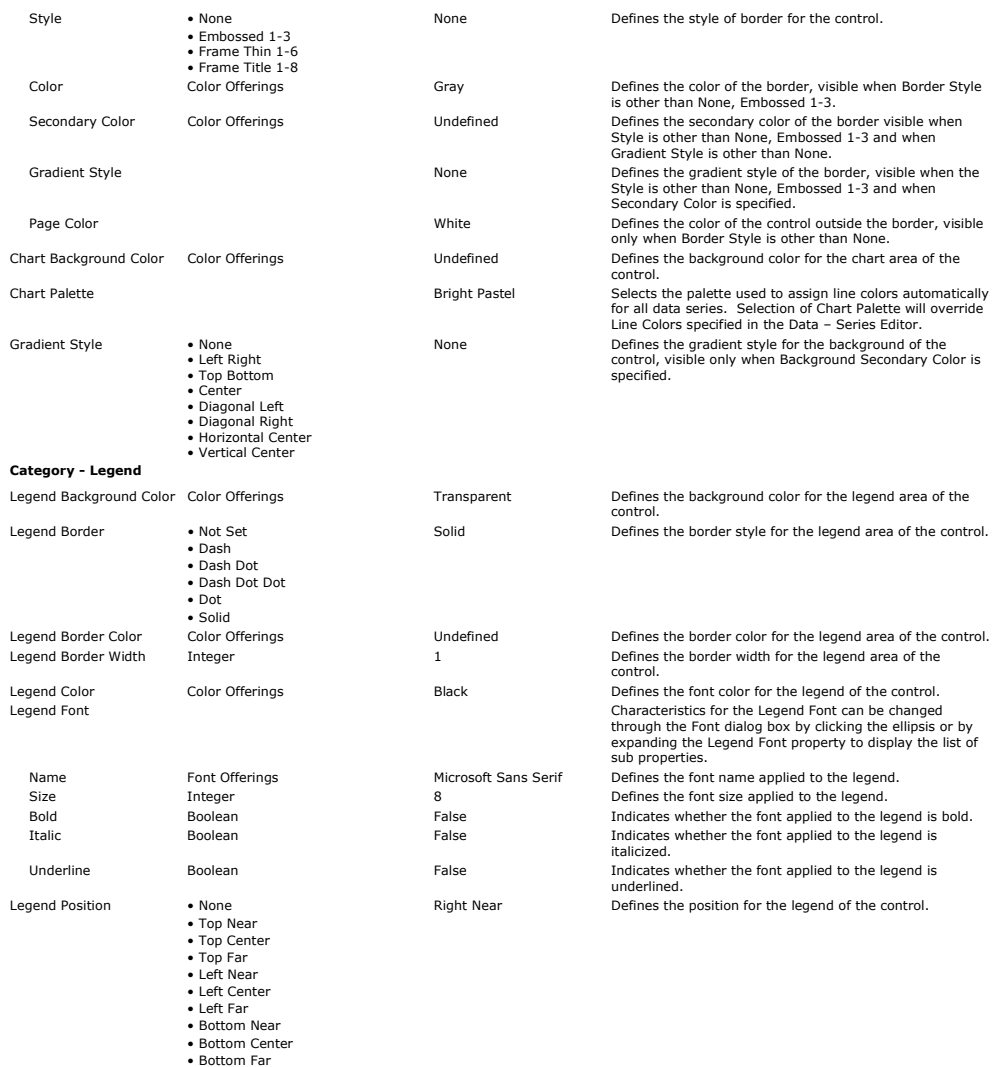

### **Data - Series Editor**

• Right Near • Right Center • Right Far

When the ellipsis is selected for the Data property, the Data – Series Editor dialog box is displayed. The dialog box displays a list of all the series used by the control on the list. Series can be added or<br>removed using **Data - Series Dialog Properties:**

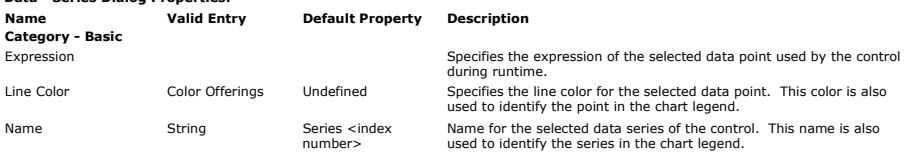

# **Related Topics**

Data Spreadsheet - Series Values

**Toolbox** 

# **Dashboard Controls - Text Box**

Home > Visual Designer Windows > Tool Windows > Toolbox > Dashboard Controls > Text Box

### **Text Box Control**

The Text Box ( $\frac{m}{\sqrt{2}}$ ) control is used to present narrative text on the dashboard. This feature does not allow the display of a model variable or expression. To do so, use the Scoreboard control.

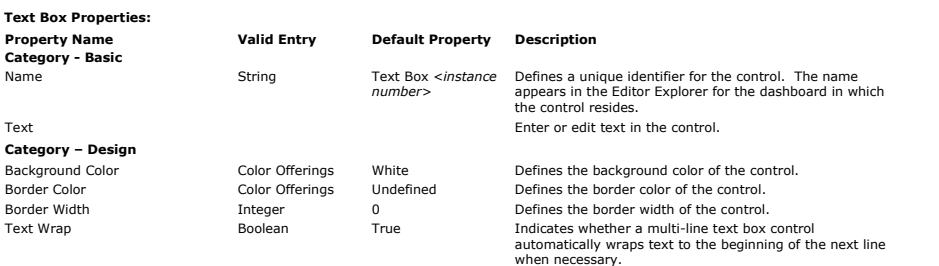

When a Text Box is first dropped into a container on a dashboard, the container background is white and displays the message: "Double-click to insert text."

Home > Visual Designer Windows > Tool Windows > Toolbox > Dashboard Controls > Scoreboard

To add text to the control, the user may double-click inside the container, click on the ellipsis in the Text property, or right-click in the container and select "Text Editor." Doing so opens the Text<br>Editor window. The w

The following options, listed in the order they are displayed, each have a button along the top of the text editor window.

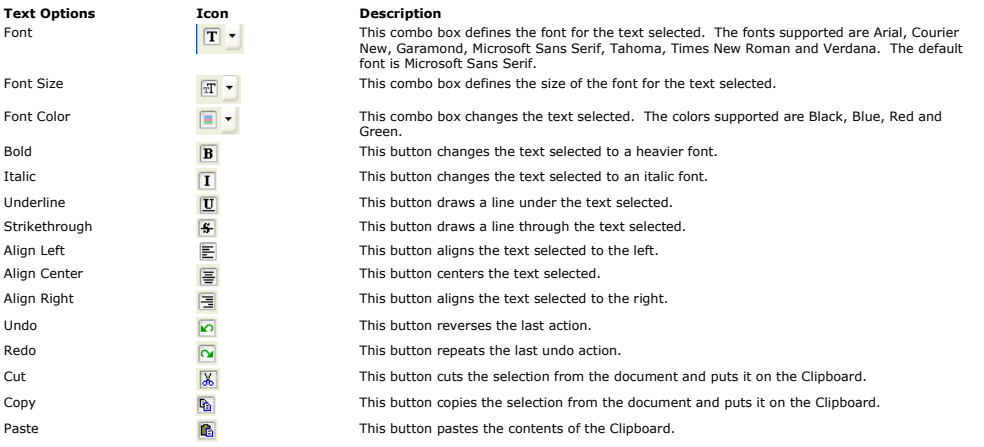

### **Related Topics**

Toolbox

### **Dashboard Controls - Scoreboard**

#### **Scoreboard Control**

The Scoreboard (ﷺ) control is used to display model variables and expressions similar to a spreadsheet. The number of horizontal and vertical cells is limited to 500. Cell contents can display<br>descriptive text or the curre

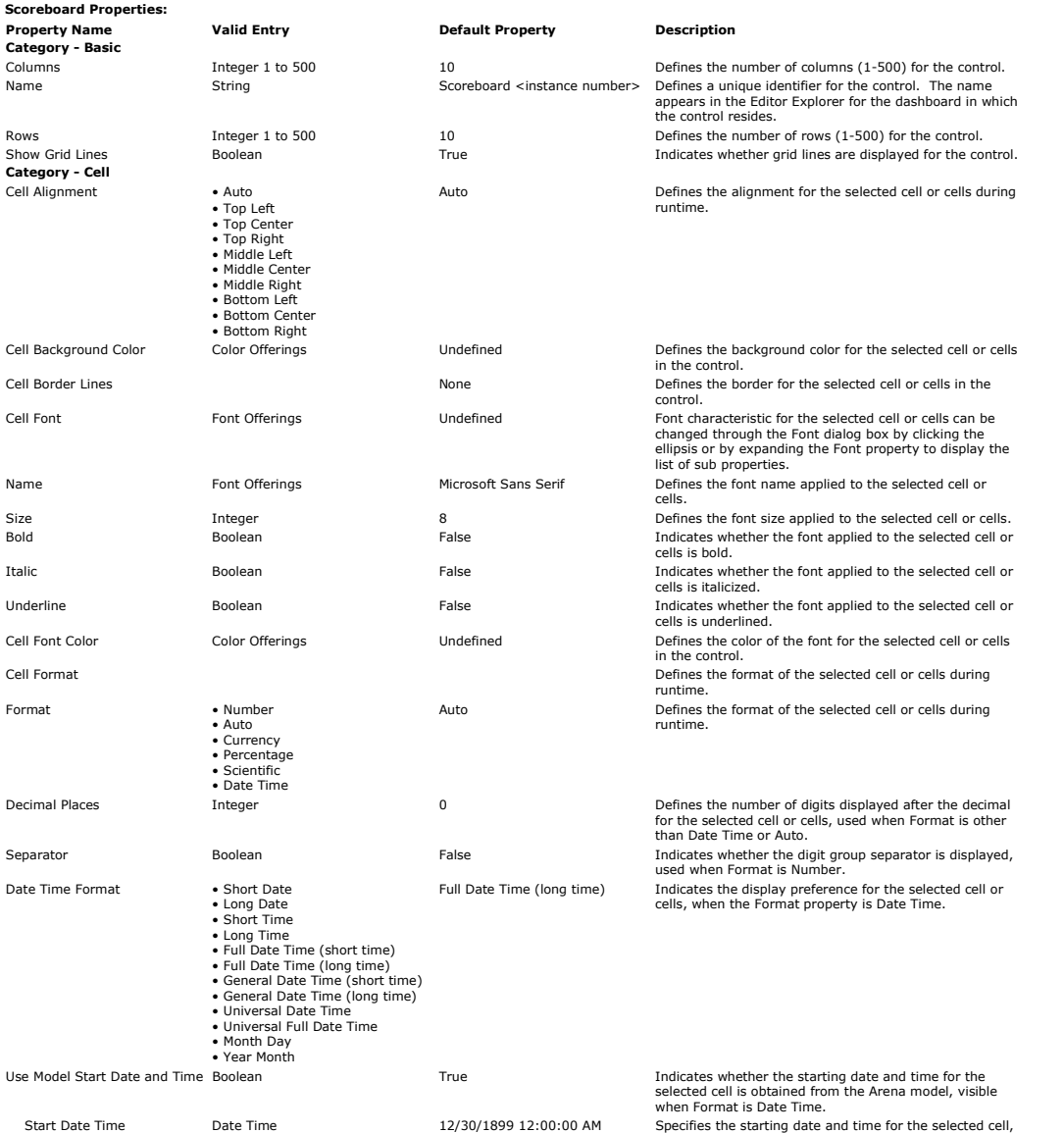

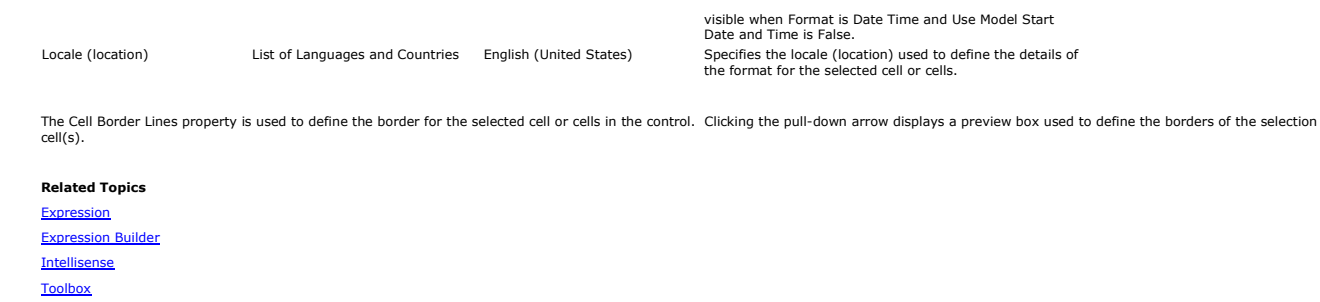

# Home > Visual Designer Windows > Tool Windows > Toolbox > Scene Controls

### **Scene Controls**

When the Scene is the active editor displayed, there are three categories of Toolbox tools (image below): Animation Objects, Static Objects, and Transfer Animation Objects.

The "Animation Objects" and "Transfer Animation Objects" tools can be used to place objects in the 3D scene. This method places generic instances of an animated object, meaning that the associated<br>Arena element or expressi

The "Static Objects" tools are used to place static 2D and 3D objects into the scene. To place a static object, simply drag and drop the generic icon from the toolbox into the scene. After placing the<br>object, the "File Na

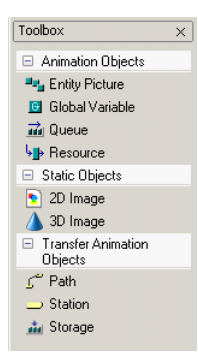

### **Scene Layout**

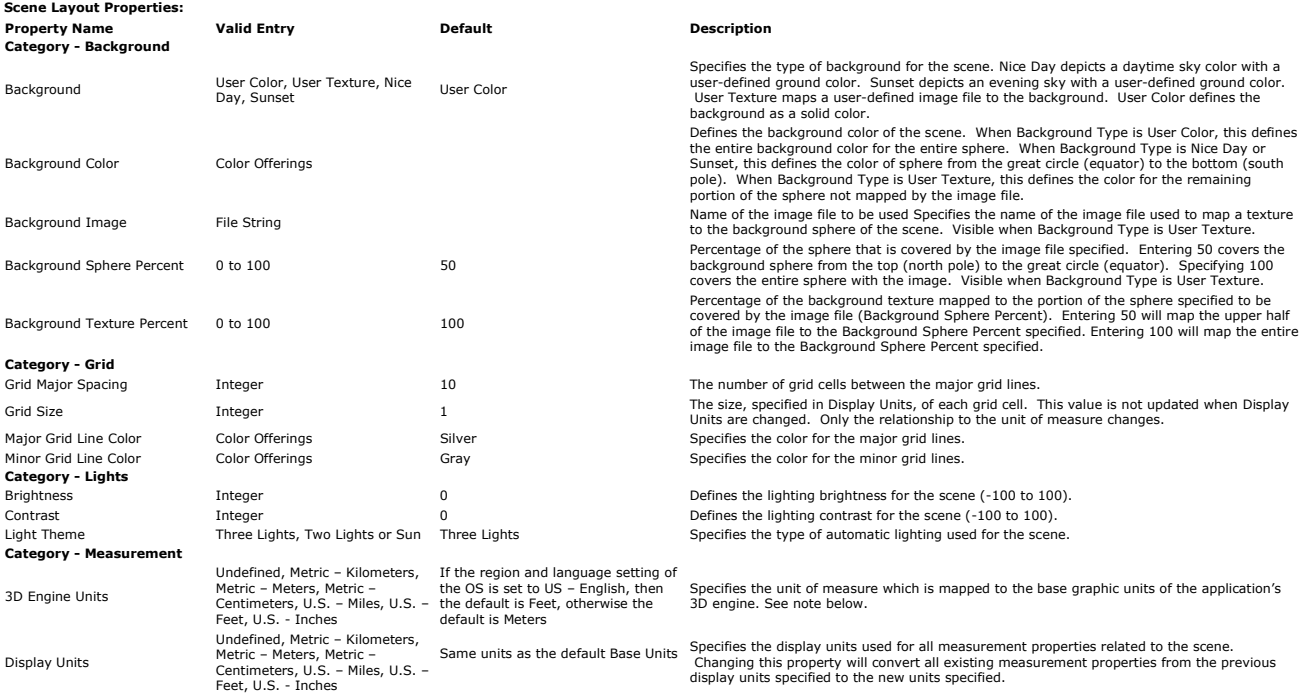

### *Notes*

**3D Engine Units** - Changing this property will re-scale (relationship between the base graphic engine units to the specified size of the object) all user-defined by echowing the station is to be ablast a form objects, Not

# **Related Topics**

Animation Objects Lights Static Objects Transfer Animation Objects Views

# **Animation Objects**

Home > Visual Designer Windows > Tool Windows > Toolbox > Scene Controls > Animation Objects

The Animation Objects tools can be used to place objects in the 3D scene. This method places generic instances of an animated object, meaning that the associated Arena element or expression must<br>be defined by the user. Thi

Here are a few examples: after placing a resource the "Name" property will need to be defined with the symbol name of the resource defined in the model. After placing a global variable, the<br>"Expression" property will need

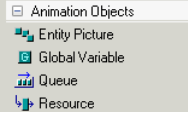

### **Related Topics**

Animating Entities Animating Global Variables Animating Queues Animating Resources Lights **Static Objects** Transfer Animation Objects Views

**Animation Objects - Entity Picture**

### Home > Visual Designer Windows > Tool Windows > Toolbox > Scene Controls > Animation Objects > Entity Picture

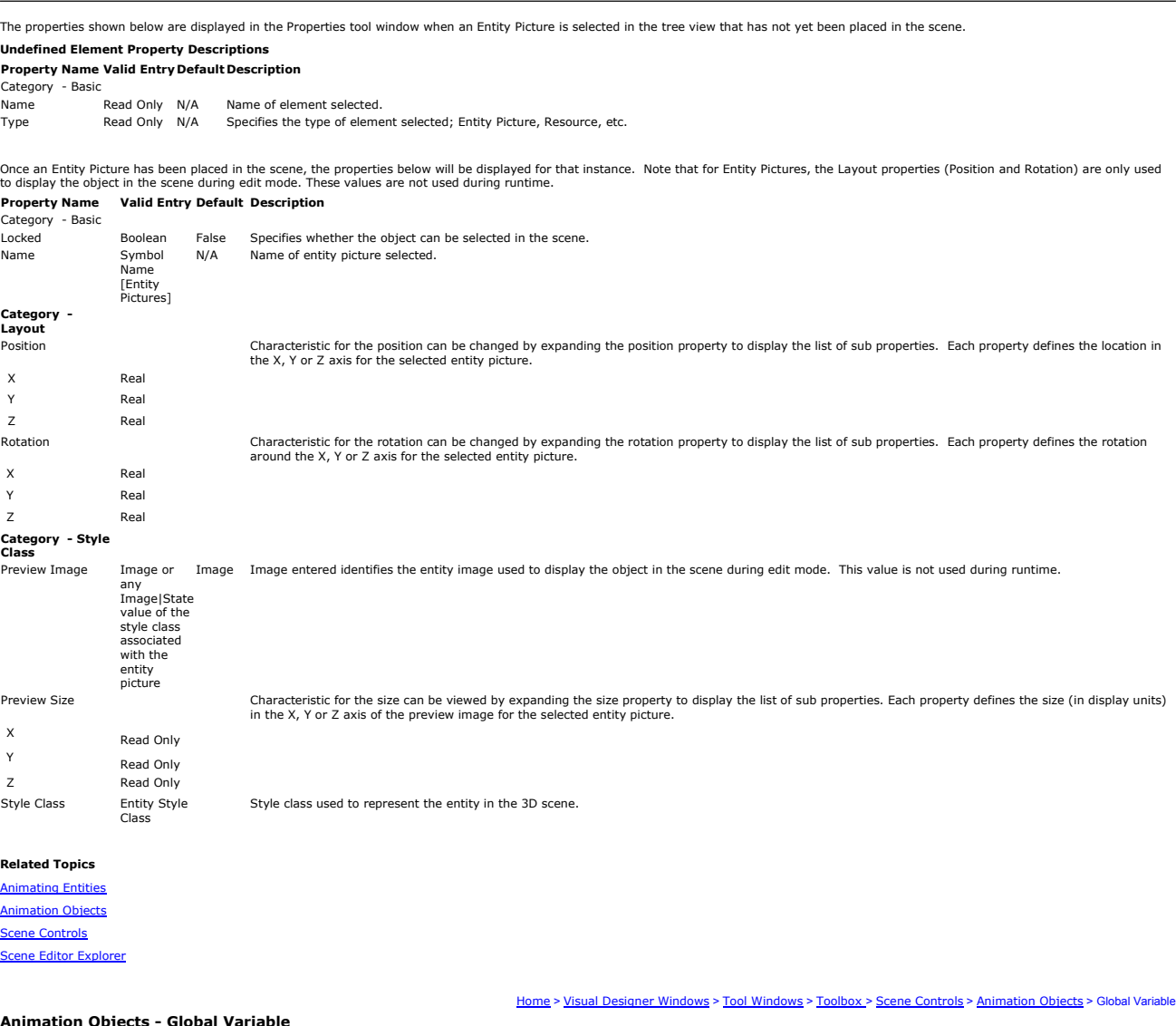

### **Animation Objects - Global Variable**

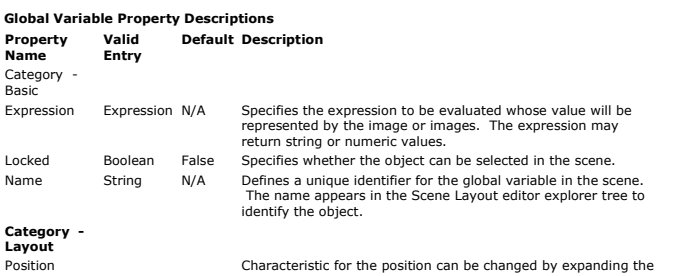

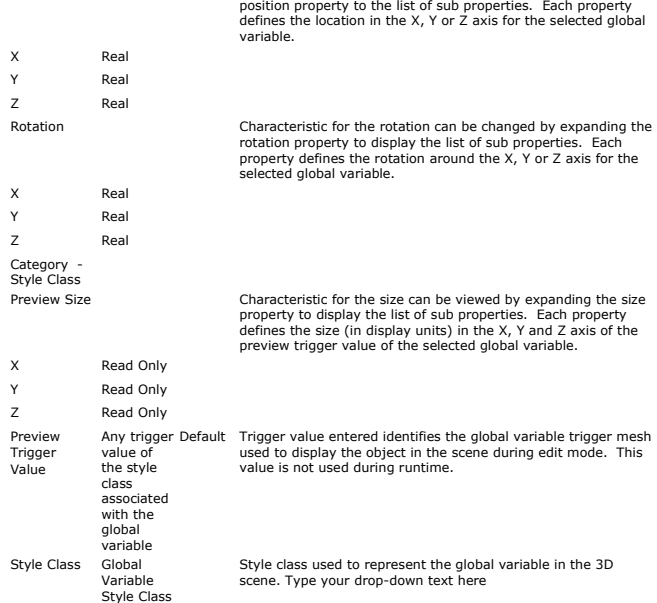

### **Related Topics**

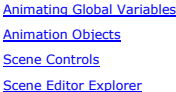

## **Animation Objects - Queue**

Home > Visual Designer Windows > Tool Windows > Toolbox > Scene Controls > Animation Objects > Queue

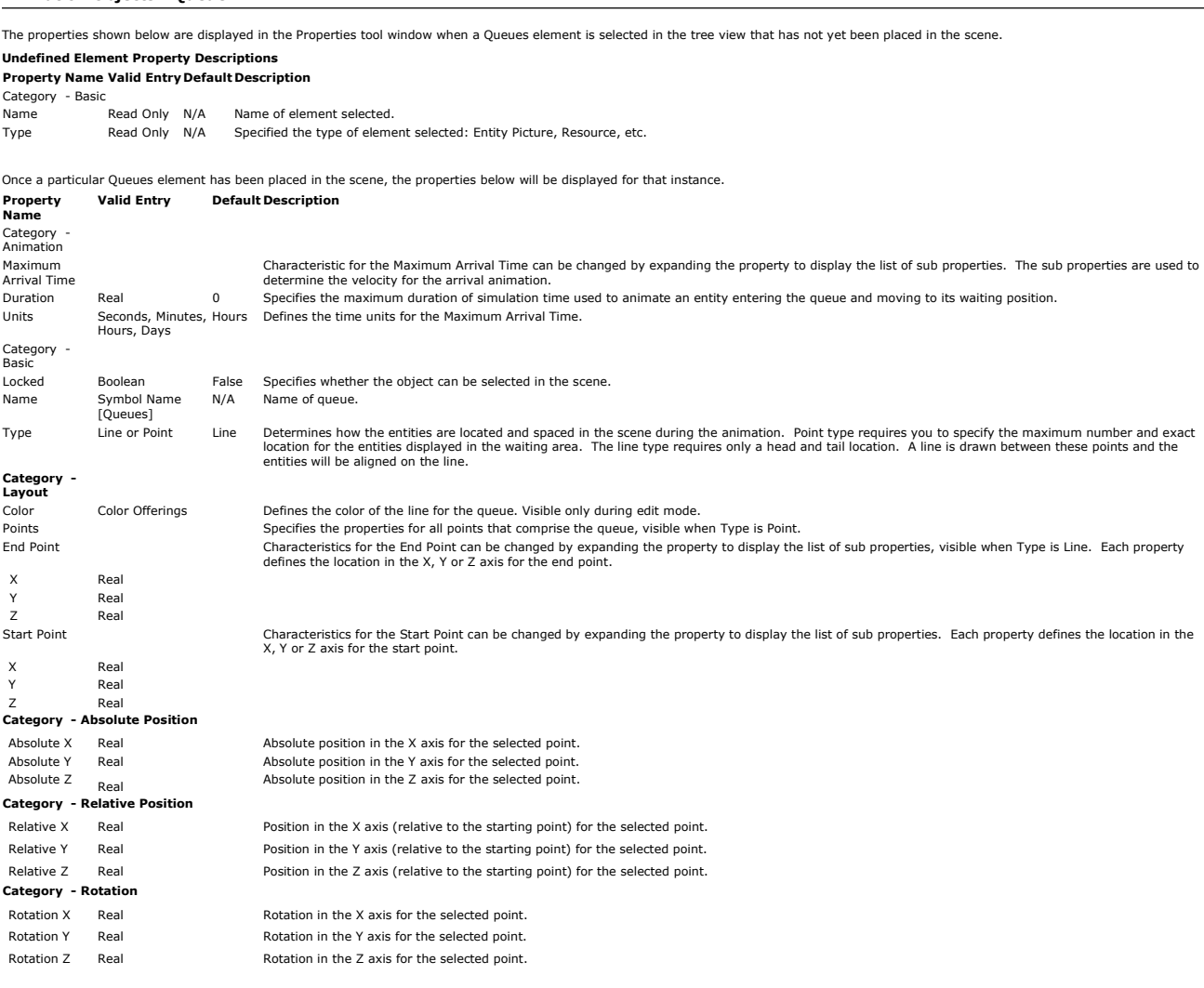

Type property - When an entity exits the queue, all entities following it are shifted one position toward the head. The number of pictures displayed depends on the line length and the size of each<br>entity in the waiting are

When placing a queue using the drag-and-drop method onto the scene, the location where you click to place the queue, defines the head of the queue. All queues are placed into the scene as Line type queues by default.

When the ellipsis is selected for the Points property, a dialog box titled "Points Editor" is displayed. It displays a list of all the points that comprise the queue. Points can be added or removed using<br>the associated b

Animation Properties - When an entity enters the queue that is being animated, Visual Designer uses the value of the Maximum Duration field to determine a velocity for animating the arrival. The<br>entity's picture is then an

If the Maximum Duration is specified as 0, then an entity's picture will be immediately displayed at its rank position in the queue.

**Points Editor**<br>The Points Editor has the ability to modify the same property for multiple points selected. Holding down the CTRL key provides the ability to select multiple points. After the desired points are<br>selected, t

The absolute position and relative position properties will be grayed out for the start point. The Rotation properties will be enabled.

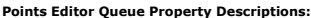

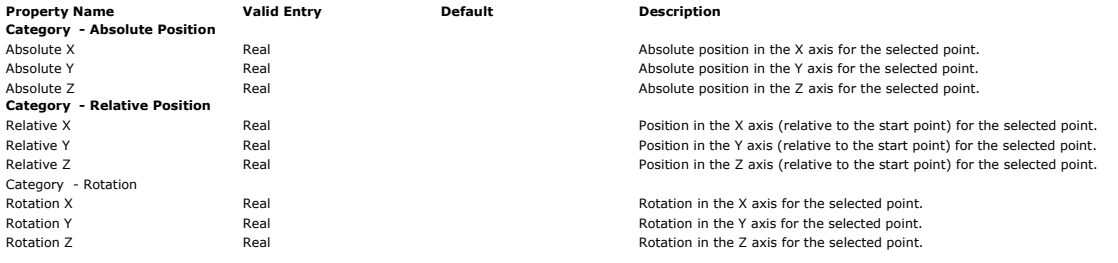

### **Related Topics**

Animating Queues Animation Objects Scene Editor Explorer

Home > Visual Designer Windows > Tool Windows > Toolbox > Scene Controls > Animation Objects > Resource

### **Animation Objects - Resource**

The properties shown below are displayed in the Properties tool window when a Resources element is selected in the tree view that has not yet been placed in the scene.

Preview State Any state value of the style class Any state value of the control of<br>associated with the resource<br>Resource Style Class

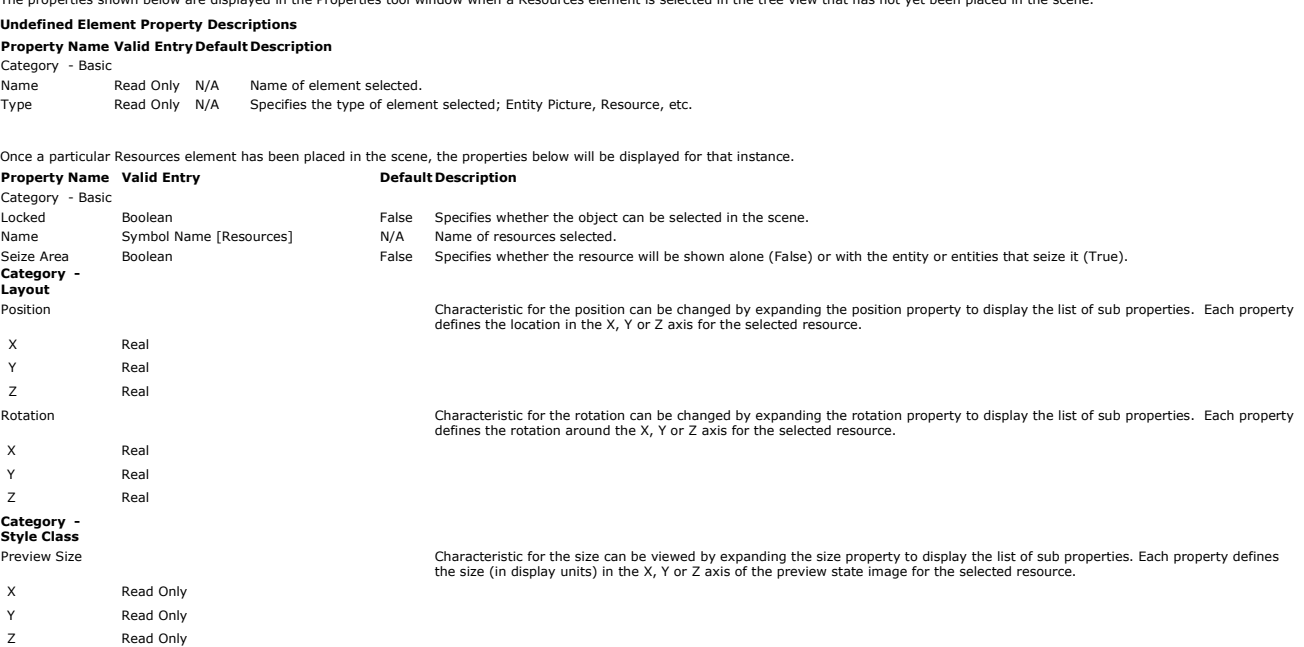

#### **Seize Area:**

Once a particular Resources element has been placed in the scene and the Seize Area property is set to true, the properties below will be displayed when the seize area is the selected object in the

during runtime.

Style Class Resource Style Class Style Class Style class used to represent the resource in the 3D scene.

Idle State entered identifies the resource state mesh used to display the object in the scene during edit mode. This value is not used

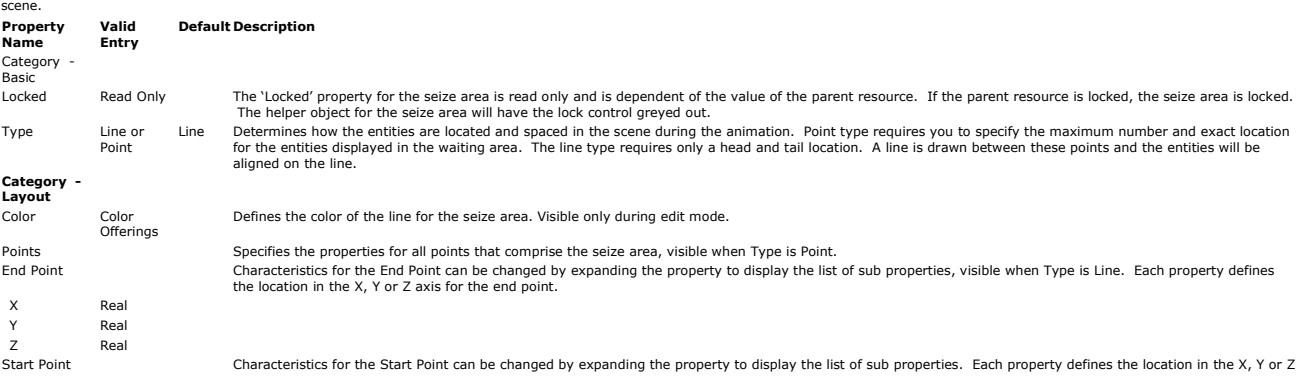

axis for the start point. Rea Real Rea **Related Topics Animating Resources** Animation Objects Scene Editor Explorer Home > Visual Designer Windows > Tool Windows > Toolbox > Scene Controls > Static Objects **Static Objects** The Static Objects tools are used to place static 2D and 3D objects into the scene. To place a static object, simply drag and drop the generic icon from the Toolbox into the scene. The characteristics of each static object can be modified using the Properties tool window. Another method for placing static objects is to drag and drop graphic files (listed in the Graphic Files folder of the Project Explorer) directly into the scene. In the Editor Explorer, the Static Objects folder contains all the static images placed by the user in the scene. Static Objects 2D Image 3D Image Static Objects Property Descriptions: **Valid Entry Default Description Property Name Category - Basic** Displays the name of the selected image file associated with the object. File Name String – Name of the image file for the static object Locked Boolean False Specifies whether the object can be selected in the scene.<br>Name String String String String String String String String String String String String String String String <image type> Defines a unique identifier for the static object. The name appears in the Editor Explorer for the scene. Image <instance number><br>N/A Type Read Only N/A N/A Defines the type of graphic file, Bitmap (2D) or Mesh (3D). **Category - Layout**  Characteristic for the position can be changed by expanding the position property to display the list of sub properties. Each property to display the list of sub properties. Each property defines the location in the X, Y o X Real Y Real Z Real Characteristic for the rotation can be changed by expanding the rotation property to display the list of sub properties. Each property to the rotation around the X, Y or Z axis for the selected static object.<br>property defi X Rea Y Real Z Real Characteristic for the size can be changed by expanding the size property to display the list of sub properties. Each property<br>defines the size of the selected static object in the X, Y or Z axis. X Real Y Real Z Real **Related Topics** Animation Objects Lights Transfer Animation Objects Views **Related Topics** Importing 2D Static Objects Importing 3D Static Objects Home > Visual Designer Windows > Tool Windows > Toolbox > Scene Controls > Static Objects > 2D In **Static Objects - 2D Image** 2D images can be added to your Scene window to help make your animation onperced to the add a 2D image, drag the 2D Image control from the Toolbox onto the scene grid. See<br>"Importing 2D Static Objects" for steps on replaci **2D Image Properties: Valid Property Entry Default Description Name Category** -File Name String N/A Displays the name of the selected image file associated with the object.<br>Locked Boolean False Specifies whether the object can be selected in the scene. Name String N/A Defines a unique identifier for the static object. The name appears in the Editor Explorer for the scene. Type Read Only N/A Defines whether the graphic type is Bitmap (2D) or Mesh (3D). **Category - Layout** Position Characteristic for the position can be changed by expanding the position property to display the list of sub properties. Each property defines the location in the X, Y, or Z axis for the selected static object. X Real Real Z Real

Characteristic for the rotation can be changed by expanding the rotation property to display the list of sub properties. Each property defines the rotation around the X, Y, or Z axis for the selected static object. X Real Real Real Size Characteristic for the size can be changed by expanding the size property to display the list of sub properties. Each property defines the size of the selected static object in the X (width) or Y (height) axis.

The object can be resized using the Properties window or, when the object is selected, the Helper Object can be used to resize, adjust placement, rotate and lock the object. Below is an example of<br>the options available us

Helper Object controls include:

X Real Real

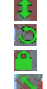

allows you to adjust the location of the object in the Z coordinate.

- allows you to rotate the object in the scene.
- locks the object within the scene.
- allows you to resize the object.

Home > Visual Designer Windows > Tool Windows > Toolbox > Scene Controls > Static Objects > 3D Image

# **Static Objects - 3D Image**

3D images can be added to your Scene window to help make your animation appear more realistic. To add a 3D image, drag the 3D Image control from the Toolbox onto the scene grid. See<br>"<u>Importing 3D Static Objects</u>" for step **3D Image Properties:**

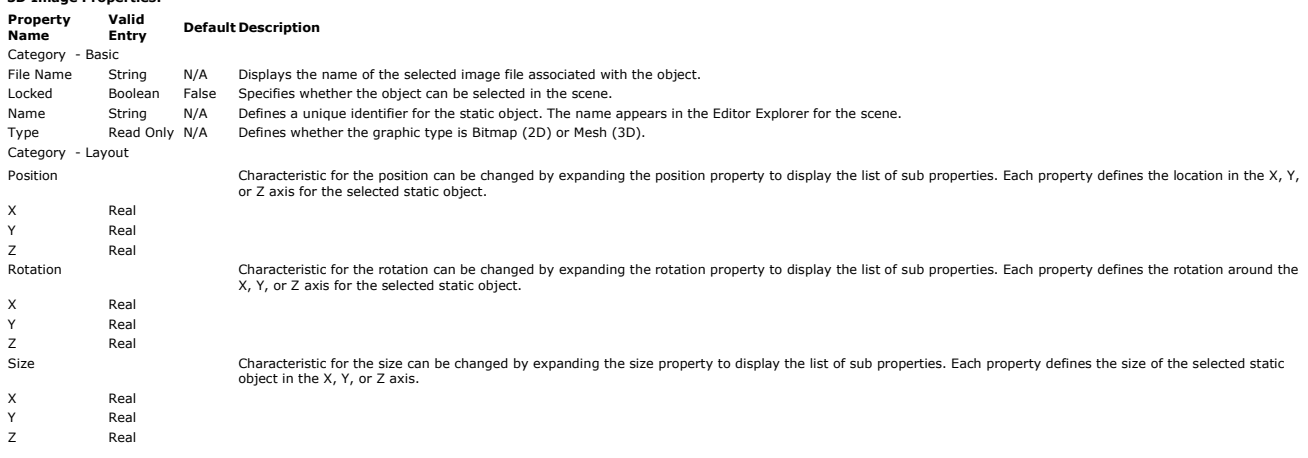

The object can be resized using the Properties window or, when the object is selected, the Helper Object can be used to resize, adjust placement, rotate and lock the object. Below is an example of the options available using the Helper Object.

Helper Object controls include: 稳

- allows you to adjust the location of the object in the Z coordinate.
- allows you to rotate the object in the scene.
- 
- locks the object within the scene.
- allows you to resize the object.

### **Transfer Animation Objects**

Home > Visual Designer Windows > Tool Windows > Toolbox > Scene Controls > Transfer Animation Objects

The Transfer Animation Objects tools can be used to place objects in the 3D scene. The Transfer Animation Objects are *Paths, Stations, and Storages*.

This method places generic instances of an animated object, meaning that the associated Arena elemet or expression must be defined by the user. This is the only method to place any path. The<br>Path object is used to define a

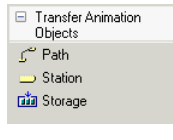

# **Related Topics**

73 m, ŃЭ

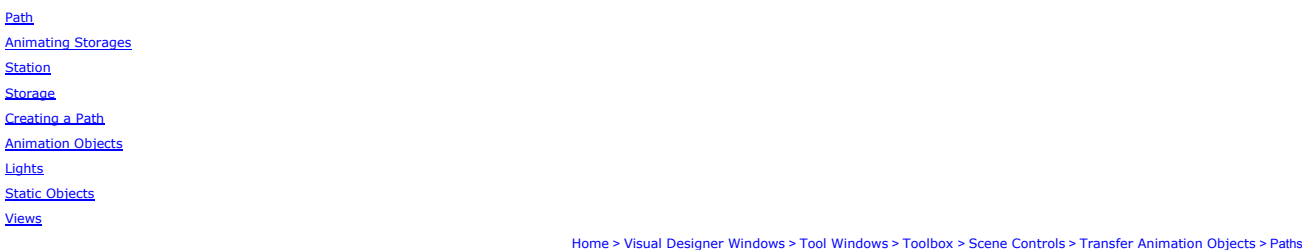

### **Transfer Animation Objects - Path**

The Path object is used to define a path between two stations. The 'Route' is the only path type which will be supported for this release. Paths are placed into the scene through the use of the Toolbox<br>tool window. Once a

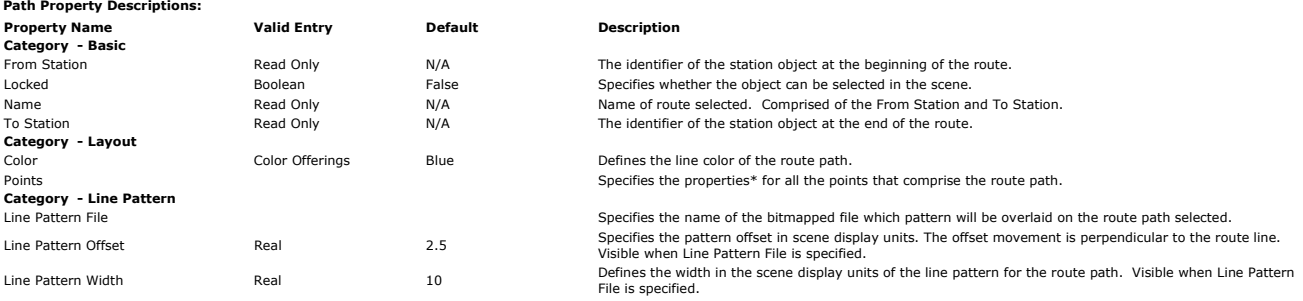

\* When the ellipsis is selected for the Points property, a dialog box titled "Points Editor" is displayed containing a list of all the points that comprise the line defining the route path.

# **(Paths) Points Editor**

The Points Editor dialog box for a Path (Route) (as shown in the example below) displays a Members list on the left with two columns. The first column will be titled "Point," the second column will be<br>titled "Relative Posi

Note that the starting and ending points (which are the stations the route path connects) are read only properties. The starting and ending stations can only be moved either using the position<br>property of the station or by

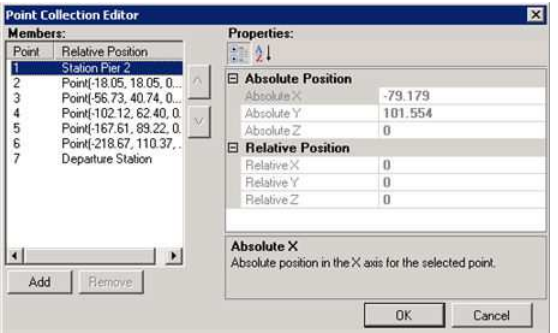

This Points Editor dialog box has the following properties:

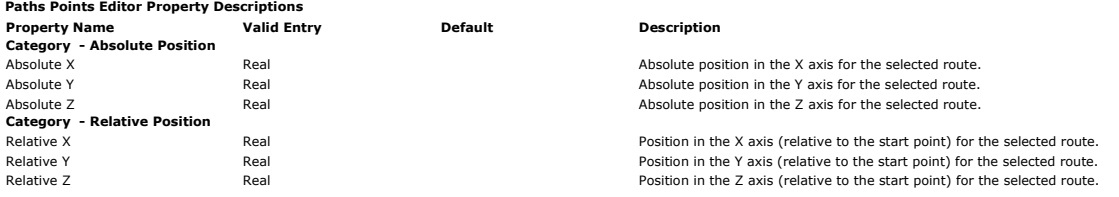

The Points Editor has the ability to modify the same property for multiple points selected. Holding down the CTRL key provides the ability to select multiple points. After the desired points are<br>selected, the property val

# **Related Topics**

Creating a Path Transfer Animation Objects - Stations Transfer Animation Objects Scene Window Overview Setting Up a Views Config and Running Your Animation **Toolbox** 

Home > Visual Designer Windows > Tool Windows > Toolbox > Scene Controls > Transfer Animation Objects > Storages

### **Transfer Animation Objects - Storage**

**Storage Property Descriptions:**

Storages can be placed into the scene through the use of the Toolbox tool window. The Property window for storages includes a pull-down list of all the storages defined in the model as well as having<br>the ability to accept

When placing a storage onto the scene using the drag-and-drop method, the location where you click to place the storage, defines the head of the storage. All storages are placed into the scene as<br>line-type storages by defa

When the ellipsis is selected for the Points property, a dialog titled "Points Editor" is displayed.

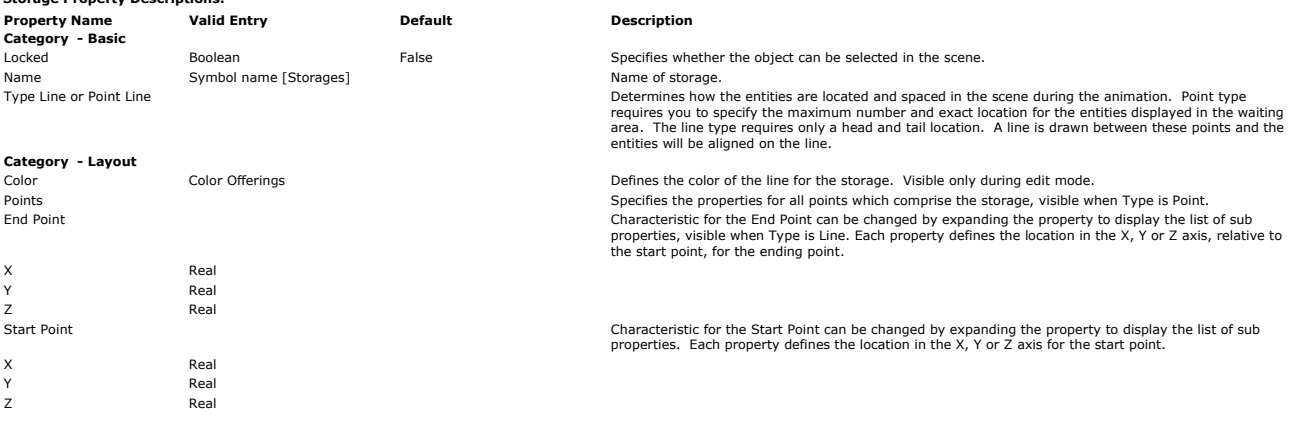

<mark>Points Editor</mark><br>The Points editor has the ability to modify the same property for multiple points selected. Holding down the CTRL key provides the ability to select multiple points. After the desired points are selected,<br>t

The absolute position and relative position properties will be grayed out for the start point. The Rotation properties will be enabled.

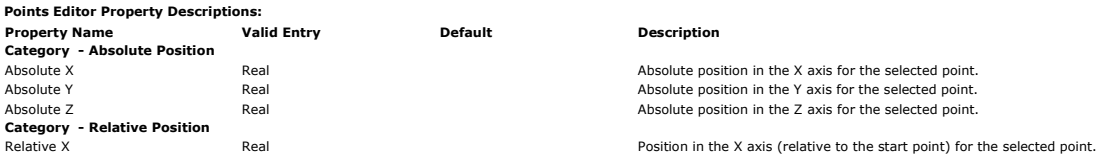

# Introduction to Arena Visual Designer Pagina 57 di 61

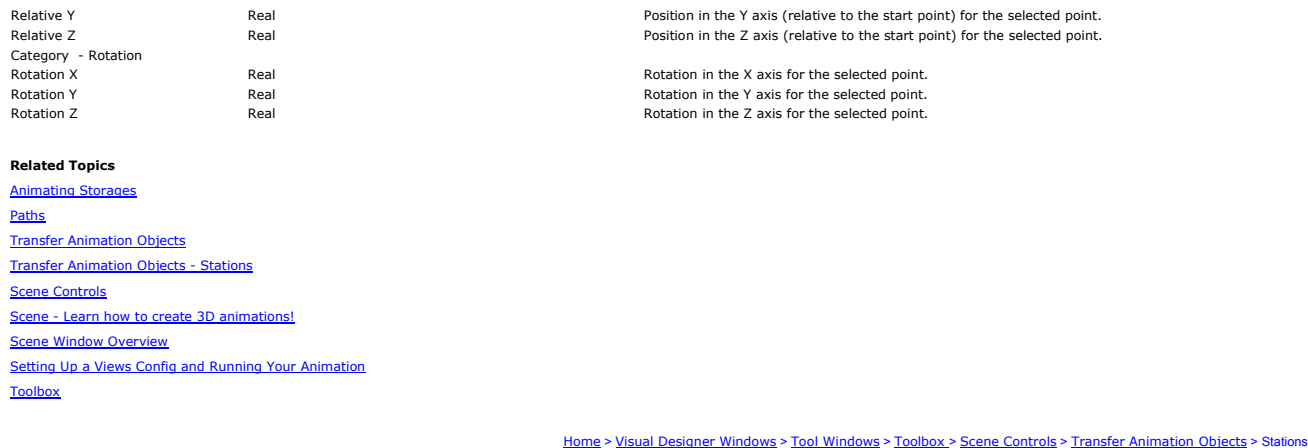

### **Transfer Animation Objects - Stations**

Home > Visual Designer Windows > Tool Windows > Toolbox > Scene Controls > Transfer Animation Objects > Stations

Stations can be placed into the scene through the use of the Toolbox tool window.

The Name property in the Stations Property window includes a pull-down list of all the stations defined in the model as well as the ability to accept any valid symbol name (in the case where the user<br>creates the animation

The properties shown below are displayed in the Properties tool window when a Stations element is selected in the tree view that has not yet been placed in the scene.

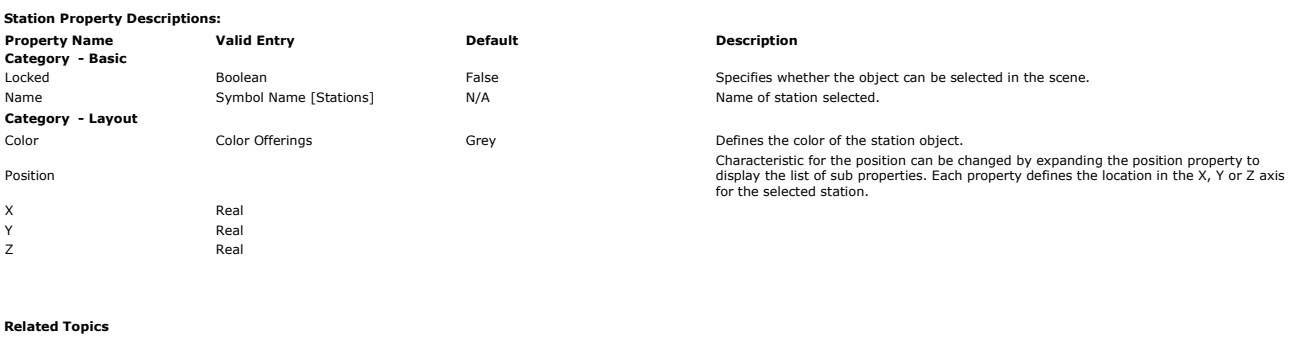

Transfer Animation Objects - Path Transfer Animation Objects Creating a Path Scene Window Overview Setting Up a Views Config and Running Your Animation Toolbox

Home > Visual Designer Windows > Tool Windows > Toolbox > Scene Controls > Scene Object

### **Scene Object**

The Scene object has two sub items, the **Style Classes** folder and the Views Config(uration) object.

When the Scene object is selected in the Project Explorer, the following properties are displayed in the Properties tool window.

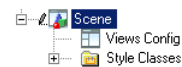

### **Scene Object Property Descriptions:**

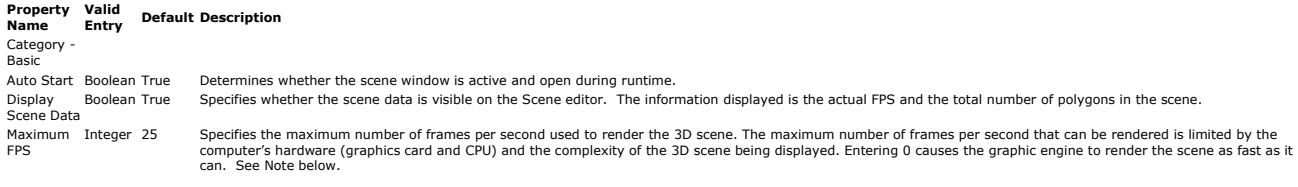

# *NOTES*

Maximum FPS – If the set Maximum FPS exceeds the display capability of the PC hardware, the actual rate may be lower. When the value is set too high, the PCs CPU and graphics hardware may be<br>unnecessarily burdened and can

Setting the value to 0 causes the graphic engine to render the scene as fast as it can. Using a 0 value can be a useful method to determine the number of animated objects your machine is capable of<br>rendering in the scene w

Polygon count – Specifies the total number of triangles in the scene and helps to indicate the level of complexity of the scene. The more triangles the scene objects consist of, the bigger workload for<br>the hardware to rend

### **Scene Object Right-click Menu:**

If you right-clicks on the Scene object in the Project Explorer, a menu appears with the following options: Open Editor Opens (if not already) and makes the scene editor the active editor window. View All Scene Changes the current view of the scene so that it includes all objects defined in the scene. This menu item is only listed when the scene window is the active editor. Delete **Delete** Removes the scene node from the project.<br> **Properties** Community Opens the properties tool window and disp Opens the properties tool window and display the scene properties.

# **Related Topics**

Scene Layout

Home > Visual Designer Windows > Tool Windows > Toolbox > Scene Controls > Scene Object > Style Class Controls

### **Style Class Controls**

When a Style Class is the active editor displayed, there is one category of tool shown in the Toolbox. The category and tools listed are context sensitive, dependent on the type of Style Class that is the active editor window.

### **Resource**

If the style class type is Resource, the Toolbox may contain the following tools:

Style Class <u>u unss</u><br>Idle State Busy State Inactive State Failed State User Defined State

To add another resource state mesh to the style class, simply drag and drop the appropriate icon from the toolbox onto the Style Class window. After placing the desired state, it will be added to the<br>list in the Editor Ex

If the state added is "User-Defined State," the "'State" field will need to be defined by the user. A valid state symbol name will need to be provided.

To help you use the Style Class editor, text is displayed on the faceless image for the default states of a resource. The text states: "Drop here to assign image" or Drop Toolbox Control here to assign new state.

### **Global Variable**

If the style class type is Global Variable, the Toolbox will appear as follows:

# Style Class

# Trigger Value

To add another trigger value mesh to the style dass, simply drag and drop the trigger value icon from the toolbox onto the style class window. After placing another trigger value?<br>field will need to be defined by the user. To help you use the Style Class editor, text is displayed on the faceless image of a default trigger for a global variable. The text states: "Drop here to assign image or Drop Toolbox Control here to assign new trigger.

### **Entity Picture**

Version 14 does not include any tools for Entity Picture style classes. This release does not support the ability to define multiple meshes for a single Entity Picture value. The toolbox currently display<br>"There are no sui

To help you use the Style Class editor, text is displayed on the faceless image for the default states of an entity picture. The text states: "Drop here to assign image."

#### **Related Topics**

Style Classes Prop Animation Objects

Thumbnails

Home > Visual Designer Windows > Tool Windows > Toolbox > Scene Controls > Scene Object > Views Config Controls

### **Views Config Controls**

When the Views Config is the active editor displayed, there are two categories of tools shown: Views and Containers.

Just like the Dashbard control, the Containers tools are used to divide a Views Config into more than one containg, the Views Config has one container. When the Views Config editor is<br>empty, the (gray) text in the containe

The Views tools are used to select a saved view to place into one or more of the containers on the Views Config window. A container with an existing saved view may be redefined with another named view by a simple drag and drop of another view into the container.

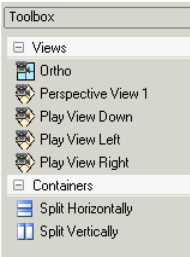

### **Related Topics**

Setting Up a Views Config and Running Your Animation Creating Views Views Config Pro

 $\times$ 

### **Style Class Properties**

Home > Visual Designer Windows > Tool Windows > Toolbox > Style Class Controls > Style Class Properties

When the Style Classes folder is selected in the Project Explorer, the following properties are displayed in the Properties tool window.

**Style Classes Folder Property Descriptions Property Name Valid Entry Default Description**

**Category - Misc** Name Read Only N/A Name of folder selected.

### **Style Classes Right-click Menu**

If you right-click on the Style Classes folder in the Project Explorer, a menu item appears with the following options:

Insert Entity Picture Style Class Adds an entity picture style class to the library of style classes for the project.<br>Adds a global variable style classes for the project Adds a global variable style class to the library o

Insert Global Variable Style Class Adds a global variable style class to the library of style classes for the project

Insert Resource Style Class Adds a resource style class to the library of style classes for the project.

When a style class is created in through this menu, it is given a default name. This name is based on the type of style class and an instance number. For example, the first style class for a resource<br>will be named "Resourc

When a specific style class is selected in the Project Explorer, the following properties are displayed in the Properties tool window.

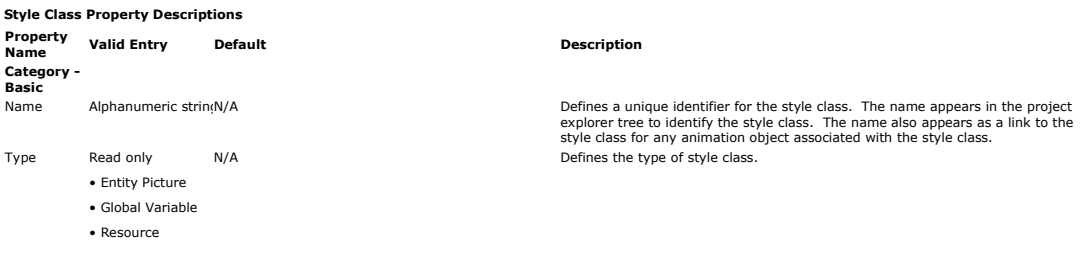

### **Specific Style Class Right-click Menu**

If you right-click on a specific style class in the Project Explorer, a menu item appears with the following options:

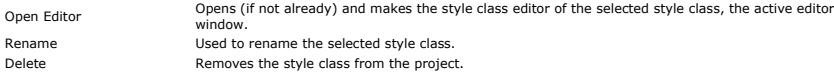

Properties Opens the properties tool window and display the specific style class properties.

When the main Style Class object is selected, there is no right-click menu option available.

When one of the style class member objects is selected in the Editor Explorer tree, the following properties are displayed in the properties window.

### **Style Class member (Resource state/Global Variable trigger/Entity Picture image) properties**

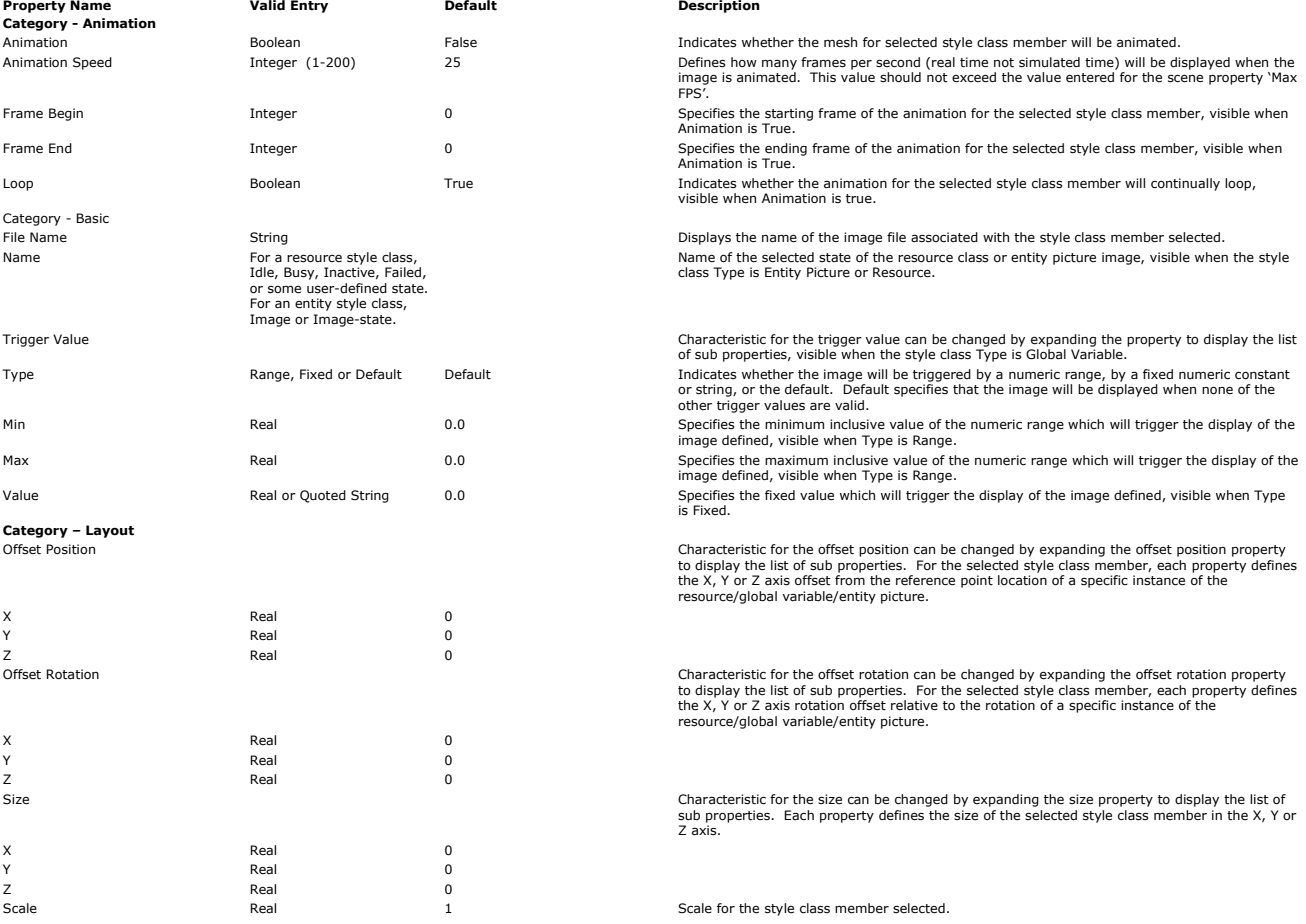

Notes for Animation Speed property: If Max FPS is smaller than speed, all frames may not be displayed. A warning will be generated during verification.

Notes for Loop property:

The behavior of an entity is dependent upon the value of the loop property as well as the existence of sub-states in the associated entity style classes definition.<br>Loop = true Loop = true Loop = false

Loop = fue<br>Sub-states Entity mesh animation continuously loops while<br>defined visible in the scene of sub-states definition and the animation will loop once.<br>defined visible in the scene sub-states definition and the animat

Depending on the style class type, additional members may be added. User defined states or one of the 4 default states (if it was previously deleted) may be added to a resource style class. Trigger<br>values may be added to a

To add a member, drag and drop the appropriate tool from the Style Class toolbox. Note that the Style Class toolbox is context sensitive, displaying tools that are dependent upon the type of style class being edited.

Entity style classes are unique in that the image can be broken down into sub-states. This is done by right-clicking on the image object in the Editor Explorer, then selecting the option "Split to sub-<br>states." This will c The properties appear as follows:

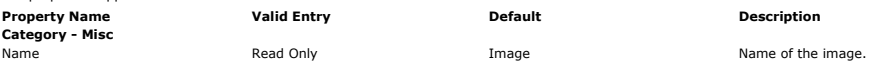

When one of the style class member objects is selected in the Editor Explorer tree, the right-click menu will always display the 'Delete' option. Whether this option is enabled is dependent on the type of style class and on the number of members in the style class.

Resource style class states can be deleted as long as they are not the last member of the style class.

Global variable style class triggers can be deleted as long as they are not the last member of the style class.

The entity picture style class image can never be deleted.

Only the entity style class Image will display the option "Split to sub-states." Only entity style class sub-state objects will display the option "Merge Siblings by this state." Note that when the sub-<br>states are merged b

### **Adjusting the entire Style Class:**

From the Editor Explorer, the Layout (all) of an entire Style Class can only be edited once all images, triggers and states have animated meshes defined for them. Below is an example of the<br>properties . In this case, the

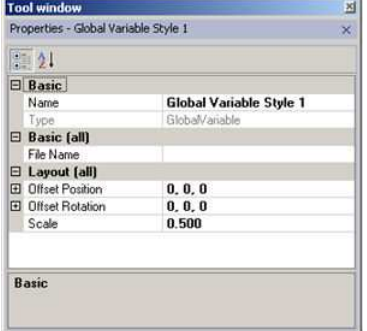

# **Related Topics**

Style Class Controls Thumbnails

Home > Visual Designer Windows > Tool Windows > Toolbox > Views Config Controls > Views Config Properti

### **Views Config Properties**

The Views Config(uration) editor is used to specify the layout of the view window that appears during runtime for the 3D scene. The layout can be comprised of multiple containers, each containing a<br>previously saved view of

When the Views Config(uration) object is selected in the Project Explorer, the following properties are displayed in the Properties tool window.

# **Views Config Object Property Descriptions**

**Property Name Valid Entry Default Description Category - Misc**

Name Read Only N/A Name of folder selected.

### **Views Config Right-click Menu**

If the user right-clicks on the View Config object in the Project Explorer, a menu item appears with the following options: Open Editor Opens (if not already) and makes the Views Config editor the active editor window. Properties Opens the Properties tool window and display the Views Config properties.

### **Related Topics**

Views Config Controls ting Up a Views Config and Running Your Animation Creating Views

### **Visual Designer Menu Items**

The main menu for Arena Visual Designer consists of seven options. The main menu uses the Alt accelerator keys and each item has an underlined letter to access it with a keyboard sequence. File Edit View Run Tools Window Help

Double-click on the menu item links below to display each menu's details:

File Edit View Run Tools Window Help

Home > Glossary

Home > Visual Designer Menu Items

### **Glossary**

Animation Objects - Tools used to place objects in the 3D scene (Resources, Entity Pictures, Queues, and Global Variables).

Camera Mode - The "Camera Mode" View menu item and button are used to change the mouse control to camera mode when the Scene window is active and the view is either Orthogonal or<br>Perspective. When selected, this mode is i

Containers – Containers are the partitions of the Visual Designer workspace that are used to build a dashboard or views config display. The Editor shows the tools used to split the<br>Dashboard window into multiple containers

Dashboard, what is it? – Visual Designer's dashboards are customizable graphic display windows for presenting business information and statistics. Graphs, data, charts, text or<br>images are placed in containers in the worksp

**Dashboard Window - An editor that allows the user to view and edit the dashboards that have been added using the Project Explorer.**

Edit Mode - The "Edit Mode" View menu item and button are used to change the mouse control to edit mode when the Scene window is active and the view is either orthogonal or perspective. When

selected, this mode is indicated by a change of the cursor icon into a pointer. This mode is used to select on object, an object, the selection is indicated by the item<br>becoming highlighted in red and displayed in its vect

**Find Object in Scene - To help locate animated objects in any view (orthogonal, perspective, or split) in the scene. To use this feature, select the desired object in the scene Editor Explorer. In the View menu, select "Find Object in Scene."**

**Graphic Files - Contains a flat level list of all the 2D and 3D graphic files (listed alphabetically) referenced in the project.**

Open Link - The Open Link menu item is used to open the links displayed in the Editor Explorer tool window. When the Scene is the active window, the model elements are listed in the "Open Link" item is<br>the scene tree. For **enabled in the View menu. When selected, this will open the associated style class.**

Orthogonal View - A top-down view of the 3D scene.

Perspective View - A view of the scene that has a sense of depth and space. It is similar to human vision in that objects appear to diminish in the distance.

Project Explorer - Provides a hierarchical listing (using a tree view control) of the project file's content.

**Properties - An editor that provides key characteristics of the project, dashboards, scenes and the controls within them.**

**Refresh - The Refresh option is used to update the Editor Explorer tree in the event that the associated Arena model was edited after Visual Designer is started. This option forces Visual Designer to reload the model elements (symbols) defined in the associated Arena model, which are displayed in the Scene Layout Editor Explorer.**

Save Current View Settings - This menu item is used to overwrite a previously saved view with the current active camera view for either orthogonal or perspective views. To use this function, select<br>the desired view from Vi

**Save View - Allows you to save the current camera position view of the scene window.**

Set Active View - This View menu item is used to change the current active camera view to any previously saved view for either orthogonal or perspective views. To use this<br>function, select the desired view from Views folde

**Scene - The active editor for 3D animations. Drag and drop 3D animation objects, static objects and transfer animation objects from the Toolbox or Editor Explorer to begin to create your scene.**

**Speed Factor - The speed at which the visualization runs. This maps to the Arena speed factor. A smaller speed factor generally results in smoother visualization at the cost of longer run times.**

Split View - Used to display a special version of the ortho view in the scene window. When selected, Split View displays two containers. The top container shows the orthogonal<br>view of the scene, and the bottom container di

**Static Objects - Tools used to place static 2D and 3D objects into the scene.** 

**Style Class - A generic representation of a resource, an entity picture or a global variable.**

**Task List - An editor that provides a list of application errors and warnings and user-defined tasks to be addressed.**

**Toolbox - An editor that provides a listing (using tree view control) of objects and controls used for inserting graphical objects into the active editor.**

# **Tool Windows**

Editor Explorer – An editor that provides an alphabetic listing of the active window's content.

Project Explorer – Provides a hierarchical listing (using a tree view control) of the project file's content.

Properties – An editor that provides a listing, using a tree view control, of key characteristics (properties) for the project, dashboards, scenes and the controls within them.. The Properties tool<br>window has two buttons a

Task List – An editor that provides a list of application errors, warnings and user-defined tasks to be addressed.

Thumbnails – A tool window that is useful for viewing 3D images that can then be drag and dropped into the desired style class state. You can add additional user-defined states if they have<br>been associated with the resourc

Toolbox – An editor that provides a listing (using tree view control) of objects and controls used for inserting graphical objects into a Dashboard or 3D scene window.

Transfer Animation Objects - Tools used to place objects in the 3D scene (Paths, Storages, Stations).

View All Scene - This menu item and button alters the current camera view (regardless of the current view type — orthogonal, perspective, or split) to display all items in the scene. This menu item and button are enabled when the scene is the active wind

View Synchronization - Allows movement in the orthogonal (ortho) view of a 3D scene to be reflected in the perspective view.